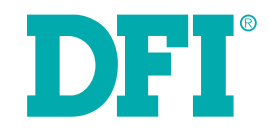

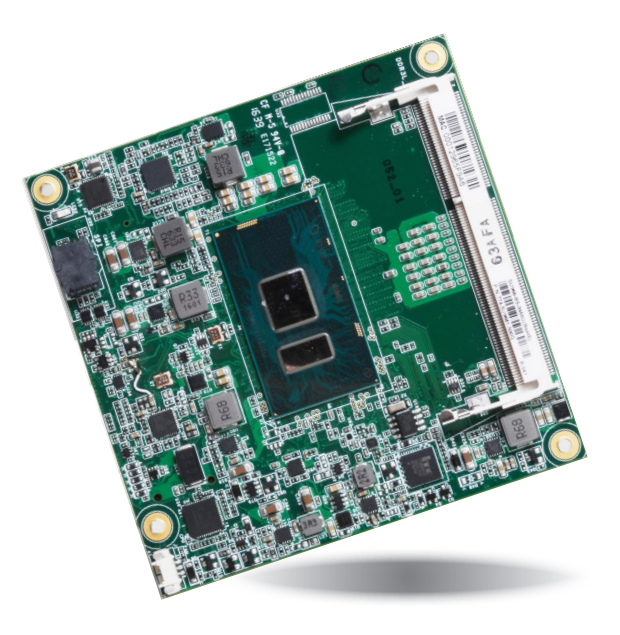

# **SU968**

## **COM Express Compact Module User's Manual**

### **Copyright**

This publication contains information that is protected by copyright. No part of it may be reproduced in any form or by any means or used to make any transformation/adaptation without the prior written permission from the copyright holders.

This publication is provided for informational purposes only. The manufacturer makes no representations or warranties with respect to the contents or use of this manual and specifically disclaims any express or implied warranties of merchantability or fitness for any particular purpose. The user will assume the entire risk of the use or the results of the use of this document. Further, the manufacturer reserves the right to revise this publication and make changes to its contents at any time, without obligation to notify any person or entity of such revisions or changes.

Changes after the publication's first release will be based on the product's revision. The website will always provide the most updated information.

© 2018. All Rights Reserved.

### **Trademarks**

Product names or trademarks appearing in this manual are for identification purpose only and are the properties of the respective owners.

### **COM Express Specification Reference**

PICMG<sup>®</sup> COM Express Module™ Base Specification.

http://www.picmg.org/

### **FCC and DOC Statement on Class B**

This equipment has been tested and found to comply with the limits for a Class B digital device, pursuant to Part 15 of the FCC rules. These limits are designed to provide reasonable protection against harmful interference when the equipment is operated in a residential installation. This equipment generates, uses and can radiate radio frequency energy and, if not installed and used in accordance with the instruction manual, may cause harmful interference to radio communications. However, there is no guarantee that interference will not occur in a particular installation. If this equipment does cause harmful interference to radio or television reception, which can be determined by turning the equipment off and on, the user is encouraged to try to correct the interference by one or more of the following measures:

- Reorient or relocate the receiving antenna.
- Increase the separation between the equipment and the receiver.
- Connect the equipment into an outlet on a circuit different from that to which the receiver is connected.
- Consult the dealer or an experienced radio TV technician for help.

### **Notice:**

- 1. The changes or modifications not expressly approved by the party responsible for compliance could void the user's authority to operate the equipment.
- 2. Shielded interface cables must be used in order to comply with the emission limits.

## **Table of Contents**

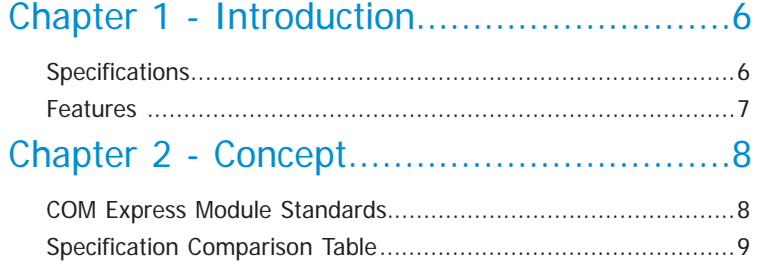

### Chapter 3 - Hardware Installation ............ 10

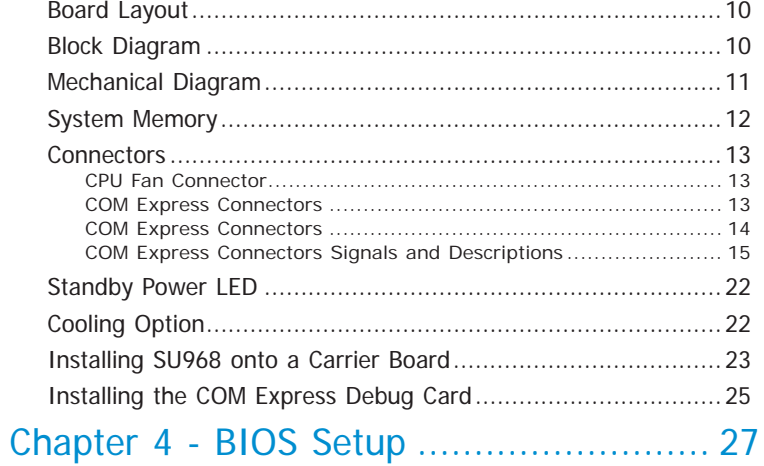

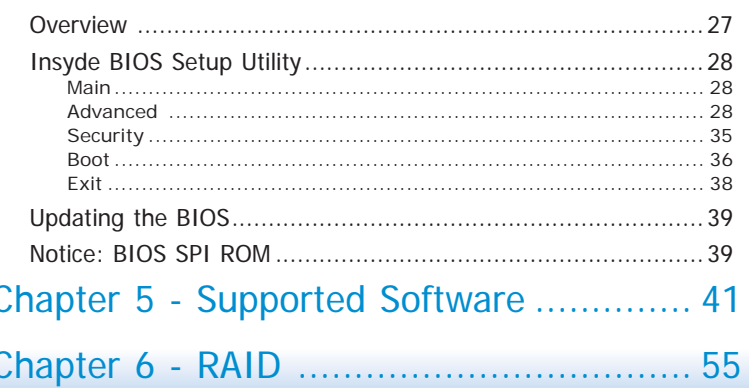

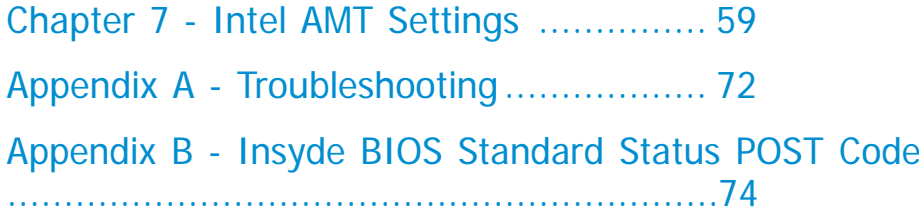

### **About this Manual**

This manual can be downloaded from the website, or acquired as an electronic file included in the optional CD/DVD. The manual is subject to change and update without notice, and may be based on editions that do not resemble your actual products. Please visit our website or contact our sales representatives for the latest editions.

### **Warranty**

- 1. Warranty does not cover damages or failures that arised from misuse of the product, inability to use the product, unauthorized replacement or alteration of components and product specifications.
- 2. The warranty is void if the product has been subjected to physical abuse, improper installation, modification, accidents or unauthorized repair of the product.
- 3. Unless otherwise instructed in this user's manual, the user may not, under any circumstances, attempt to perform service, adjustments or repairs on the product, whether in or out of warranty. It must be returned to the purchase point, factory or authorized service agency for all such work.
- 4. We will not be liable for any indirect, special, incidental or consequencial damages to the product that has been modified or altered.

### **Static Electricity Precautions**

It is quite easy to inadvertently damage your PC, system board, components or devices even before installing them in your system unit. Static electrical discharge can damage computer components without causing any signs of physical damage. You must take extra care in handling them to ensure against electrostatic build-up.

- 1. To prevent electrostatic build-up, leave the system board in its anti-static bag until you are ready to install it.
- 2. Wear an antistatic wrist strap.
- 3. Do all preparation work on a static-free surface.
- 4. Hold the device only by its edges. Be careful not to touch any of the components, contacts or connections.
- 5. Avoid touching the pins or contacts on all modules and connectors. Hold modules or connectors by their ends.

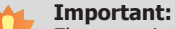

Electrostatic discharge (ESD) can damage your processor, disk drive and other components. Perform the upgrade instruction procedures described at an ESD workstation only. If such a station is not available, you can provide some ESD protection by wearing an antistatic wrist strap and attaching it to a metal part of the system chassis. If a wrist strap is unavailable, establish and maintain contact with the system chassis throughout any procedures requiring ESD protection.

### **Safety Measures**

To avoid damage to the system:

• Use the correct AC input voltage range.

To reduce the risk of electric shock:

• Unplug the power cord before removing the system chassis cover for installation or servicing. After installation or servicing, cover the system chassis before plugging the power cord.

### **About the Package**

The package contains the following items. If any of these items are missing or damaged, please contact your dealer or sales representative for assistance.

- One SU968 board
- One Heat Sink (Height: 23.8mm)

### **Optional Items**

- COM332-B Carrier Board Kit
- Heat spreader (Height: 11mm)

The board and accessories in the package may not come similar to the information listed above. This may differ in accordance with the sales region or models in which it was sold. For more information about the standard package in your region, please contact your dealer or sales representative.

### **Before Using the System Board**

Before using the system board, prepare basic system components.

If you are installing the system board in a new system, you will need at least the following internal components.

• Storage devices such as hard disk drive, CD-ROM, etc.

You will also need external system peripherals you intend to use which will normally include at least a keyboard, a mouse and a video display monitor.

### <span id="page-5-0"></span>**Chapter 1 - Introduction**

### **Specifications**

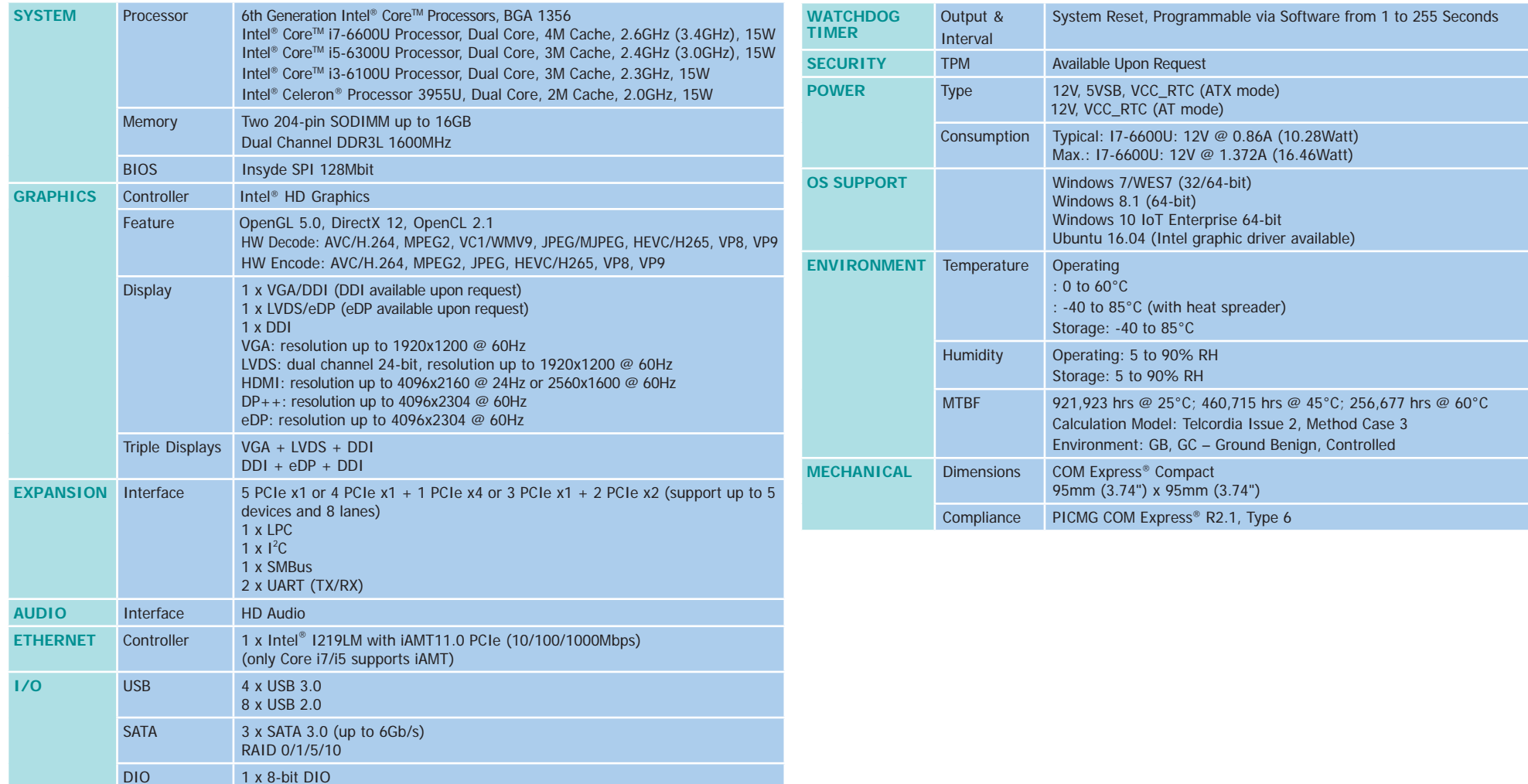

### <span id="page-6-0"></span>**Features**

### • **Watchdog Timer**

The Watchdog Timer function allows your application to regularly "clear" the system at the set time interval. If the system hangs or fails to function, it will reset at the set time interval so that your system will continue to operate.

### • **DDR3L**

DDR3L SDRAM provides backward compatibility to DDR3 memory modules but can operate at the same or at a lower power level.

### • **Graphics**

The integrated Intel® HD graphics engine delivers an excellent blend of graphics performance and features to meet business needs. It provides excellent video and 3D graphics with outstanding graphics responsiveness. These enhancements deliver the performance and compatibility needed for today's and tomorrow's business applications. It supports VGA/DDI, LVDS/ eDP and DDI interfaces for triple display outputs.

### • **Serial ATA**

Serial ATA is a storage interface that is compliant with SATA 1.0a specification. With speed of up to 6Gb/s (SATA 3.0), it improves hard drive performance to be faster than the standard parallel ATA, which only has data transfer rate of 100MB/s. The bandwidth of the SATA 3.0 will be limited by carrier board design.

### • **Gigabit LAN**

The Intel® I219LM with iAMT11.0 Gigabit LAN controller supports up to 1Gbps data transmission (only Core i7/i5 supports iAMT).

### • **USB**

The system board supports the new USB 3.0. It is capable of running at a maximum transmission speed of up to 5 Gbit/s (625 MB/s) and is faster than USB 2.0 (480 Mbit/s, or 60 MB/s) and USB 1.1 (12Mb/s). USB 3.0 reduces the time required for data transmission, reduces power consumption, and is backward compatible with USB 2.0. It is a marked improvement in device transfer speeds between your computer and a wide range of simultaneously accessible external Plug and Play peripherals.

### <span id="page-7-0"></span>**Chapter 2 - Concept**

### **COM Express Module Standards**

The figure below shows the dimensions of the different types of COM Express modules.

SU968 is a COM Express Compact module. The dimension is 95mm x 95mm.

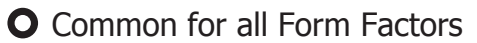

- Extended only
- **A** Basic only
- Compact only
- Compact and Basic only
- ${}^{\mathcal{O}_{\mathcal{D}}}$  Mini only

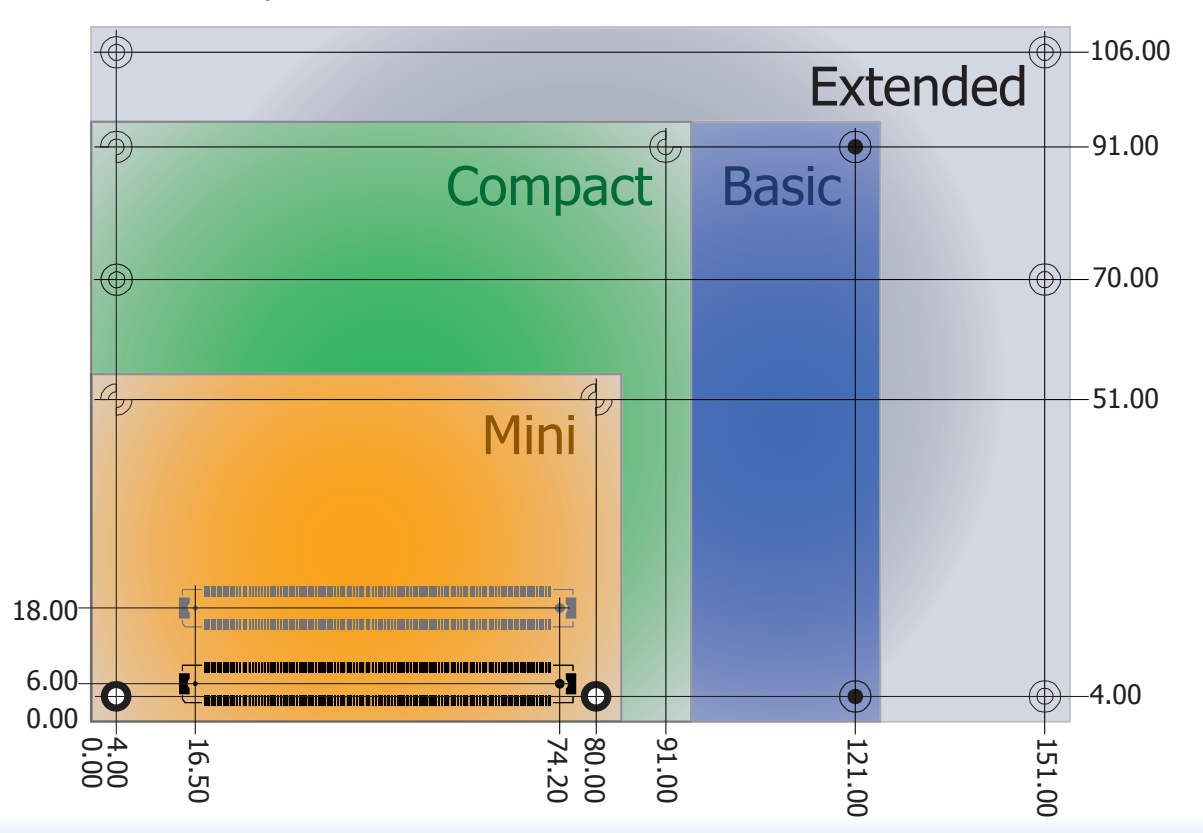

### **Specification Comparison Table**

The table below shows the COM Express standard specifications and the corresponding specifications supported on the SU968 module.

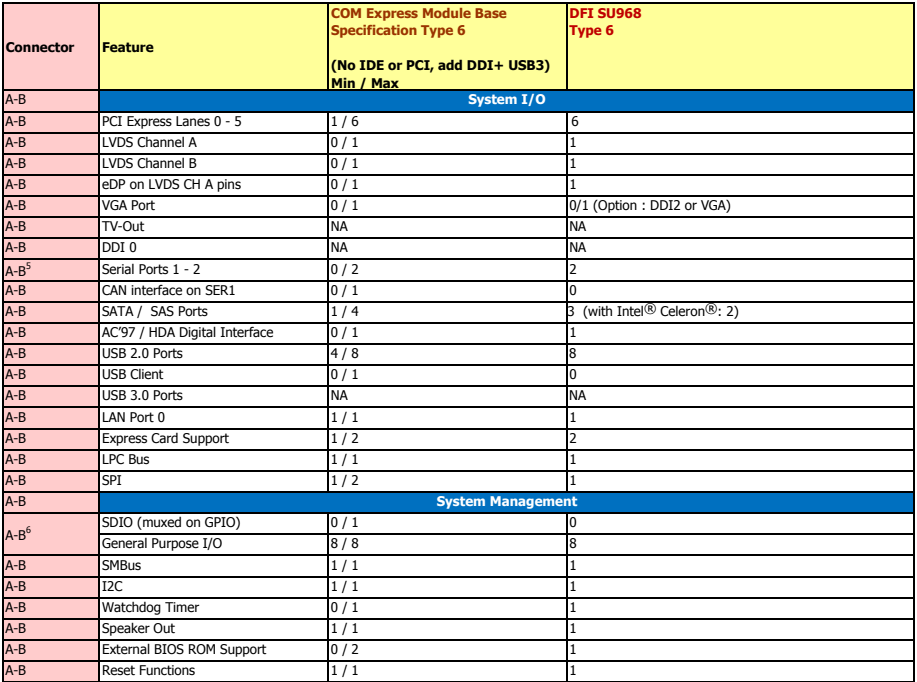

• 5 Indicates 12V-tolerant features on former VCC\_12V signals.

• 6 Cells in the connected columns spanning rows provide a rough approximation of features sharing connector pins.

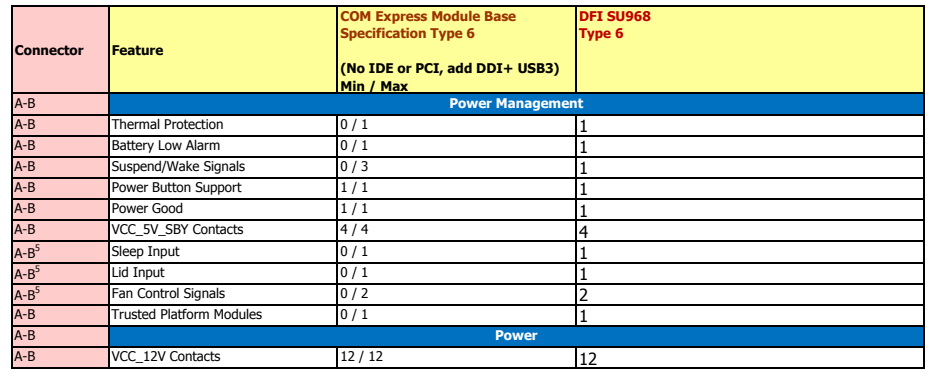

Module Pin-out - Required and Optional Features C-D Connector. PICMG® COM.0 Revision 2.1

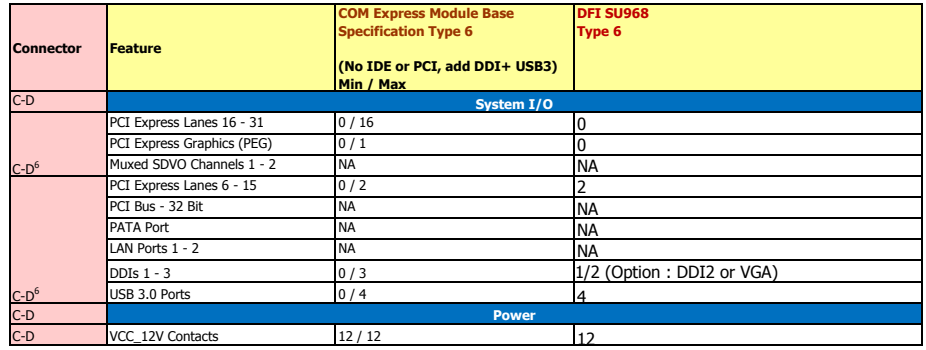

### **Chapter 3 - Hardware Installation**

### **Board Layout**

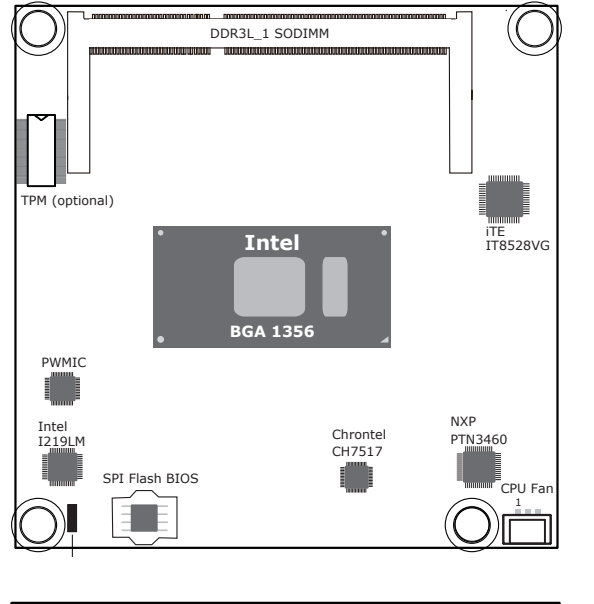

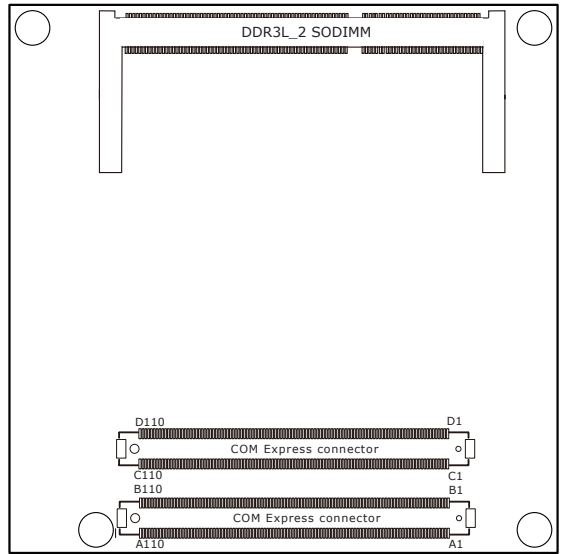

Top View

Bottom View

### **Block Diagram**

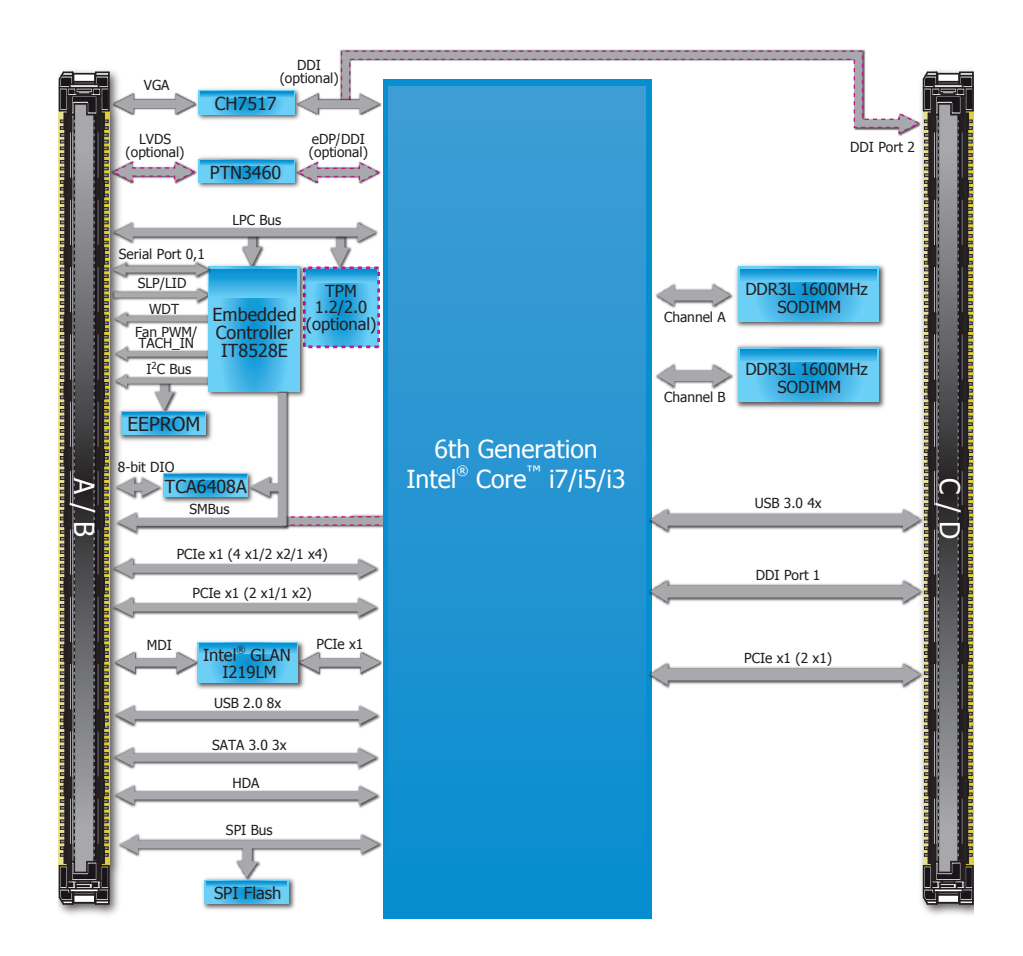

### **Mechanical Diagram**

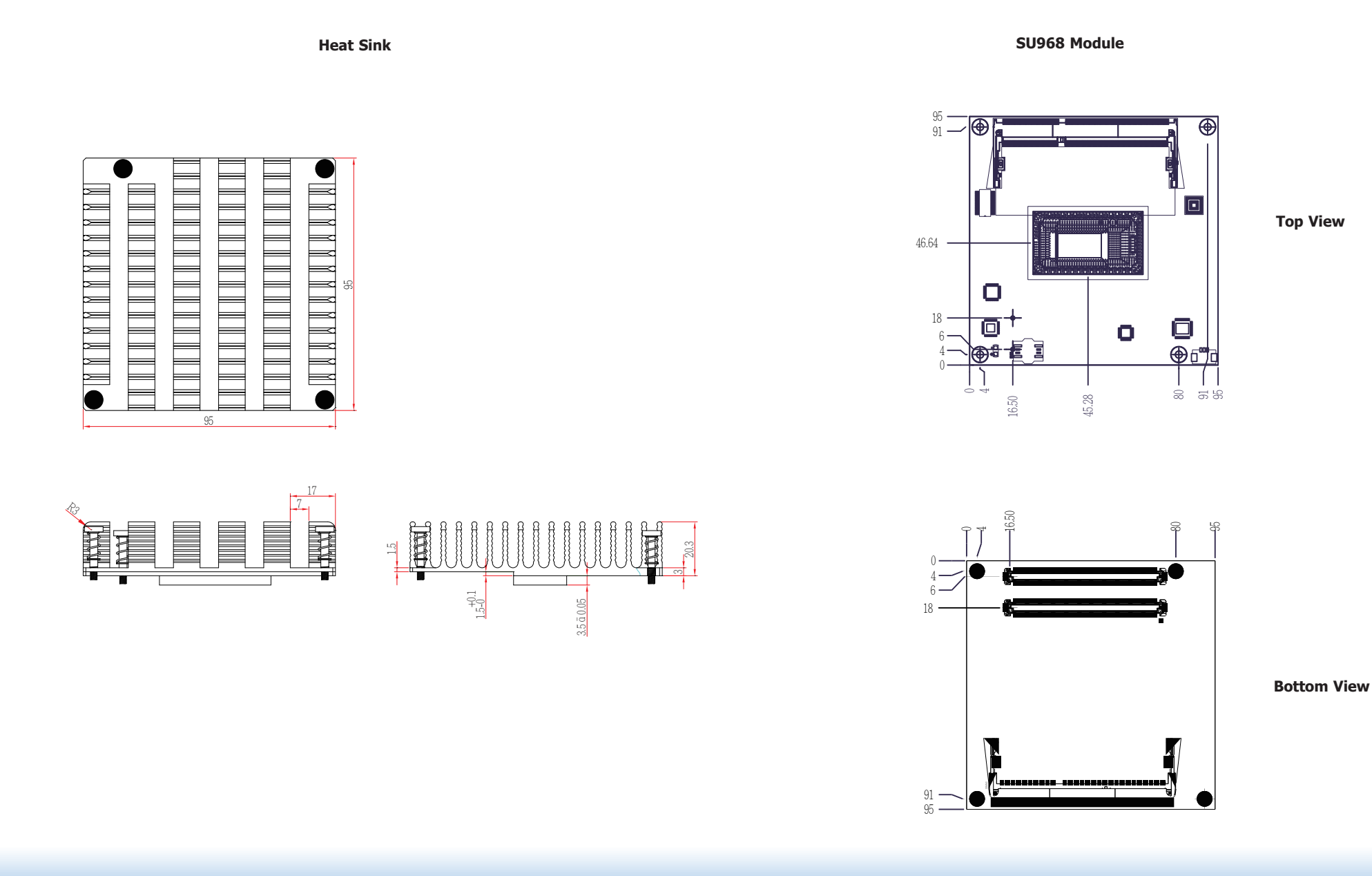

<span id="page-11-0"></span>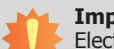

### **Important:**

**System Memoriant:**<br>Electrostatic discharge (ESD) can damage your board, processor, disk drives, add-in boards, and other components. Perform installation procedures at an ESD workstation only. If such a station is not available, you can provide some ESD protection by wearing an antistatic wrist strap and attaching it to a metal part of the system chassis. If a wrist strap is unavailable, establish and maintain contact with the system chassis throughout any procedures requiring ESD protection.

### **System Memory**

The system board is equipped with two 204-pin SODIMM sockets supporting up to 16GB system memory and dual channel DDR3L 1600MHz memory interface.

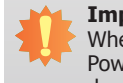

#### **Important:**

When the Standby Power LED is red, it indicates that there is power on the board. Power-off the PC then unplug the power cord prior to installing any devices. Failure to do so will cause severe damage to the board and components.

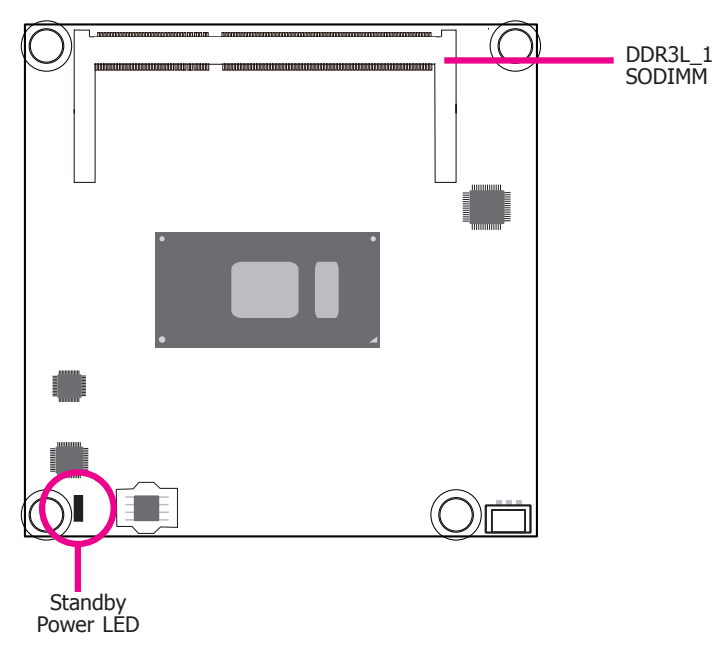

Top View

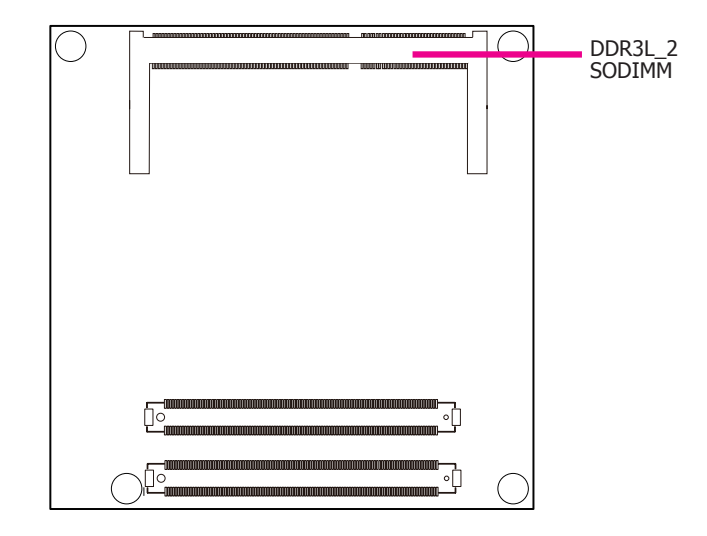

Bottom View

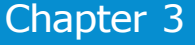

### <span id="page-12-0"></span>**Connectors**

**CPU Fan Connector**

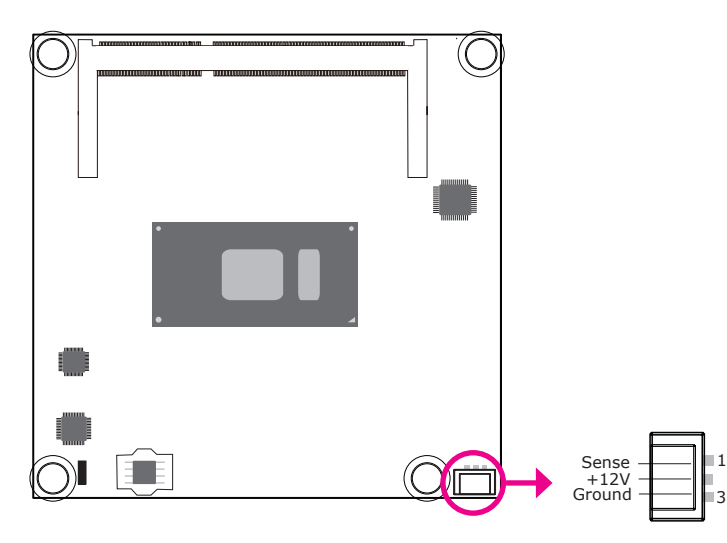

Connect the CPU fan's cable connector to the CPU fan connector on the board. The cooling fan will provide adequate airflow throughout the chassis to prevent overheating the CPU and board components.

### **BIOS Setting**

"PC Health Status" submenu in the Advanced menu of the BIOS will display the current speed of the cooling fan. Refer to chapter 4 of the manual for more information.

### **COM Express Connectors**

The COM Express connectors are used to interface the SU968 COM Express board to a carrier board. Connect the COM Express connectors (located on the solder side of the board) to the COM Express connectors on the carrier board.

Refer to the "Installing SU968 onto a Carrier Board" section in this chapter for more information.

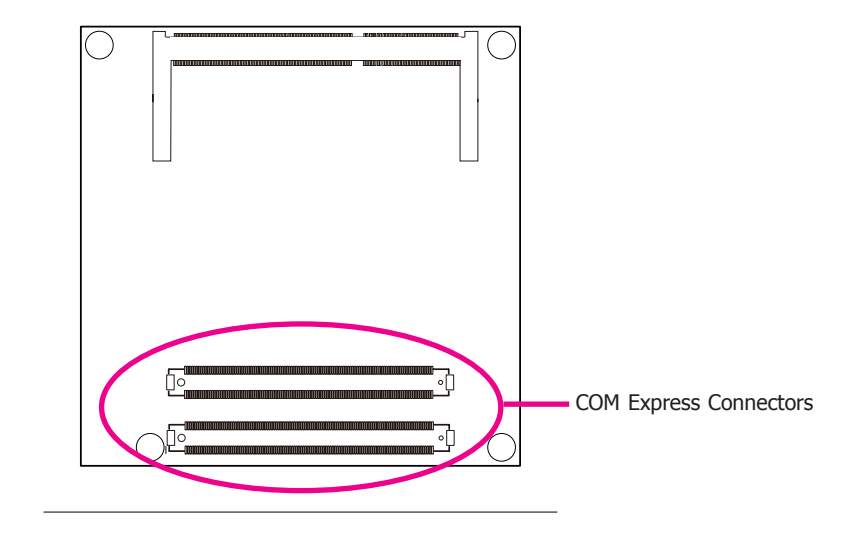

Refer to the following pages for the pin functions of these connectors.

### <span id="page-13-0"></span>**COM Express Connectors**

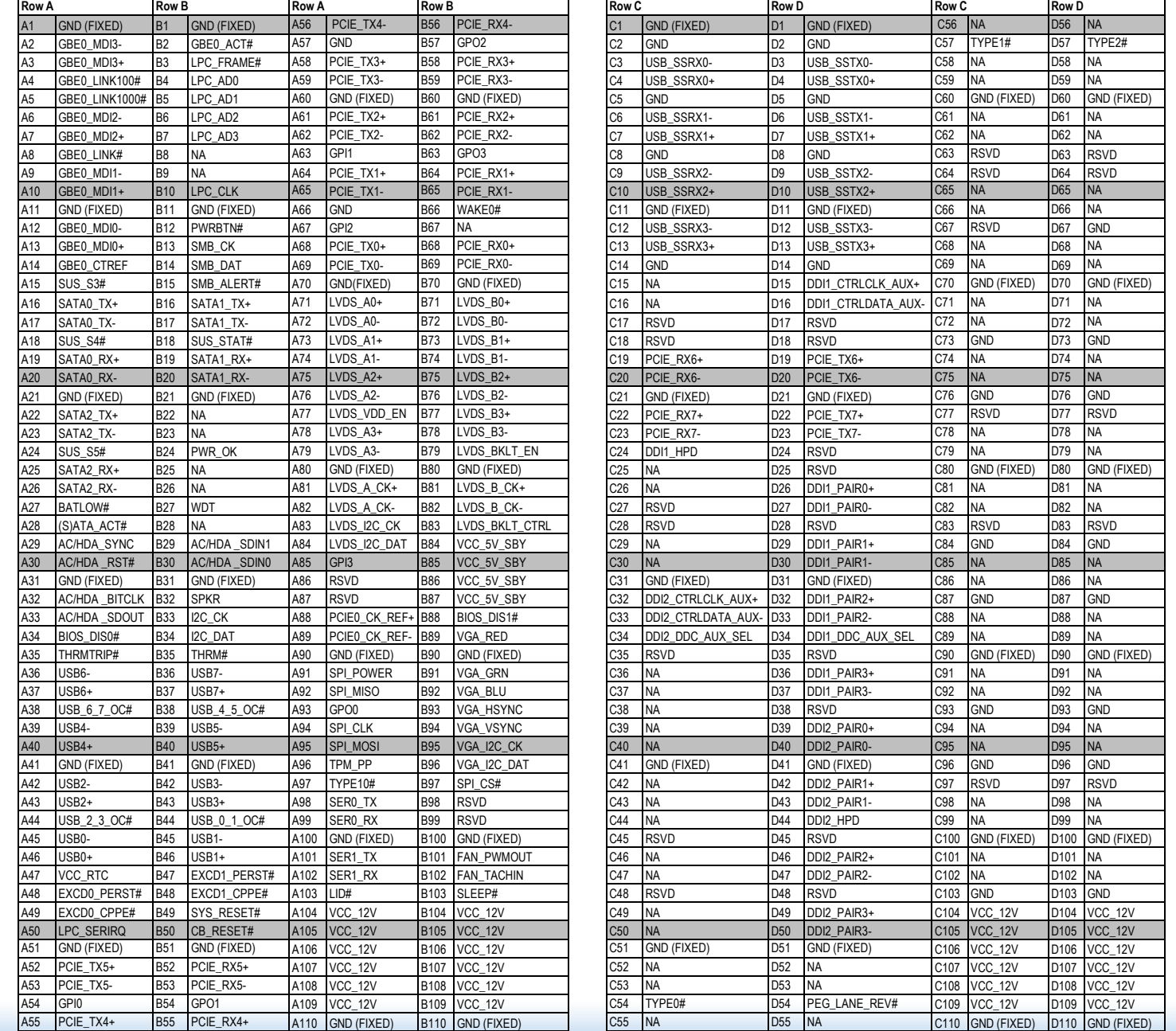

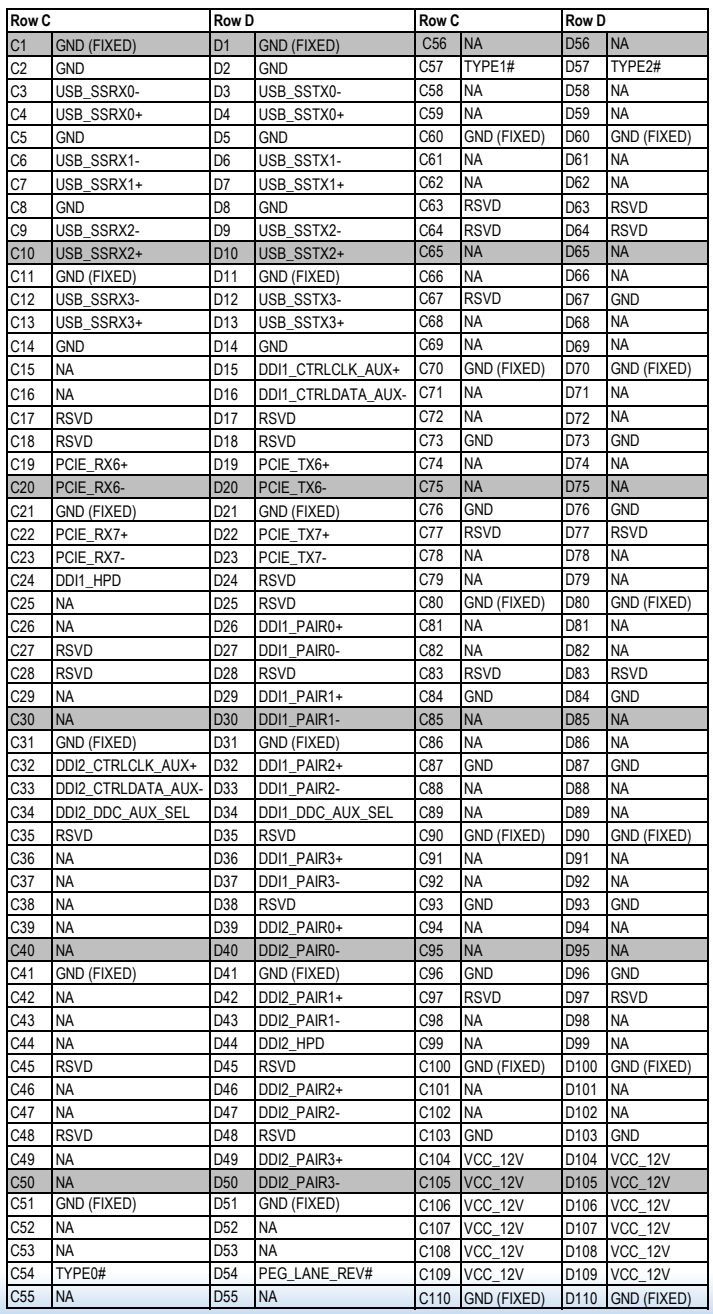

### <span id="page-14-0"></span>**COM Express Connectors Signals and Descriptions**

Pin Types<br>I Input to the Module<br>O Output from the Module<br>I/O Bi-directional input / output signal<br>OD Open drain output

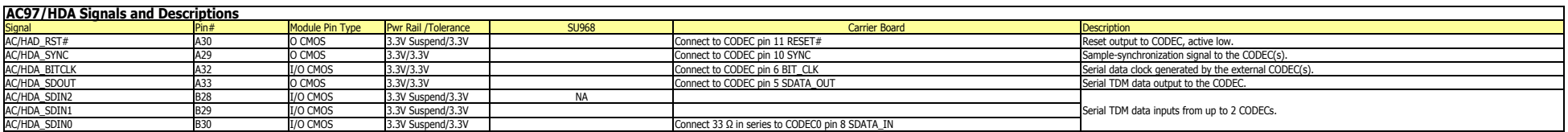

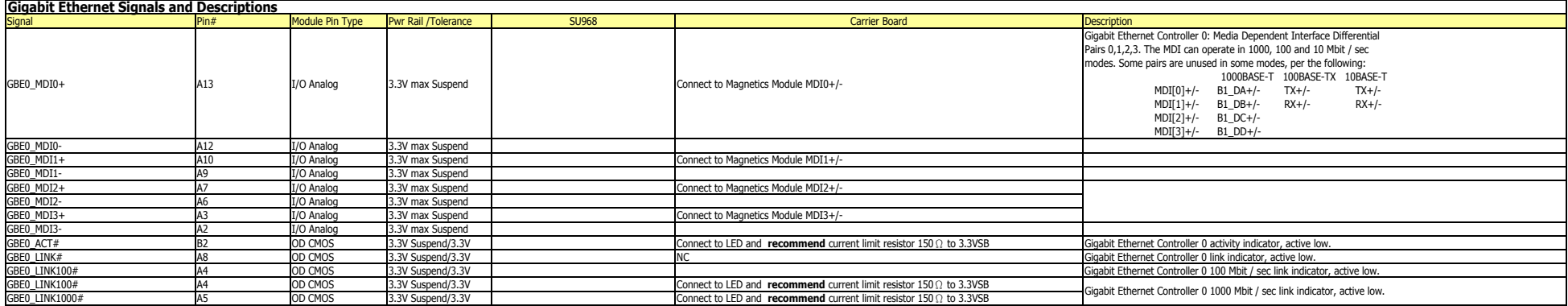

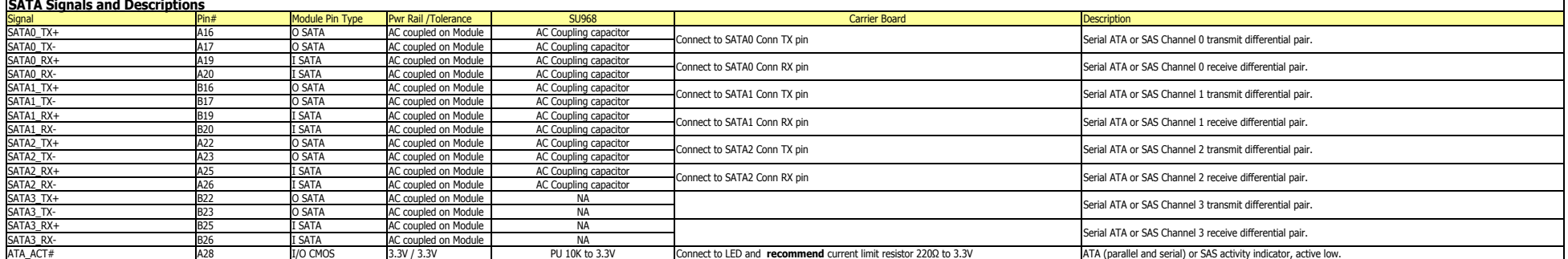

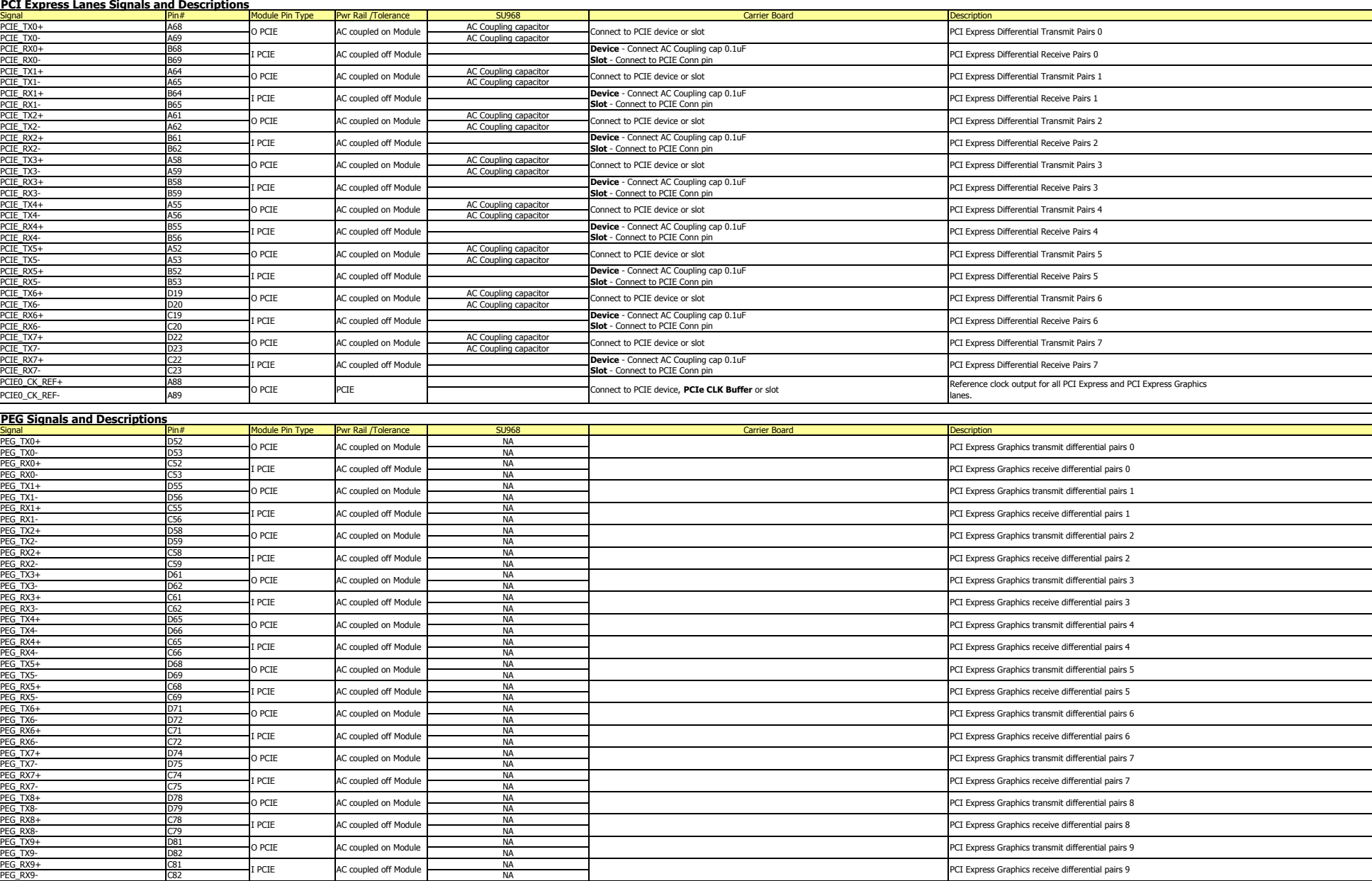

#### Chapter 3 AC coupled on Module PCI Express Graphics transmit differential pairs 7 I PCIE AC coupled off Module PCI Express Graphics receive differential pairs 7 I PCIE AC coupled off Module PCI Express Graphics receive differential pairs 6

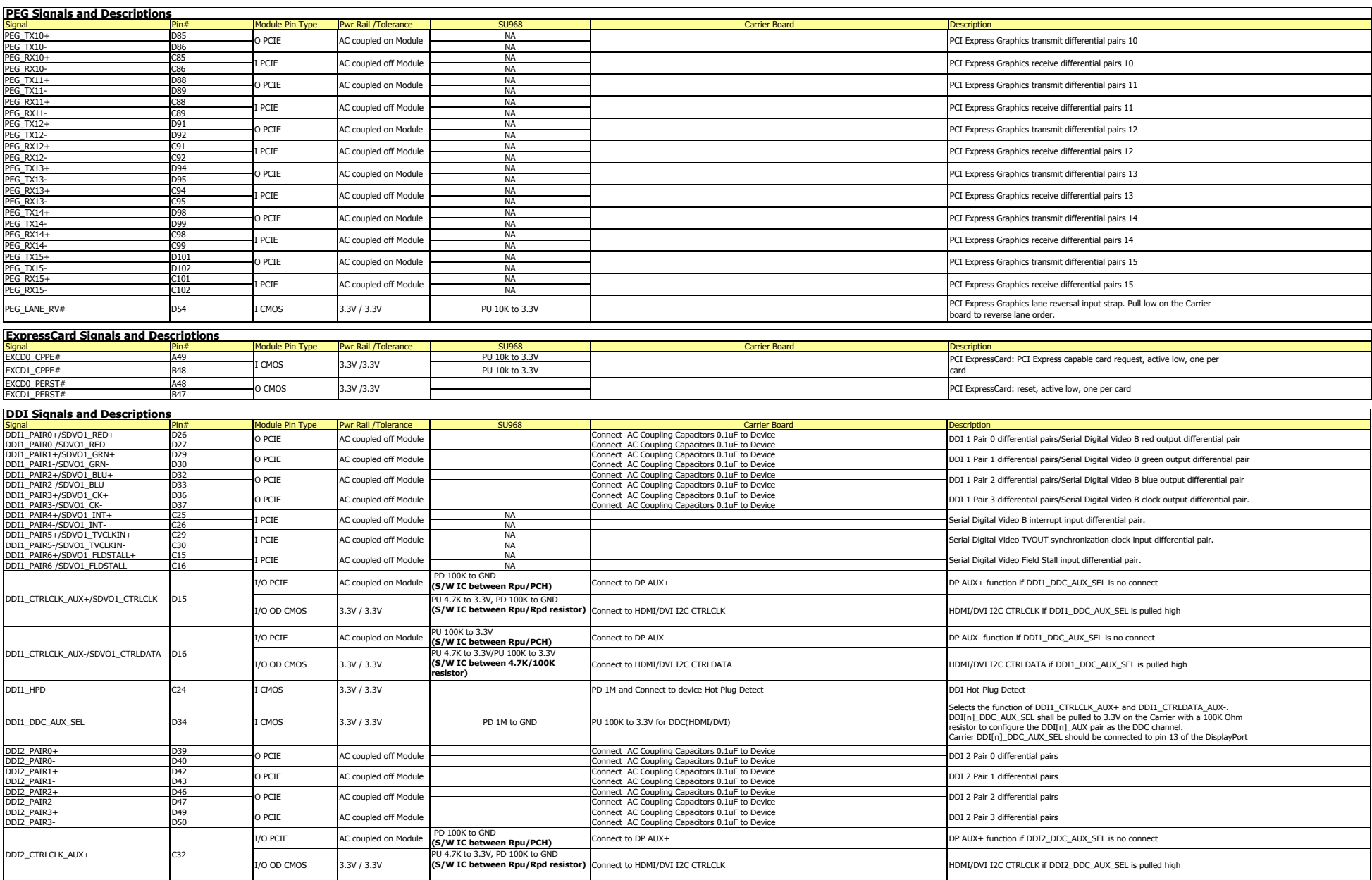

PEG\_RX7- C75 NA

resistor to configure the DDI[n]\_AUX pair as the DDC channel.

#### Chapter 3 DDI2\_PAIR0+ D39 Connect AC Coupling Capacitors 0.1uF to Device DDI2\_PAIR0- D40 Connect AC Coupling Capacitors 0.1uF to Device DDI2\_PAIR1+ D42 Connect AC Coupling Capacitors 0.1uF to Device O PCIE AC coupled off Module DDI 2 Pair 1 differential pairs

DDI2\_PAIR1- D43 Connect AC Coupling Capacitors 0.1uF to Device  $D$  and  $D$  and  $D$  connect  $D$  and  $D$  connect  $D$  to  $D$  to  $D$  to  $D$  to  $D$  to  $D$  to  $D$  to  $D$  to  $D$  to  $D$ 

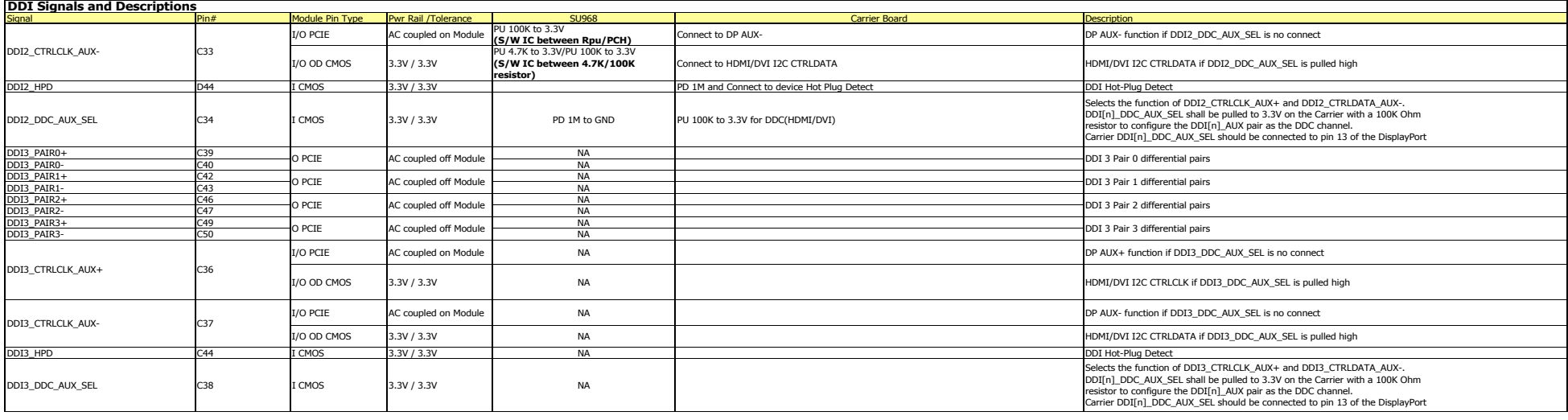

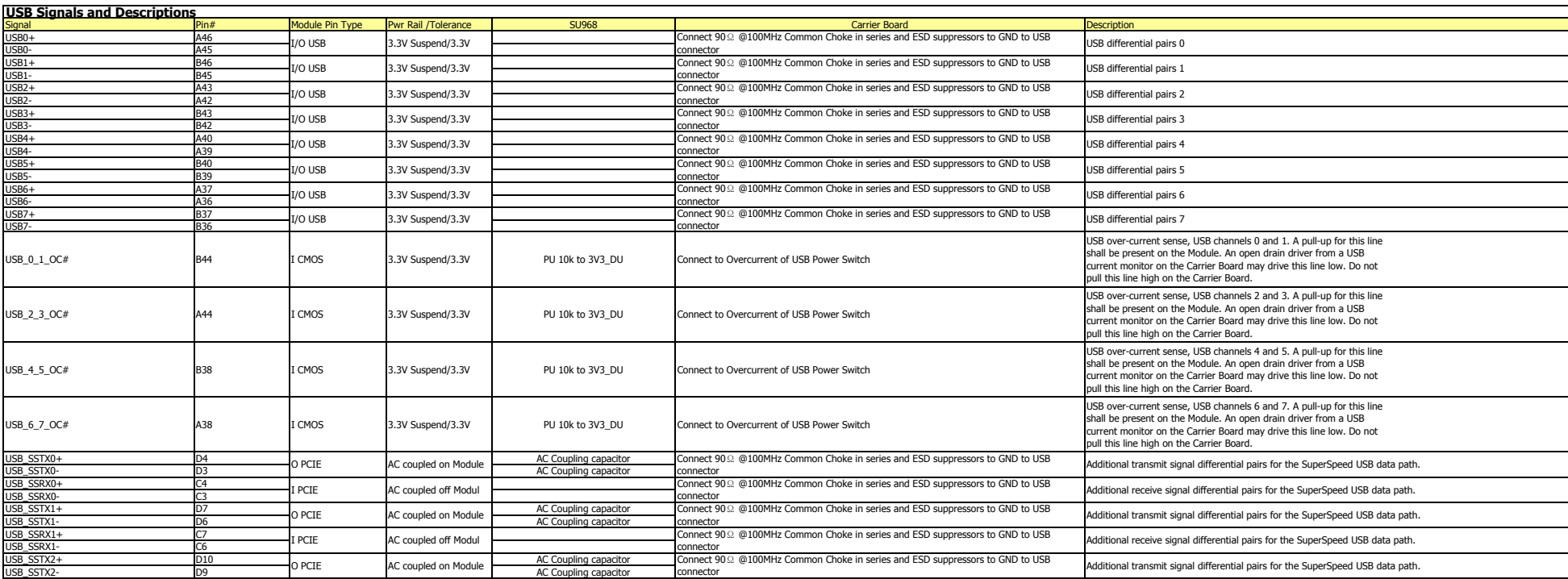

### USB\_6\_7\_OC# A38 I CMOS 3.3V Suspend/3.3V Suspend/3.3V PU 10k to 3V3<mark>.</mark>D<mark>U Chapter 3</mark>

connector Additional transmit signal differential pairs for the SuperSpeed USB data path.

O PCIE AC coupled on Module Connect 90<sup>Ω</sup> @100MHz Common Choke in series and ESD suppressors to GND to USB

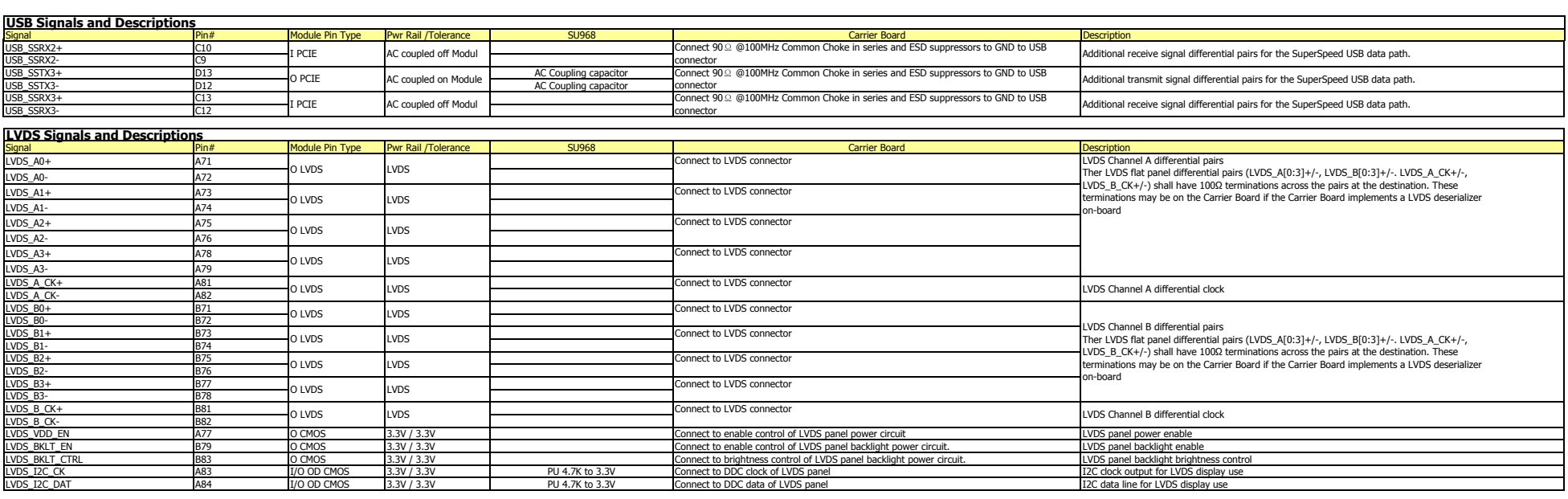

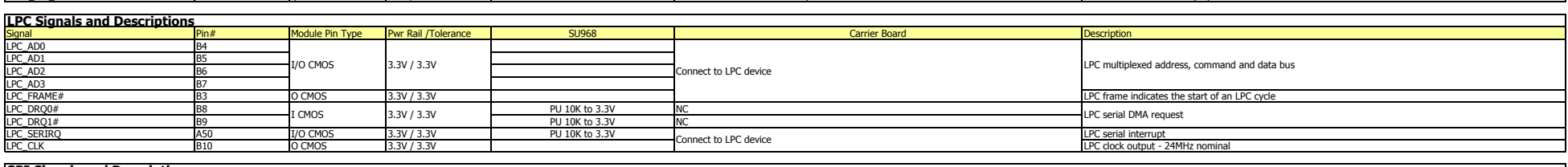

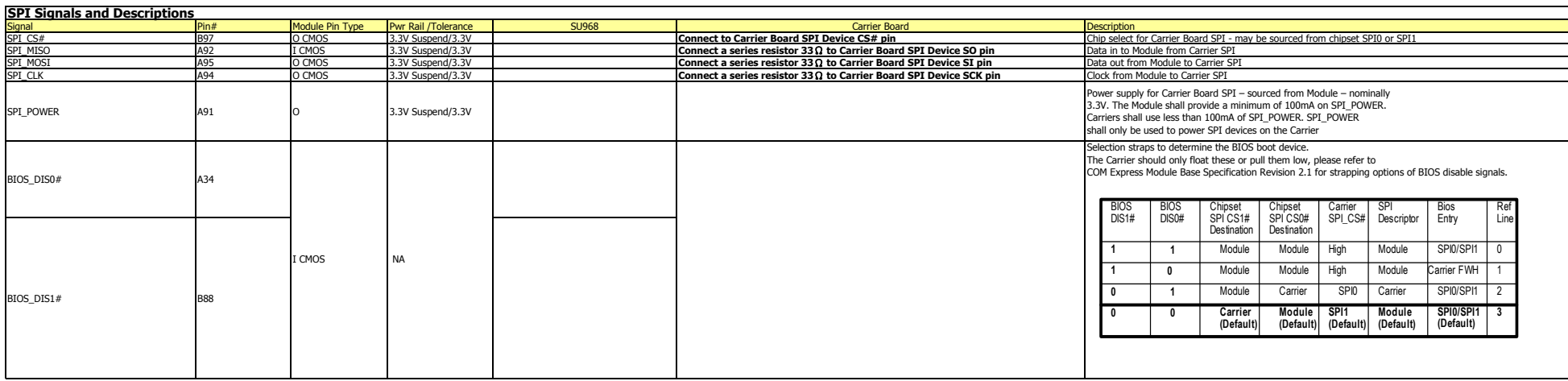

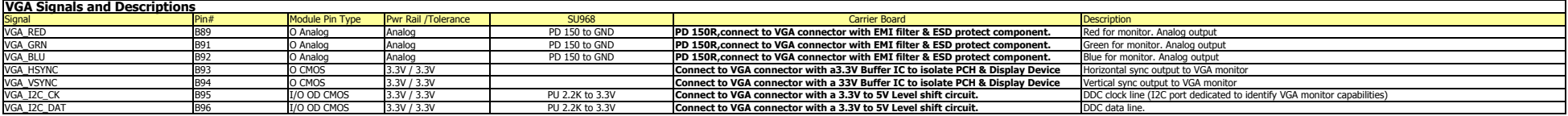

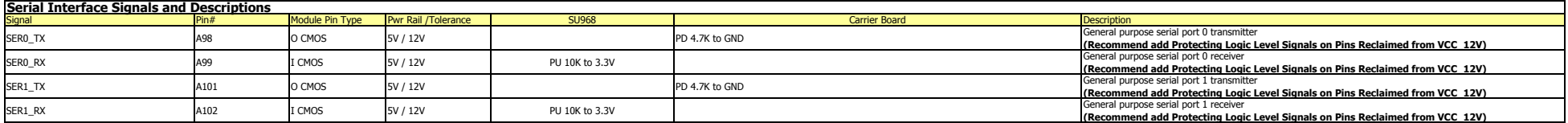

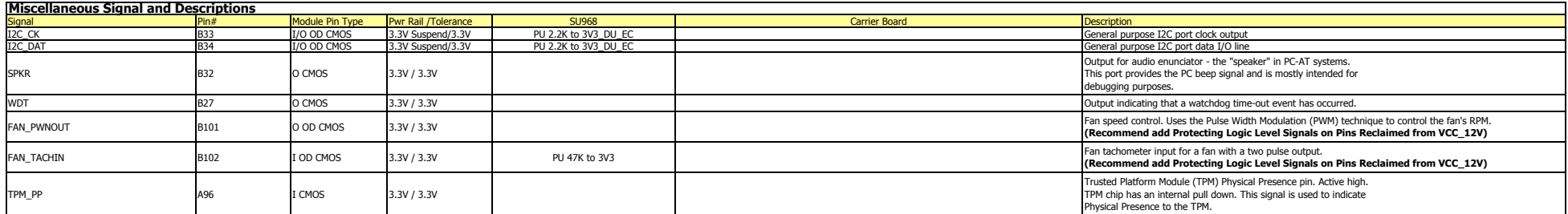

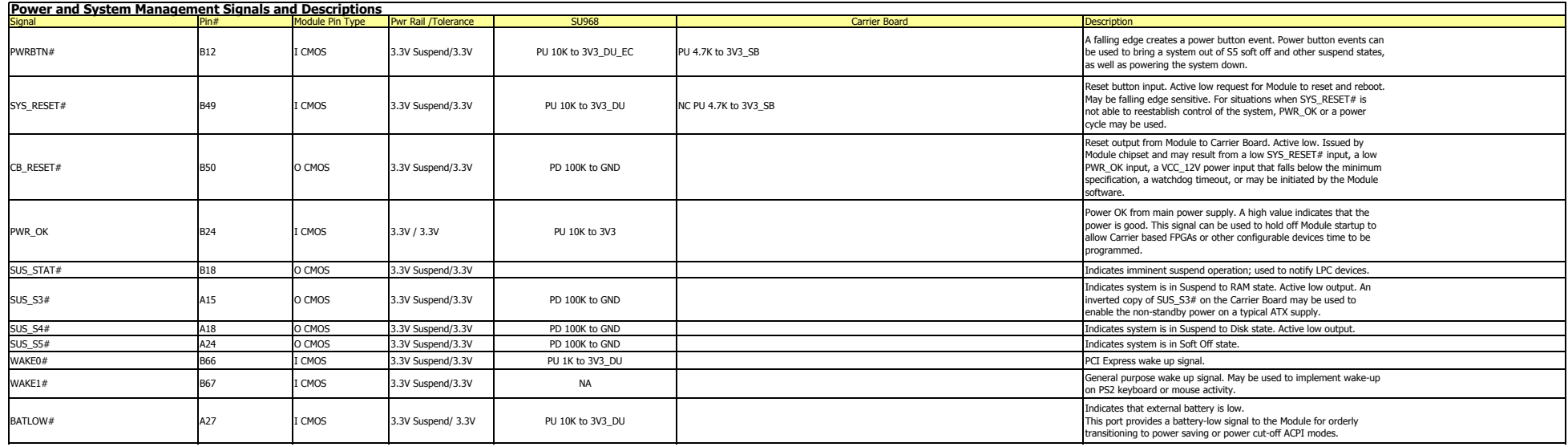

#### WDT B27 O Chapter 3.3V / 3.3V Output indicating that a watchdog time-out event has occurred. The society of th FAN\_PWNOUT B101 O OD CMOS 3.3V / 3.3V Fan speed control. Uses the Pulse Width Modulation (PWM) technique to control the fan's RPM.

SUS AN O CMOS 3.3V SUSPENDING 3.3V SUSPENDING SUSPENDING SUSPENDING SUSPENDING SUSPENDING SUSPENDING A REPORT O

SUS\_S4# A18 O CMOS 3.3V Suspend/3.3V PD 100K to GND Indicates system is in Suspend to Disk state. Active low output.

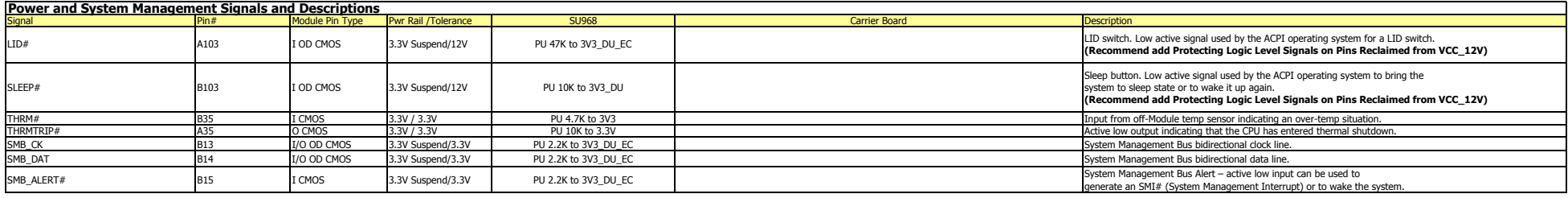

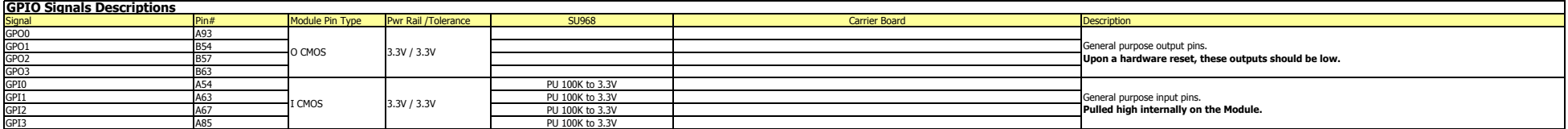

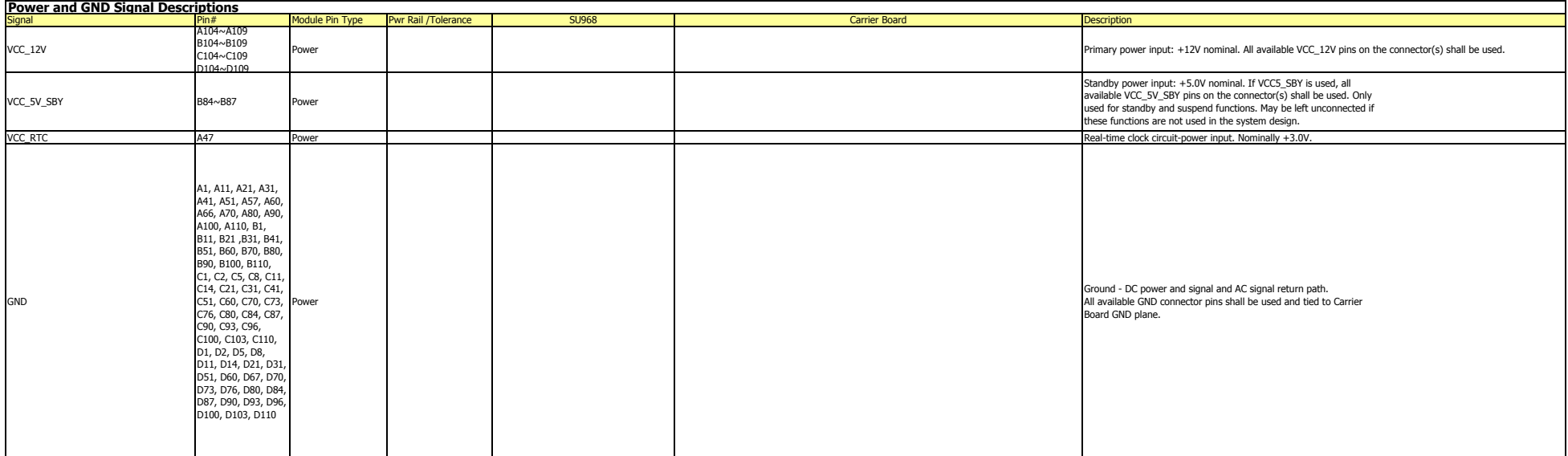

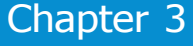

### <span id="page-21-0"></span>**Standby Power LED**

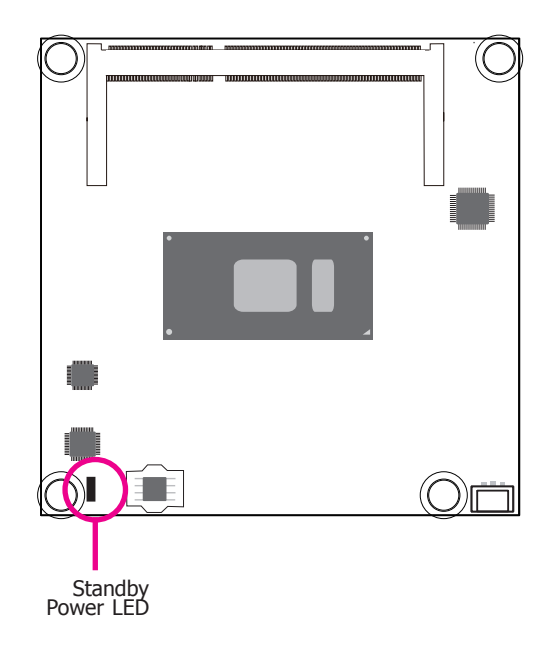

This LED will be lit when the system is in standby mode.

### **Cooling Option**

### **Heat Sink**

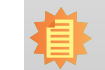

**Note:** The system board used in the following illustrations may not resemble the actual board. These illustrations are for reference only.

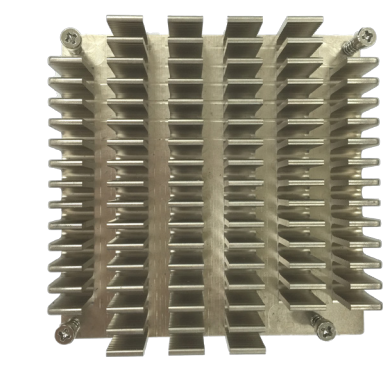

Top View of the Heat Sink

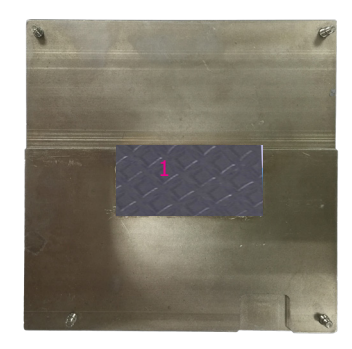

Bottom View of the Heat Sink **<sup>1</sup>**

• "1" denotes the location of the thermal pad designed to contact the corresponding components that are on the SU968.

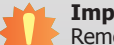

### **Important:**

Remove the plastic covering from the thermal pads prior to mounting the heat sink onto the SU968.

### <span id="page-22-0"></span>**Installing SU968 onto a Carrier Board**

#### **Important:**

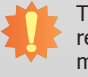

The carrier board (COM332-B) and COM Express module used in this section are for reference purpose only and may not resemble you carrier board and the acutal SU968 module. These illustrations are mainly to guide you on how to install SU968 onto the carrier board of your choice.

1. Install the module and heat sink assembly onto the carrier board. The photo below shows the location of the mounting holes on the carrier board.

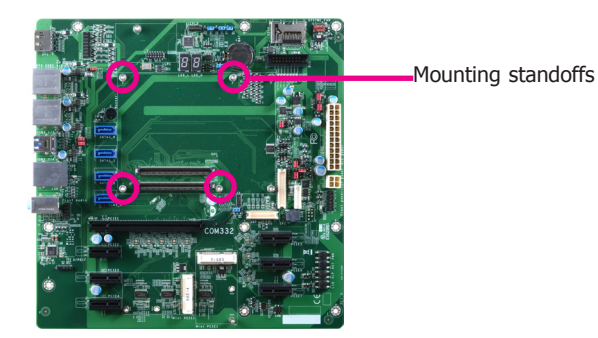

2. Grasp SU968 by its edges and position it on top of the carrier board with the mounting holes of SU968 aligning with the standoffs on the carrier board. This will also align the COM Express connectors of the two boards to each other.

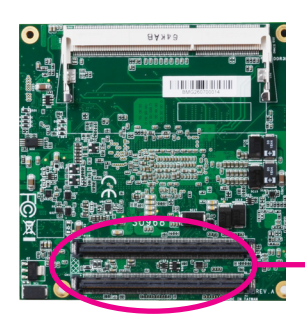

COM Express connectors on SU968

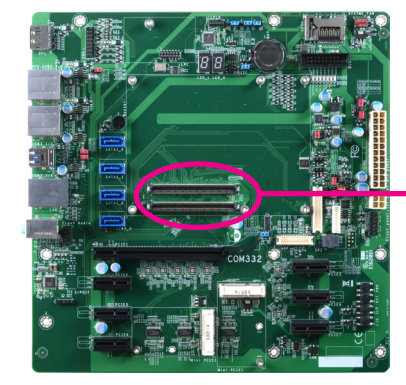

COM Express connectors on the carrier board

3. Press SU968 down firmly to seat it in the COM Express connectors of the carrier board.

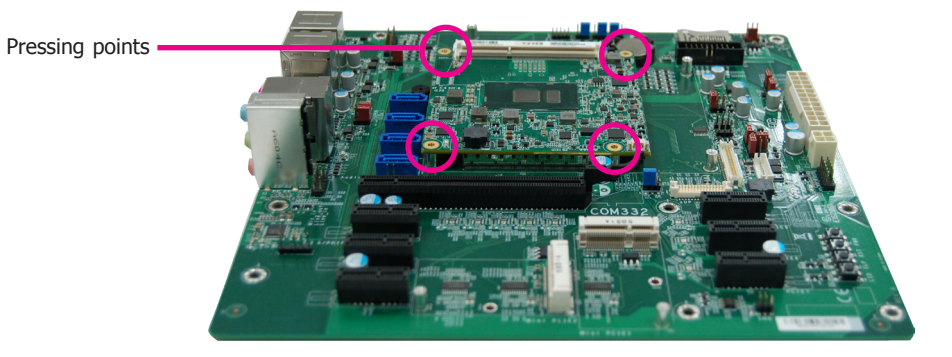

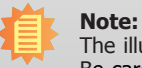

The illustration above shows the pressing points of the module onto the carrier board. Be careful when pressing the module to avoid damages to the connectors.

4. Verify that SU968 is firmly seated in the COM Express connectors of the carrier board.

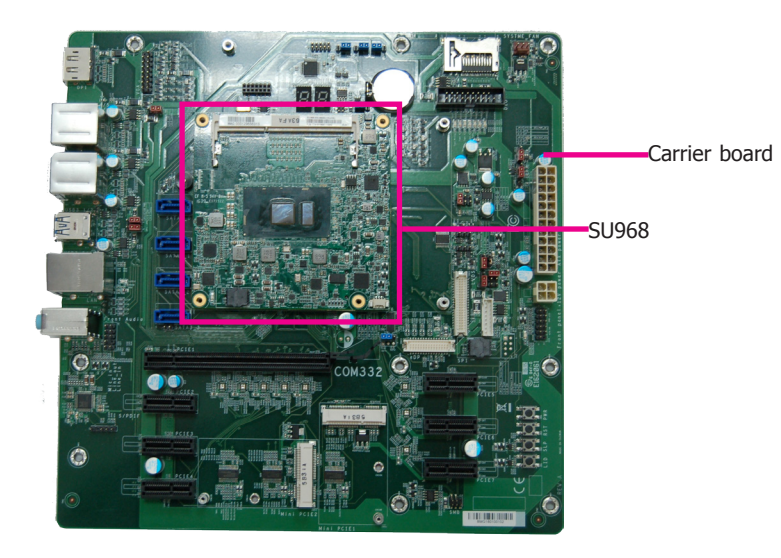

5. Install a heat sink onto the SU968 with the carrier board. The photo below shows the heat sink installed on SU968.

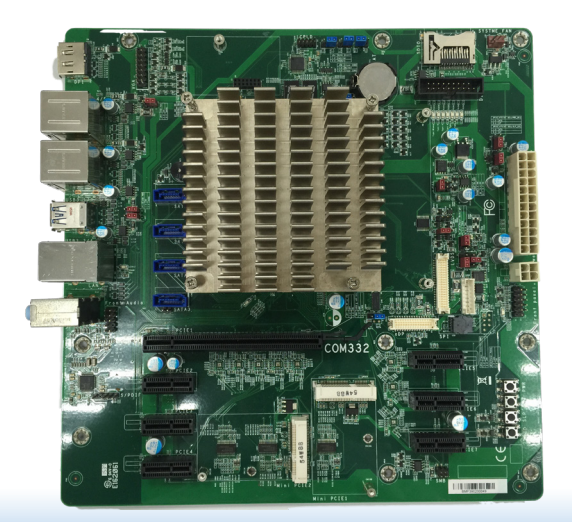

### <span id="page-24-0"></span>**Installing the COM Express Debug Card**

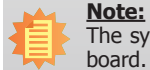

The system board used in the following illustrations may not resemble the actual board. These illustrations are for reference only.

1. COMe-LINK1 is the COM Express debug card designed for COM Express Compact modules to debug and display signals and codes of COM Express modules.

#### **COMe-LINK1**

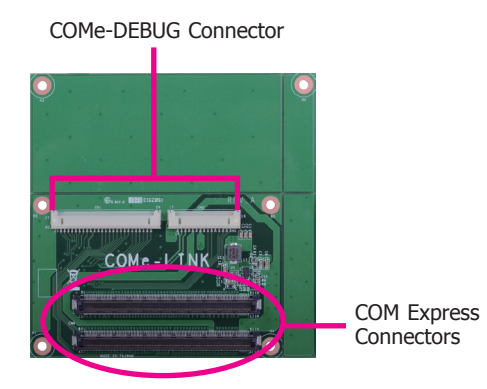

Top view

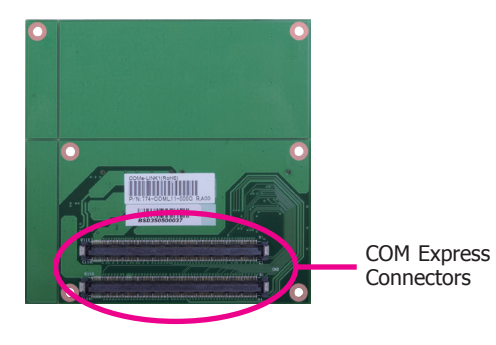

2. Connect the COMe-DEBUG card to COMe-LINK1 via a cable.

### **COMe-DEBUG**

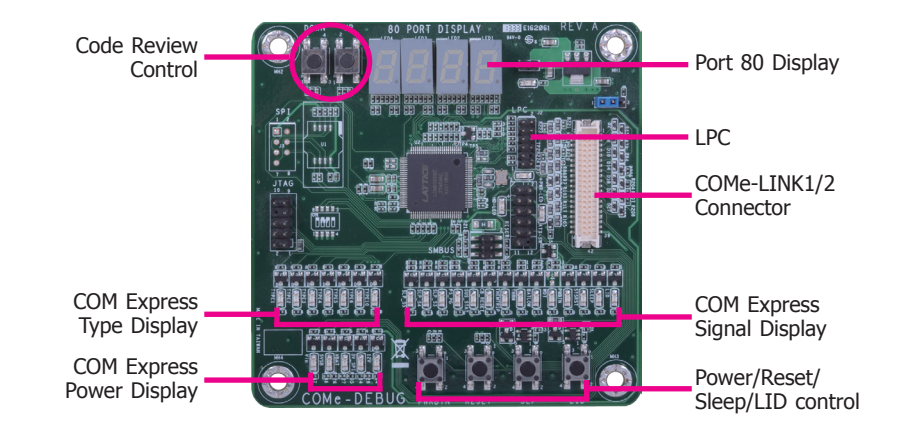

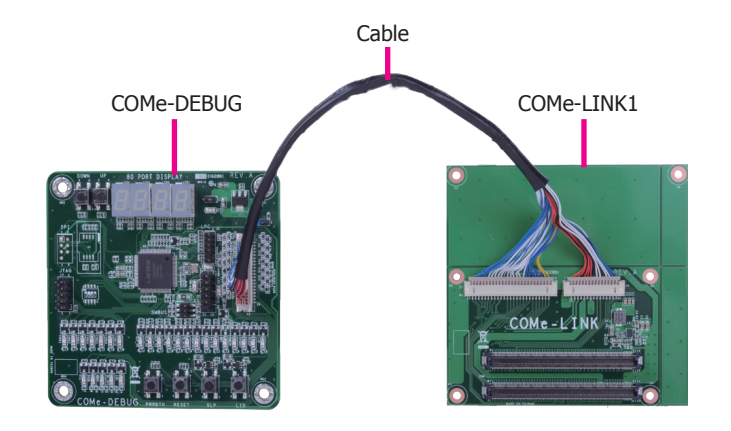

Bottom view

3. Use the provided screws to fix the COMe-LINK1 debug card onto the carrier board.

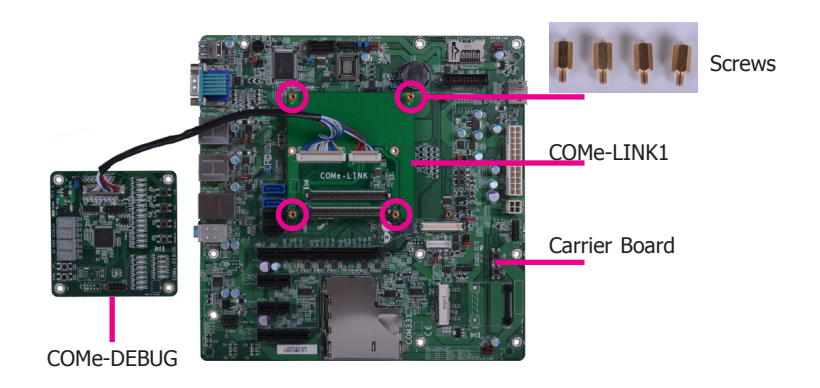

4. Then use the instructions from the previous section to install SU968 and heat sink on the top of the COMe-LINK1 debug card.

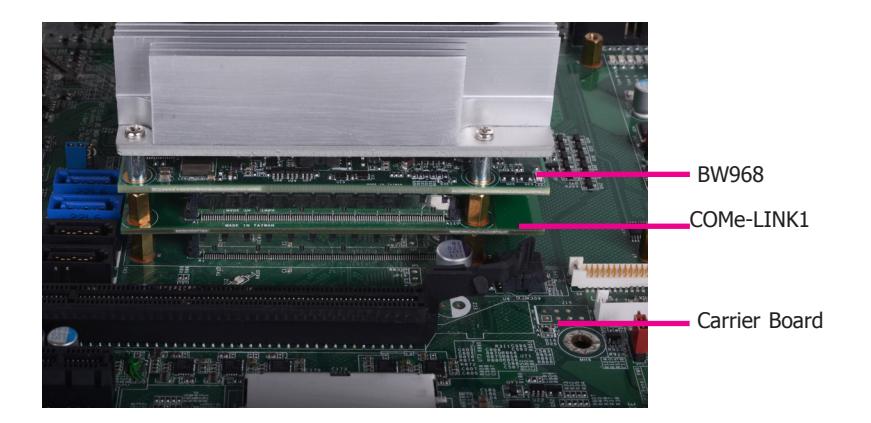

**Side View of the Module, Debug Card and Carrier Board**

### <span id="page-26-0"></span>**Chapter 4 - BIOS Setup**

### **Overview**

The BIOS is a program that takes care of the basic level of communication between the CPU and peripherals. It contains codes for various advanced features found in this system board. The BIOS allows you to configure the system and save the configuration in a battery-backed CMOS so that the data retains even when the power is off. In general, the information stored in the CMOS RAM of the EEPROM will stay unchanged unless a configuration change has been made such as a hard drive replaced or a device added.

It is possible that the CMOS battery will fail causing CMOS data loss. If this happens, you need to install a new CMOS battery and reconfigure the BIOS settings.

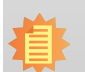

#### **Note:**

The BIOS is constantly updated to improve the performance of the system board; therefore the BIOS screens in this chapter may not appear the same as the actual one. These screens are for reference purpose only.

### **Default Configuration**

Most of the configuration settings are either predefined according to the Load Optimal Defaults settings which are stored in the BIOS or are automatically detected and configured without requiring any actions. There are a few settings that you may need to change depending on your system configuration.

### **Entering the BIOS Setup Utility**

The BIOS Setup Utility can only be operated from the keyboard and all commands are keyboard commands. The commands are available at the right side of each setup screen.

The BIOS Setup Utility does not require an operating system to run. After you power up the system, the BIOS message appears on the screen and the memory count begins. After the memory test, the message "Press DEL to run setup" will appear on the screen. If the message disappears before you respond, restart the system or press the "Reset" button. You may also restart the system by pressing the <Ctrl> <Alt> and <Del> keys simultaneously.

### **Legends**

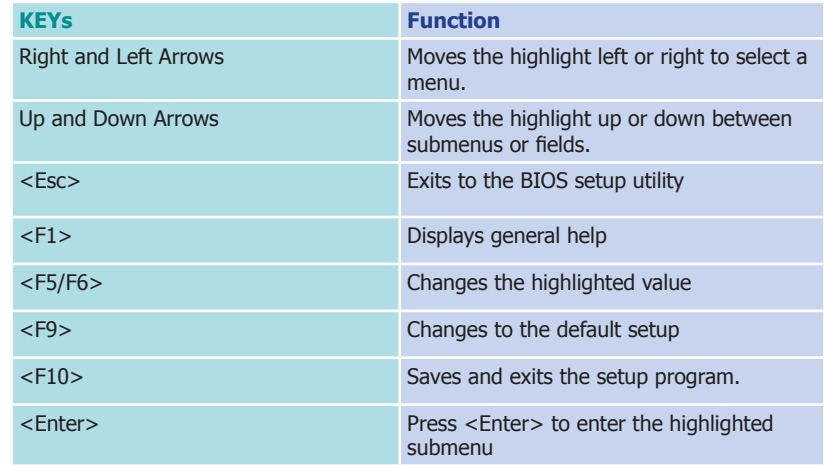

### **Scroll Bar**

When a scroll bar appears to the right of the setup screen, it indicates that there are more available fields not shown on the screen. Use the up and down arrow keys to scroll through all the available fields.

### **Submenu**

When  $\mathbb{L}^{\infty}$  appears on the left of a particular field, it indicates that a submenu which contains additional options are available for that field. To display the submenu, move the highlight to that field and press <Enter>.

### <span id="page-27-0"></span>**Insyde BIOS Setup Utility Advanced Advanced**

### **Main**

The Main menu is the first screen that you will see when you enter the BIOS Setup Utility.

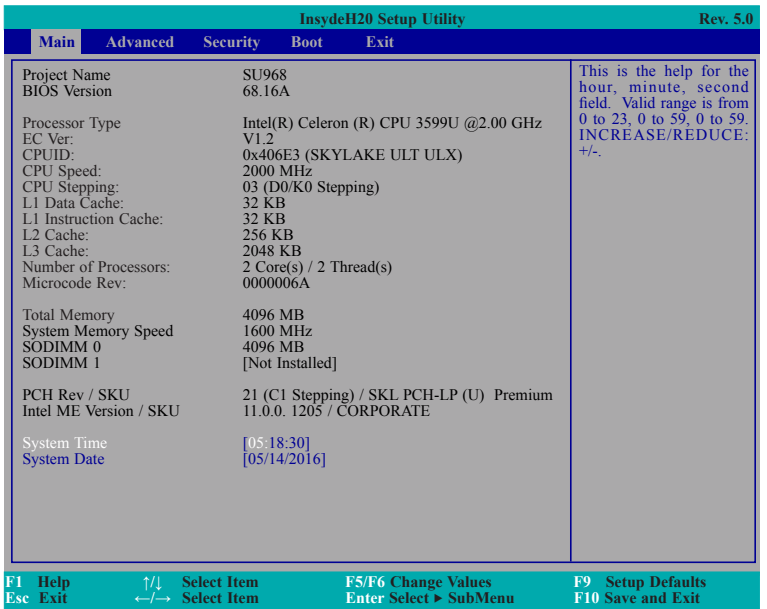

#### **System Date**

The date format is <month>, <date>, <year>. Month displays the month, from January to December. Date displays the date, from 1 to 31. Year displays the year, from 1980 to 2099.

#### **System Time**

The time format is <hour>, <minute>, <second>. The time is based on the 24-hour military-time clock. For example, 1 p.m. is 13:00:00. Hour displays hours from 00 to 23. Minute displays minutes from 00 to 59. Second displays seconds from 00 to 59.

The Advanced menu allows you to configure your system for basic operation. Some entries are defaults required by the system board, while others, if enabled, will improve the performance of your system or let you set some features according to your preference.

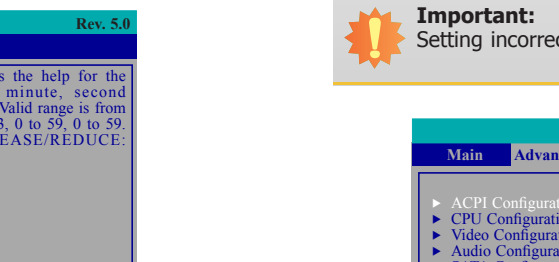

Setting incorrect field values may cause the system to malfunction.

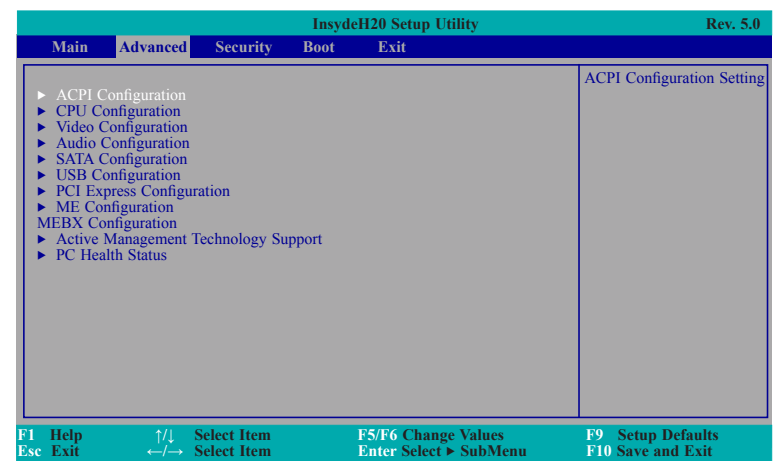

#### **ACPI Settings**

This section configures the ACPI settings.

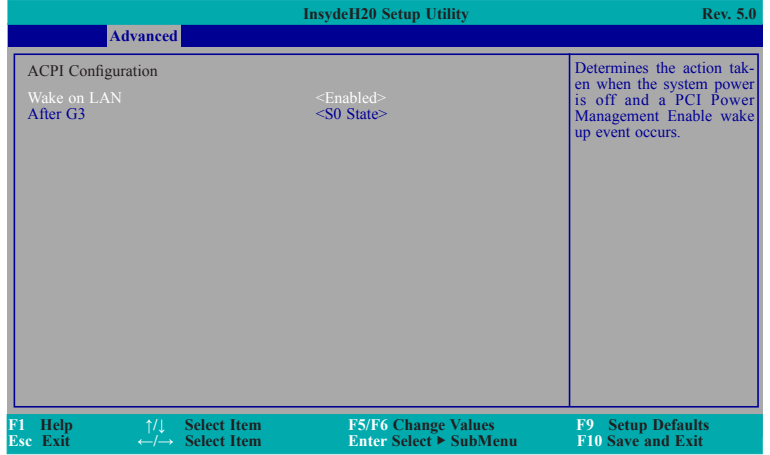

### **Wake on LAN**

Set this field to enable the system to be waken up via the onboard LAN or via a LAN card that supports the remote wake up function.

#### **State After G3**

This field is to specify what state to go when power is re-applied after a power failure (G3 state).

- **S0 State** Power on the system when power is re-applied after AC power loss.
- **S5 State** The system appears to be off when power is re-applied after AC power loss.

#### **CPU Configuration**

This section configures the CPU.

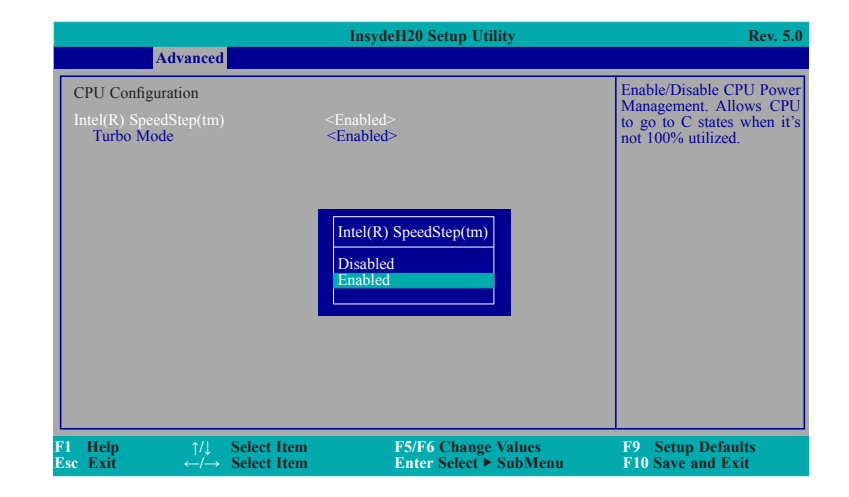

### **Intel**® **SpeedStep™**

This field is used to enable or disable the Enhanced Intel SpeedStep® Technology, which helps optimize the balance between system's power consumption and performance.

#### **Turbo Mode**

This field is used to enable or disable processor turbo mode (requires that EMTTM is enabled too), which allows the processor core to automatically run faster than the base frequency when the processor's power, temperature, and specification are within the limits of TDP.

#### **Video Configuration**

This section configures the video settings.

### **Primary Display**

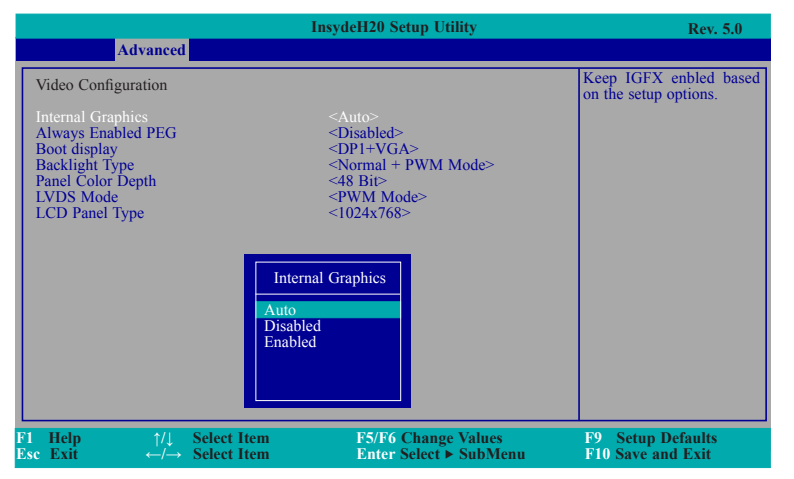

### **Internal Graphics**

Keep IGFX enabled or disabled based on the setup options.

#### **Always Enabled PEG**

Enable or disable the PCIe graphics function.

#### **Boot display**

Set the display device combination during system booting.

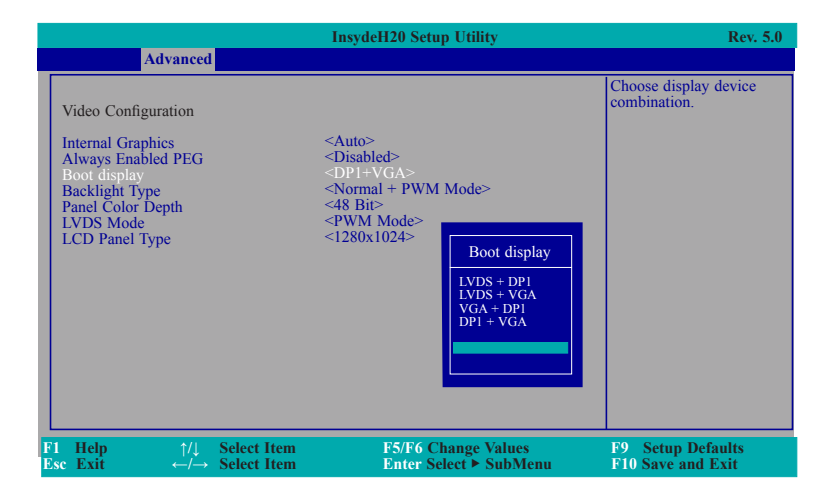

### **Backlight Type**

Select the backlight type.

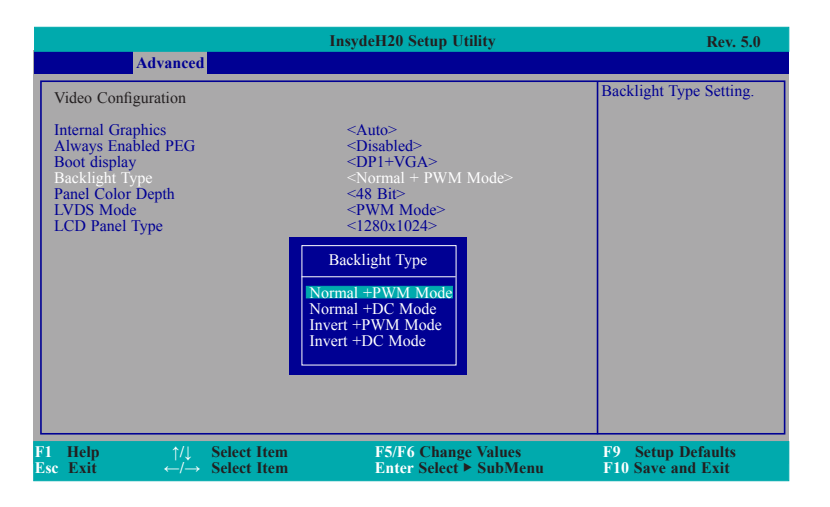

### **Panel Color Depth**

Select the LFP panel color depth: 18 bit, 24 bit, 36 bit, and 48 bit.

#### **LVDS Mode**

Select PTN3460 (eDP to LVDS bridge IC) LVDS Mode: PWM Mode and DC Mode

### **LCD Panel Type**

Select the LCD panel type.

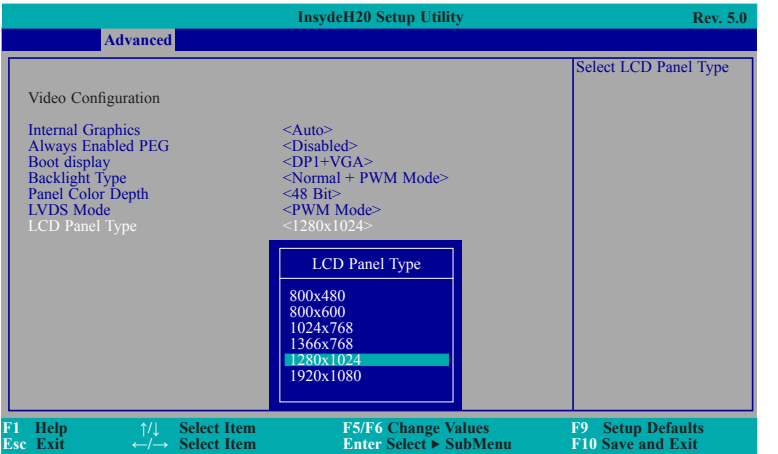

### **Audio Configuration**

This section configures the audio settings.

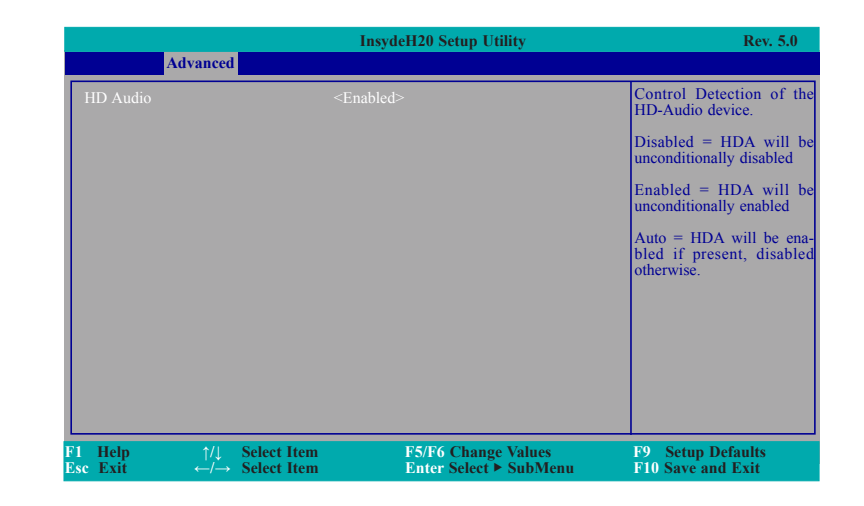

### **HD Audio**

Control the detection of the high-definition audio device.

#### **Disabled**

The high-definition audio will be unconditionally disabled.

#### **Enabled**

The high-definition audio will be unconditionally enabled.

### **Auto**

The high-definition audio will be enabled if present and disabled otherwise.

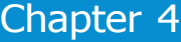

### **SATA Configuration**

This section configures the SATA controller.

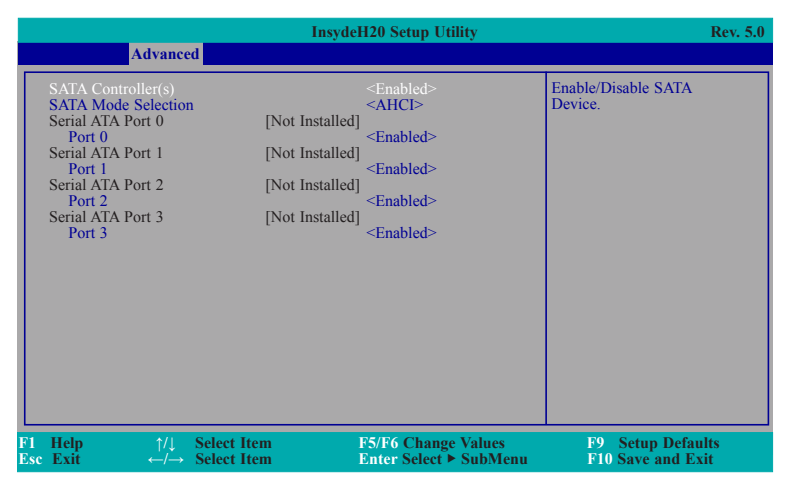

#### **SATA Controller(s)**

This field is used to enable or disable Serial ATA devices.

#### **SATA Mode Selection**

The mode selection configures the SATA controller(s).

#### **AHCI Mode**

This option allows the Serial ATA devices to use AHCI (Advanced Host Controller Interface).

#### **RAID Mode**

This option allows you to create RAID or Intel Matrix Storage configurations on Serial ATA devices.

#### **Serial ATA Port 0, 1, 2, and 3**

This field is used to enable or disable each serial ATA port.

#### **USB Configuration**

This section configures the parameters of the USB devices.

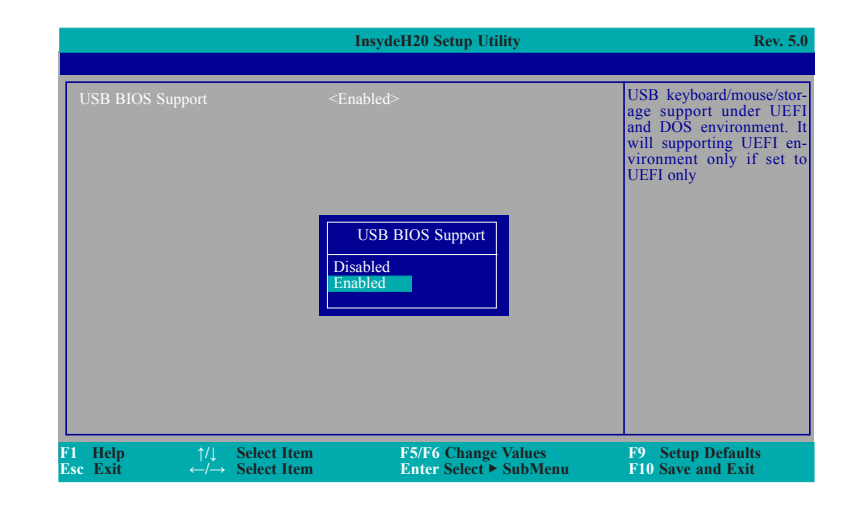

### **USB BIOS Support**

#### **Disabled**

Disable the USB keyboard/mouse/storage support.

#### **Enabled**

Enable the USB keyboard/mouse/storage support under UEFI and DOS environment.

### **PCI Express Configuration**

This section configures settings of PCI Express root ports.

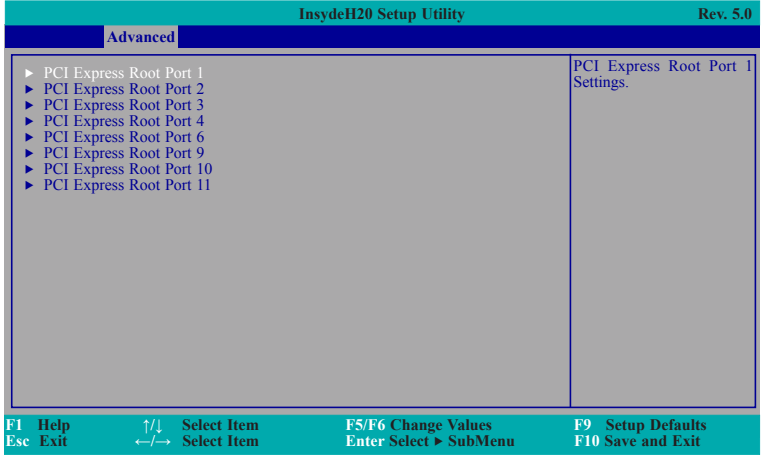

### **PCI Express Root Ports**

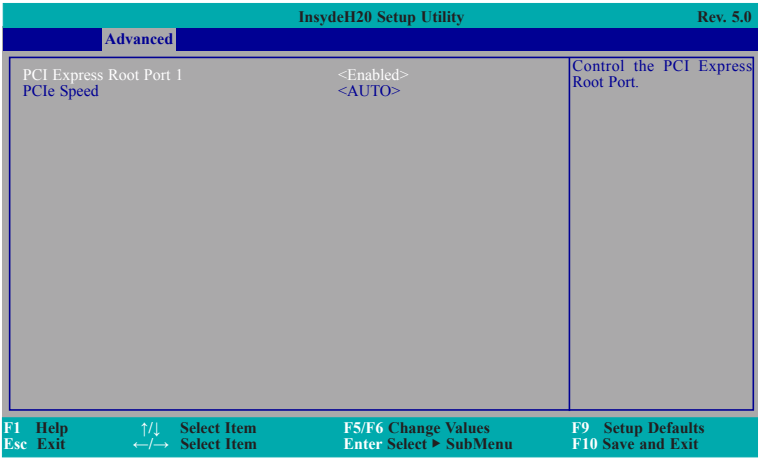

### **PCI Express Root Port**

This field is used to enable or disable the PCI Express Root Port.

### **PCIe Speed**

Select the speed of the PCI Express Root Port: Auto, Gen1, Gen2 or Gen3.

### **Active Management Technology Support**

The section allows users to enable or disable the Intel® Active Management Technology (Intel® AMT) BIOS extension. Please refer to Chapter 7- Intel AMT Settings for more information.

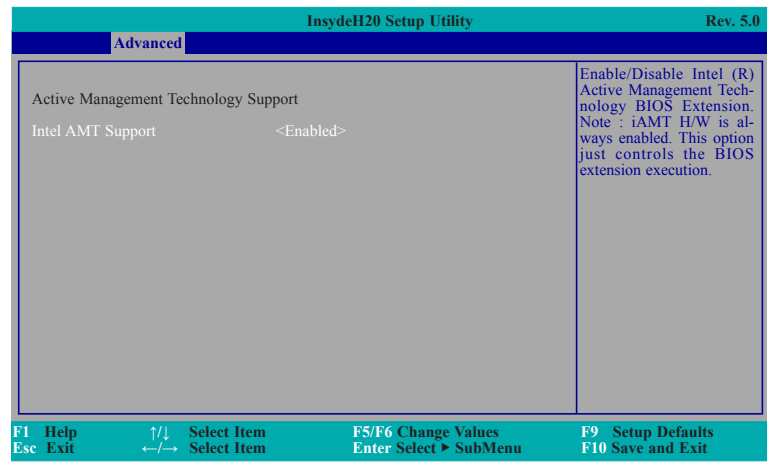

### **ME Configuration**

This section configures flashing of Intel® Active Management Engine region.

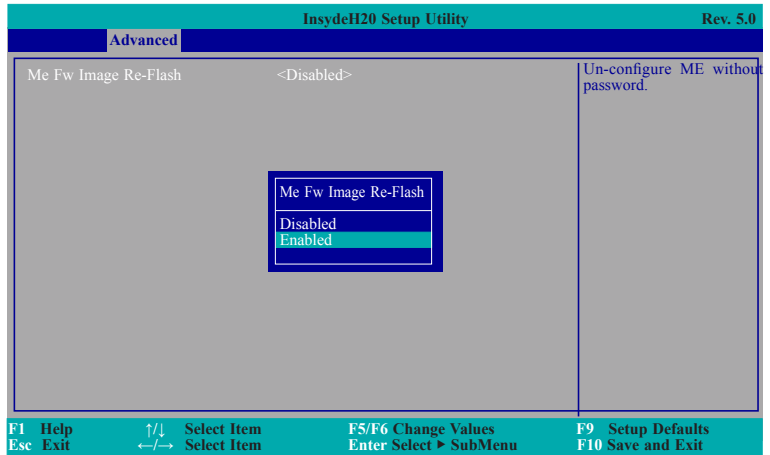

### **Me Fw Image Re-Flash**

Enable or disable flashing of the Intel® ME region.

### **PC Health Status**

This section configures the Embedded Controller (EC) settings.

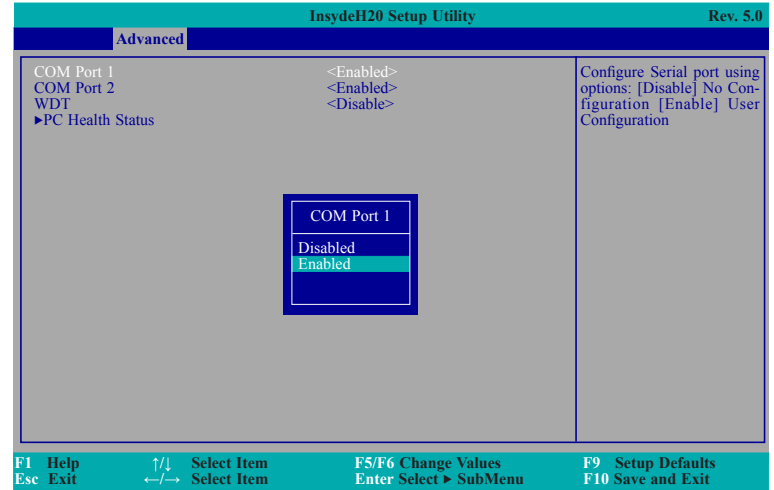

### **COM Port 1 and COM Port 2**

Configure the settings of the serial ports.

**Disable** Disable the serial port. **Enable** Enable the serial port.

#### <span id="page-34-0"></span>**WDT**

Enable or disable the watchdog function. A counter will appear if you select to enable WDT. Input any value between 1 to 255 seconds.

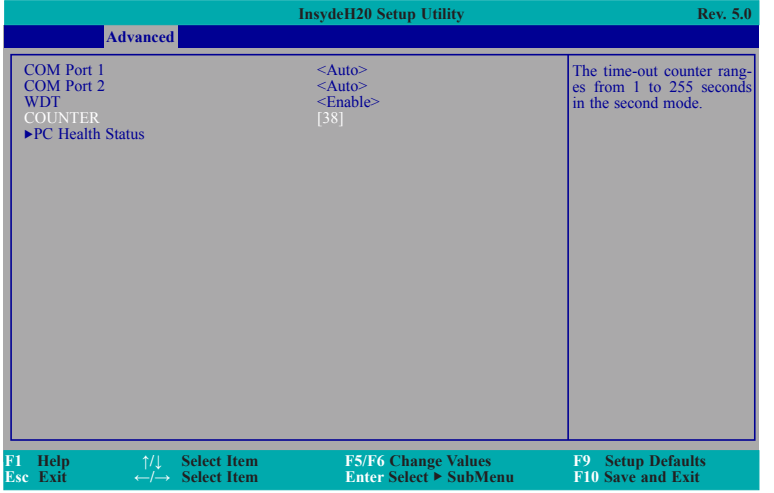

#### **PC Health Status**

This screen displays PC health information.

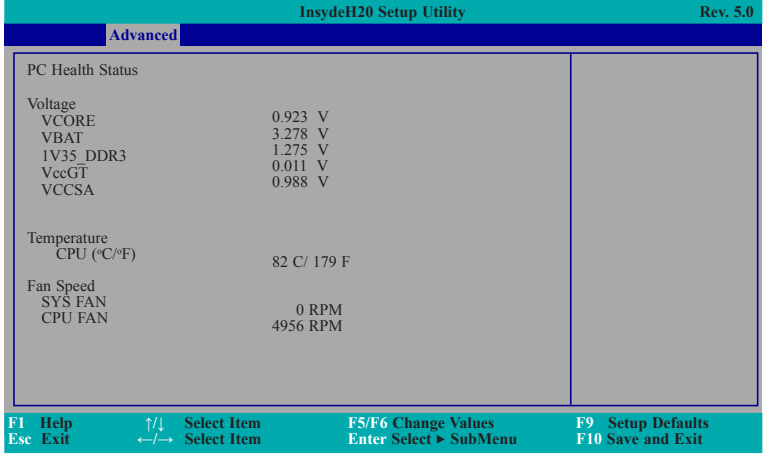

### **Security**

This section configures the trusted platform module (TPM) and storage security.

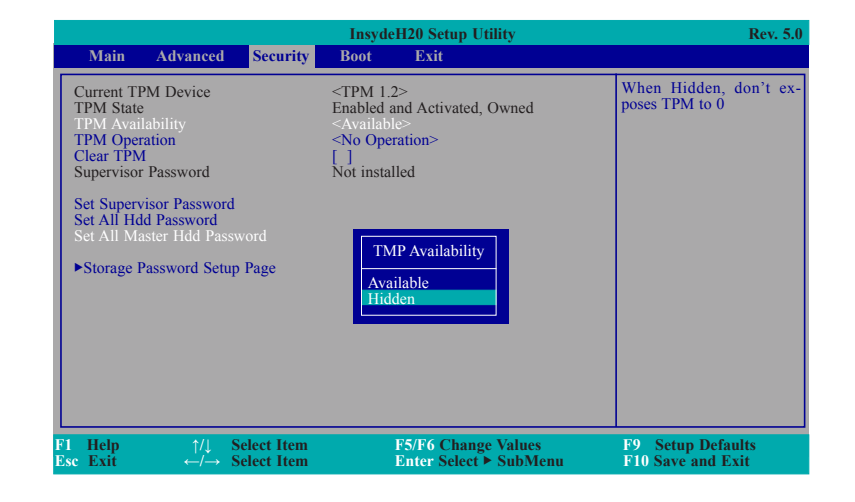

#### **TPM Availability**

Show or hide the TPM availability and its configurations.

#### **TPM Operation**

Enable or disable the TPM function. It displays the following options:

- No Operation: No changes to the current state.
- Disable: Disable and deactivate TPM.
- Enable: Enable and activate TPM.

#### **Clear TPM**

Remove all TPM ownership contents.

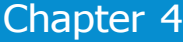

#### <span id="page-35-0"></span>**Storage Password Setup Page**

Enhance the HDD security by using a password.

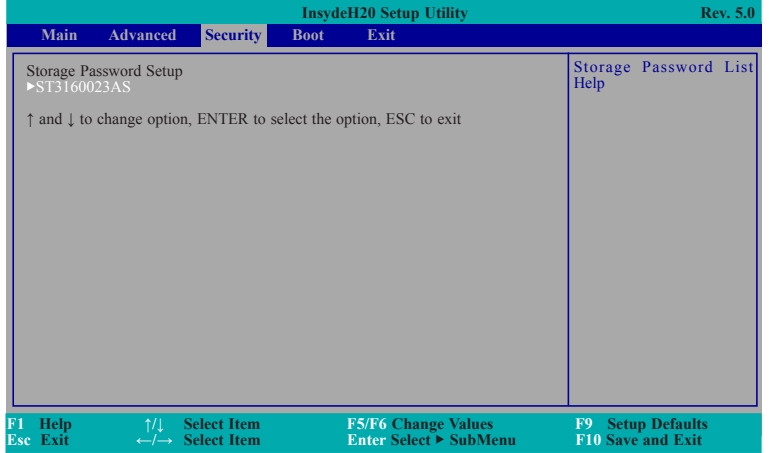

#### **Set Storage Password**

Set all HDD password. The length of the password must be greater than one character.

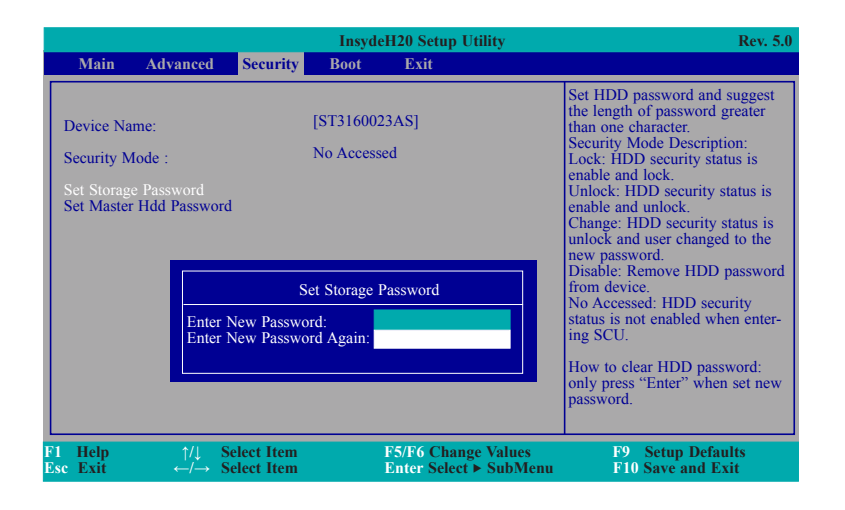

#### **Set Master HDD Password**

Set a password for the master HDD.

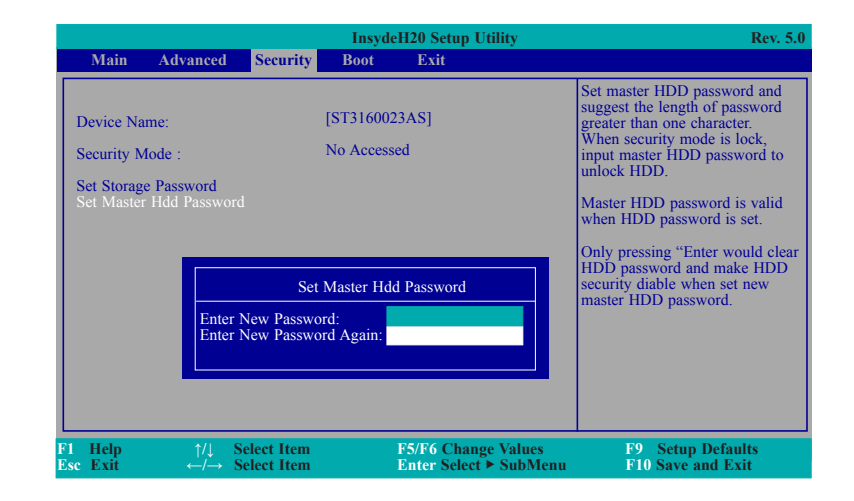

#### **Set Master Hdd Password**

Set master HDD password. The length of password must be greater than one character. When the security mode is set to Lock, input the master HDD password to unlock the HDD. Clear the HDD password by pressing "Enter" to set HDD security to be disabled and set a new master HDD password.
### **Set Supervisor Password**

Set the administrative passwords. The length of the password must be greater than one character.

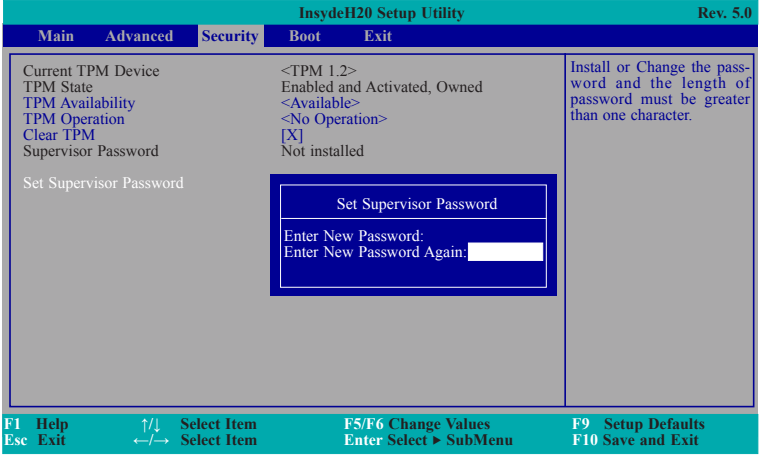

### **Boot**

This section configures boot options.

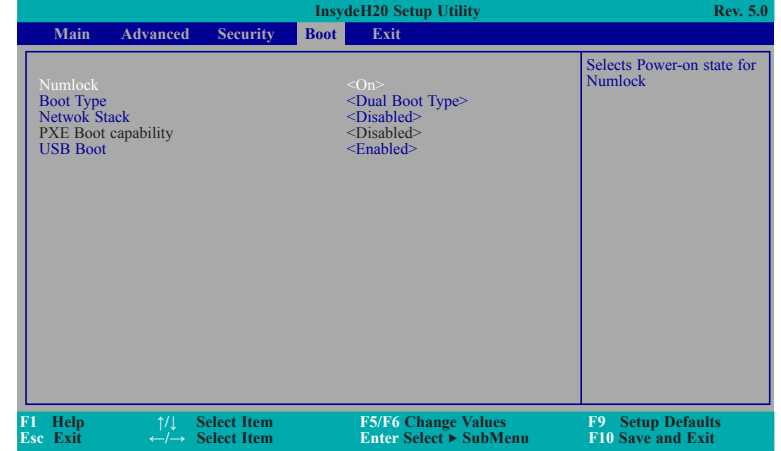

### **Numlock**

Select the power-on state for numlock.

### **Boot Type**

Select the boot type. The options include Dual Boot Type, Legacy Boot Type, and UEFI Boot Type.

#### **Network stack**

Enable or disable UEFI network stack. It supports the operation of these functions or software: Windows 8 BitLocker Network Unlock, UEFI IPv4/IPv6 PXE and legacy PXE Option ROM.

#### **USB Boot**

Enable or disable the booting to USB boot devices.

### **Note:**

If the boot type is set to UEFI, the method for RAID volume creation will be different. Please refer to Chapter  $6$  - RAID for more information.

### **Legacy**

This section configures legacy boot order.

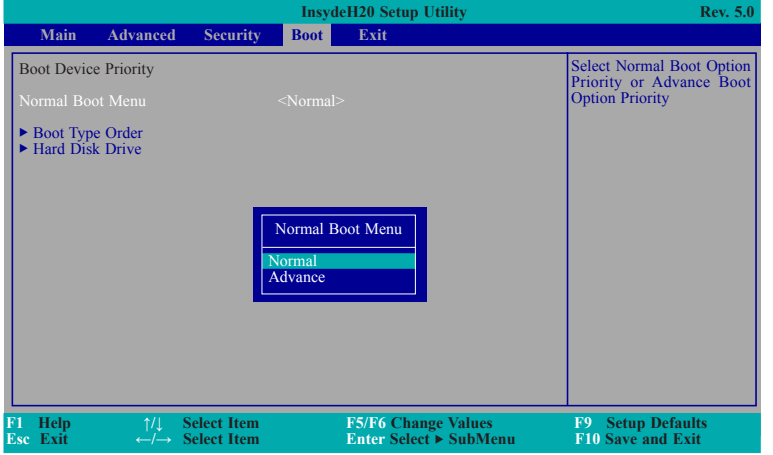

#### **Normal Boot Menu**

#### **Normal**

Select the boot menu type: normal or advanced.

For the advanced menu type: Use  $+$  and  $-$  keys to arrange the priority of the listed boot devices.

For normal menu type: Select the "Boot Type Order" or "Hard Disk Drive" category to view and arrange the order of the detected devices.

#### **Boot Type Order**

Use + and - keys to arrange the sequence of storage devices that the system's hardware will check in the operating system's boot files. The first device in the order list has the first boot priority.

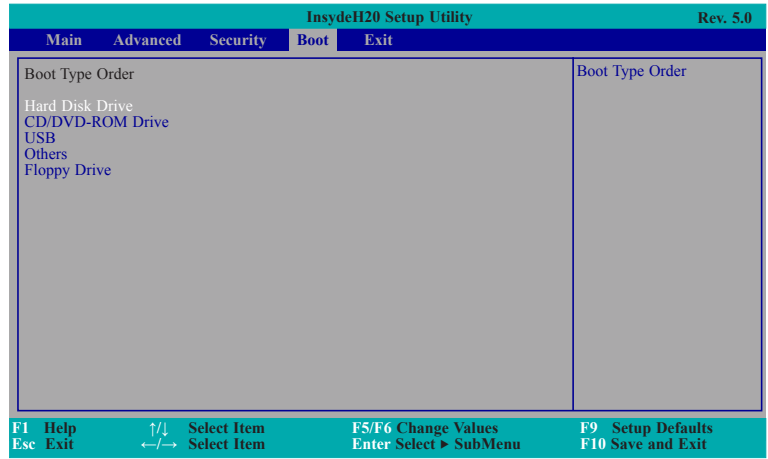

#### **Hard Disk Drive**

All installed hard disk drives will be displayed in this field. Use  $+$  and  $-$  keys to arrange the sequence of hard disk drives that the system's hardware will check in the operating system's boot files.

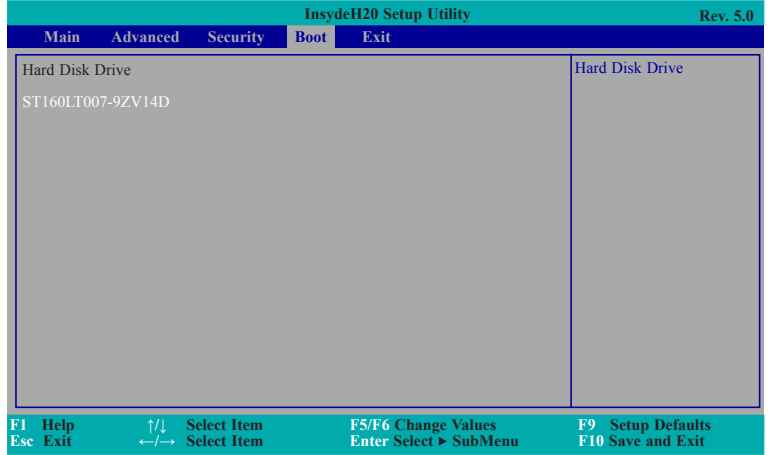

### **CD/DVD-ROM Drive**

All installed CD/DVD-ROM drives will be displayed in this field. Use  $+$  and  $-$  keys to arrange the sequence of CD/DVD-ROM drives that the system's hardware checks for the operating system's boot files.

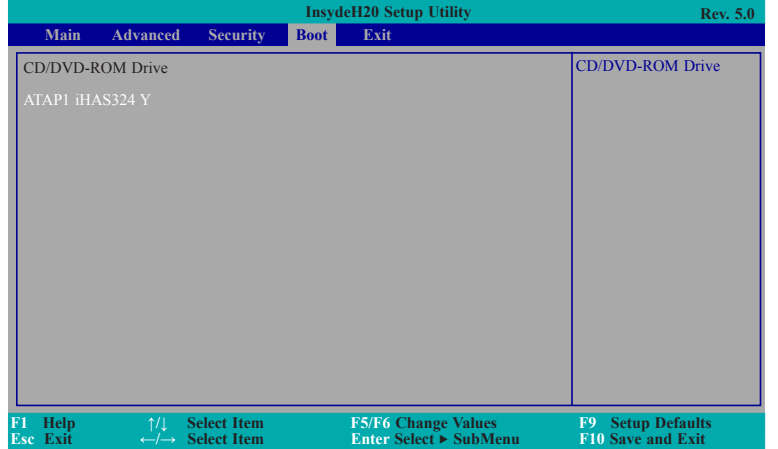

# **Exit**

This section configures the parameters for exiting the BIOS menu.

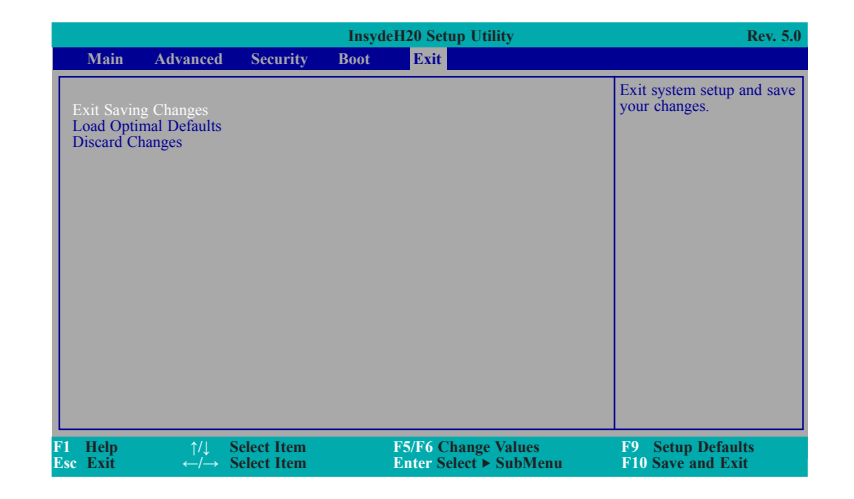

### **Exit Saving Changes**

Select this field and then press <Enter> to exit the BIOS setup and save your changes.

#### **Load Optimal Defaults**

Select this field and then press <Enter> to load optimal defaults.

#### **Discard Changes**

Select this field and then press <Enter> to exit the BIOS setup without saving your changes.

# **Updating the BIOS**

To update the BIOS, you will need the new BIOS file and a flash utility. Please contact technical support or your sales representative for the files and specific instructions about how to update BIOS with the flash utility.

When you download the given BIOS file, you may find a BIOS flash utility attached with the BIOS file. This is the utility for performing BIOS updating procedure. For your convenience, we will also provide you with an auto-execution file in the BIOS file downloaded. This auto-execution file will bring you directly to the flash utility menu soon after system boots up and finishes running the boot files in your boot disk.

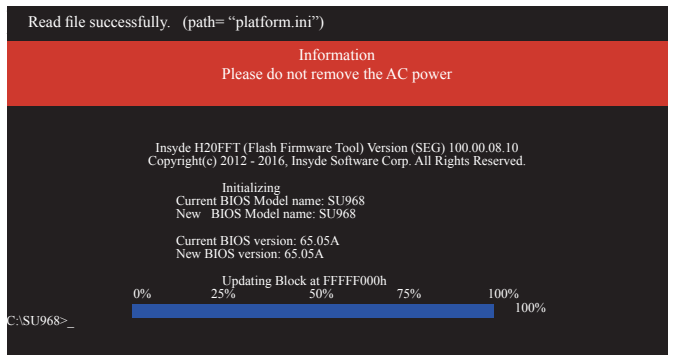

# **Notice: BIOS SPI ROM**

- 1. The Intel® Management Engine has already been integrated into this system board. Due to the safety concerns, the BIOS (SPI ROM) chip cannot be removed from this system board and used on another system board of the same model.
- 2. The BIOS (SPI ROM) on this system board must be the original equipment from the factory and cannot be used to replace one which has been utilized on other system boards.
- 3. If you do not follow the methods above, the Intel® Management Engine will not be updated and will cease to be effective.

### **Note:**

- a. You can take advantage of flash tools to update the default configuration of the BIOS (SPI ROM) to the latest version anytime.
- b. When the BIOS IC needs to be replaced, you have to populate it properly onto the system board after the EEPROM programmer has been burned and follow the technical person's instructions to confirm that the MAC address should be burned or not.

# **Chapter 5 - Supported Software**

Install drivers, utilities and software applications that are required to facilitate and enhance the performance of the system board. You may acquire the software from your sales representatives, from an optional DVD included in the shipment, or from the website download page at https://www.dfi.com/DownloadCenter.

### **Auto Run Page (For Windows 10)**

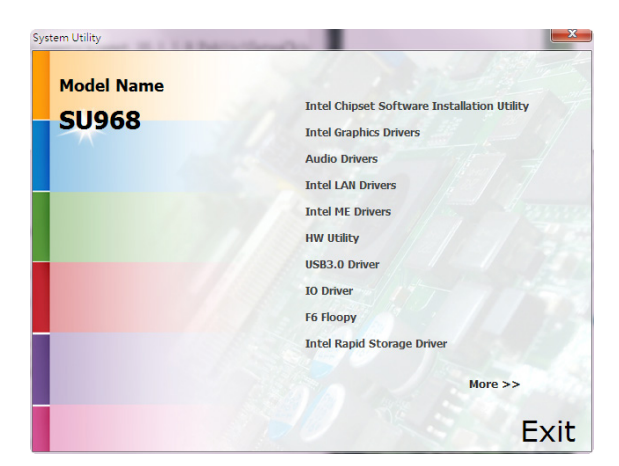

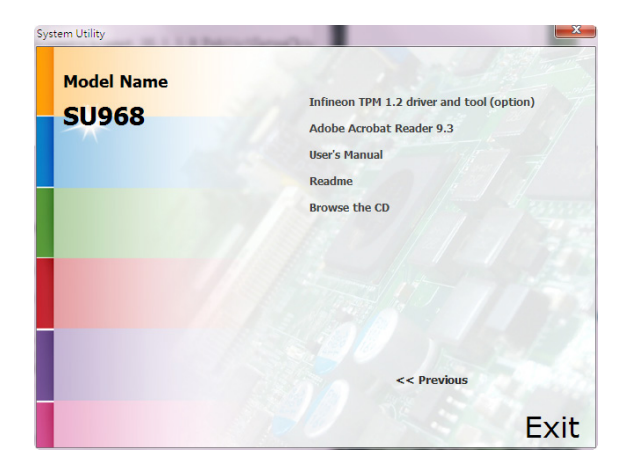

### **Auto Run Page (For Windows 8.1)**

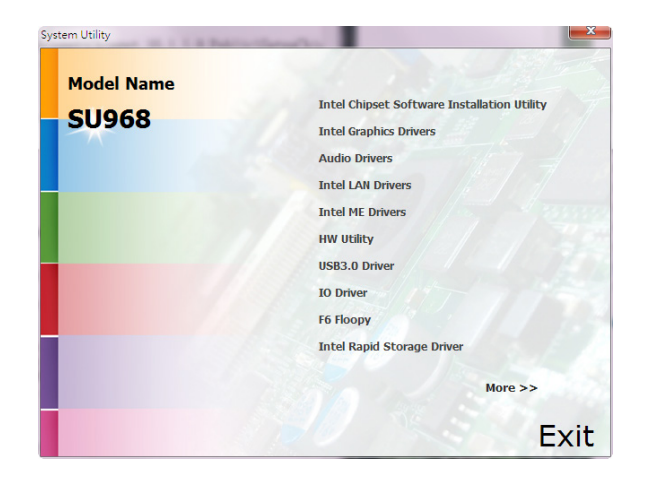

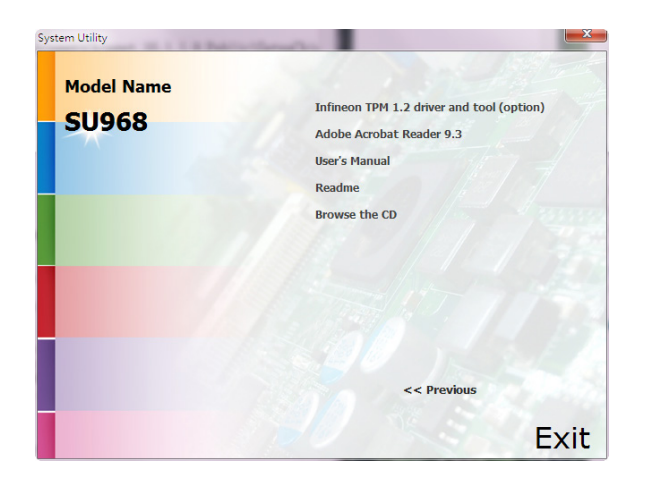

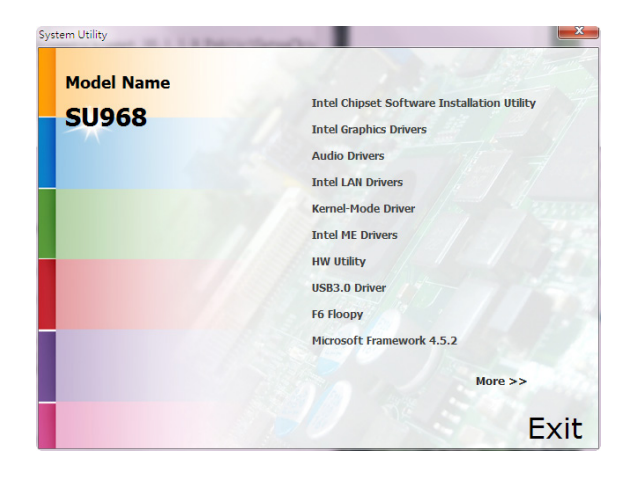

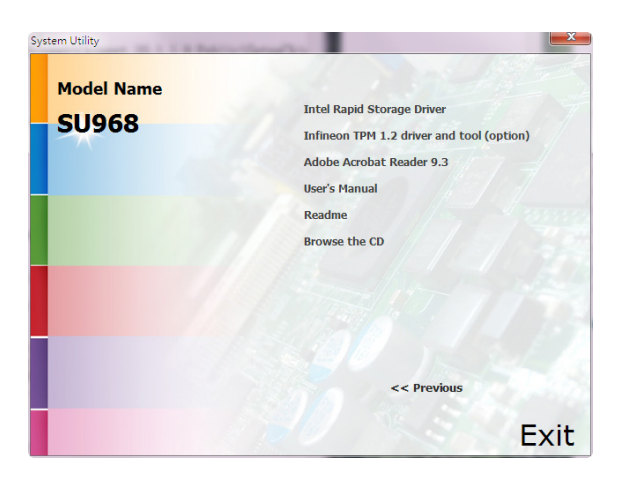

**Note:** 看

This step can be ignored if the applications are standalone files.

### **Auto Run Page (For Windows 7) Intel Chipset Software Installation Utility**

The Intel Chipset Software Installatn Utility is used for updating Windows® INF files so that the Intel chipset can be recognized and configured properly in the system.

To install the utility, click "Intel Chipset Software Installation Utility" on the main menu.

1. Setup is ready to install the utility. Click "Next".

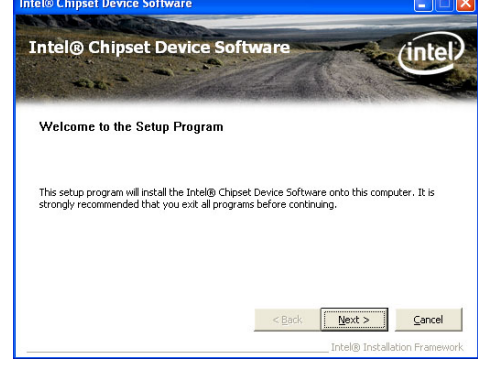

2. Read the license agreement then click "Yes".

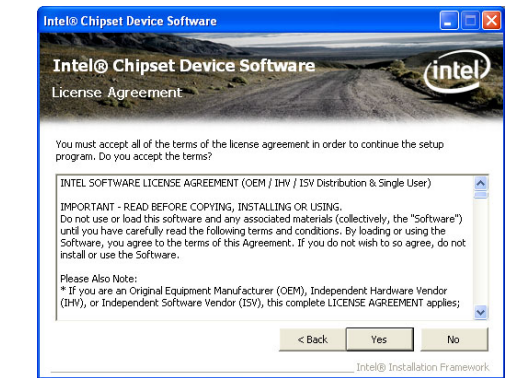

3. Go through the readme document for more installation tips then click "Next".

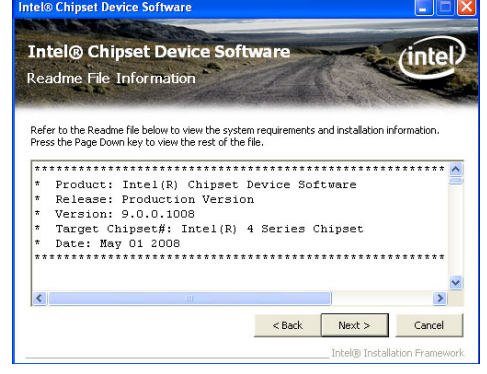

4. After completing installation, click "Finish" to exit setup.

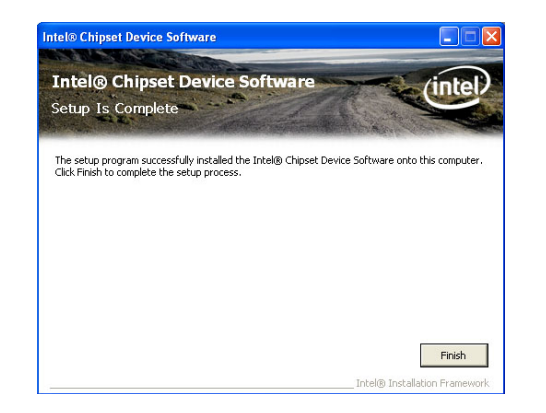

### **Intel Graphics Drivers**

To install the driver, click "Intel Graphics Drivers" on the main menu.

1. Setup is now ready to install the graphics driver.

Click "Next".

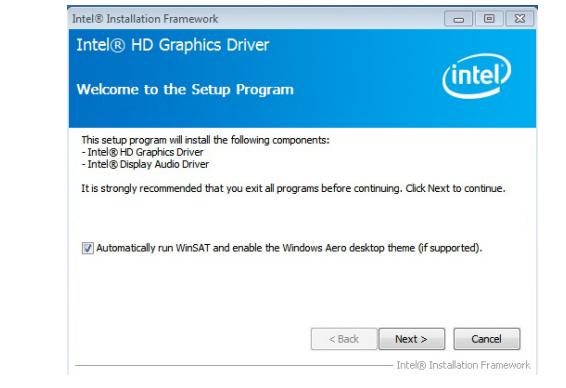

By default, the "Automatically run WinSAT and enable the Windows Aero desktop theme" is enabled. With this enabled, after installing the graphics driver and the system rebooted, the screen will turn blank for 1 to 2 minutes (while WinSAT is running) before the Windows 7/ Windows 8.1/ Windows 10 desktop appears. The "blank screen" period is the time Windows is testing the graphics performance.

We recommend that you skip this process by disabling this function then click "Next".

2. Read the license agreement then click "Yes".

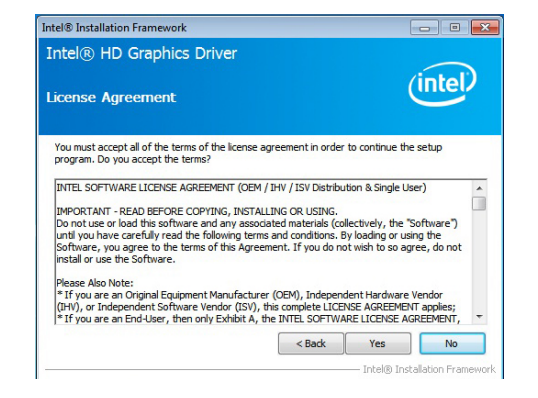

3. Go through the readme document for system requirements and installation tips then click "Next".

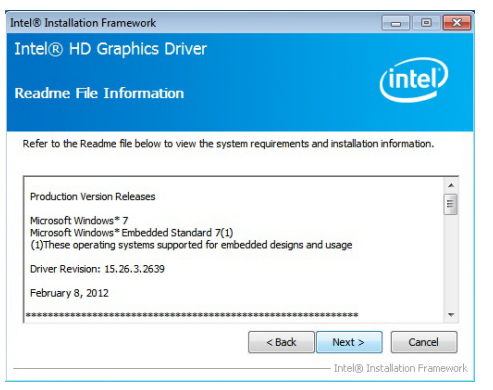

4. Setup is now installing the driver. Click "Next" to continue.

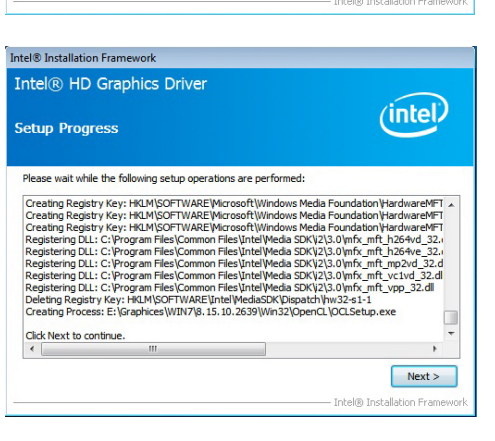

5. Click "Yes, I want to restart this computer now" then click "Finish".

> Restarting the system will allow the new software installation to take effect.

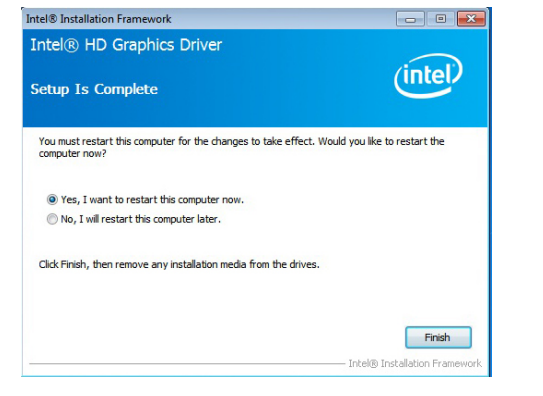

### **Audio Drivers (For COM332-B Carrier Board)**

To install the driver, click "Audio Drivers (for COM332-B Carrier Board)" on the main menu.

- 1. Setup is now ready to install the audio driver. Click "Next".
- 2. Follow the remainder of the steps on the screen; clicking "Next" each time you finish a step.

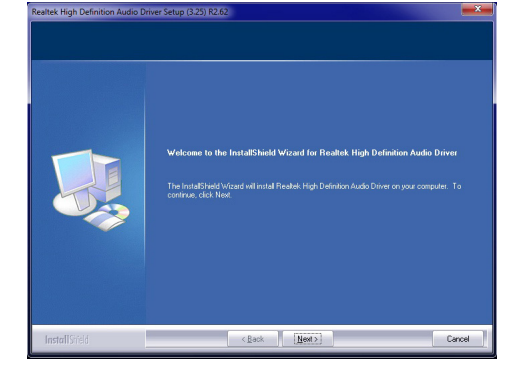

3. Click "Yes, I want to restart my computer now" then click "Finish".

Restarting the system will allow the new software installation to take effect.

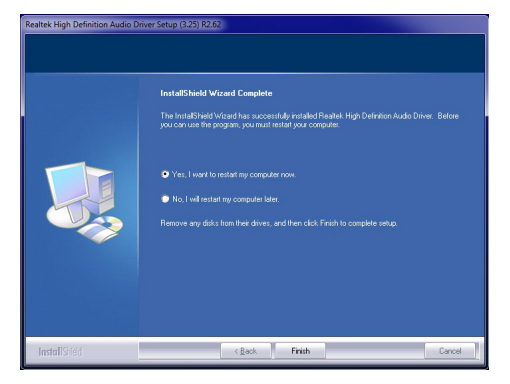

### **Intel LAN Drivers**

To install the driver, click "Intel LAN Drivers" on the main menu.

1. Setup is ready to install the **is Intel(R) Network Connections - InstallShield Wizard** driver. Click "Next". Welcome to the InstallShield Wizard for  $(intel)$ **Intel(R) Network Connections** Installs drivers, Intel(R) PROSet for Windows\* Device Manager, and Advanced Networking Services. WARNING: This program is protected by copyright law and international trea  $<$  Back Next > Cancel

**Intel(R) Network Connections** 

2. Click "I accept the terms in the license agreement" then click "Next".

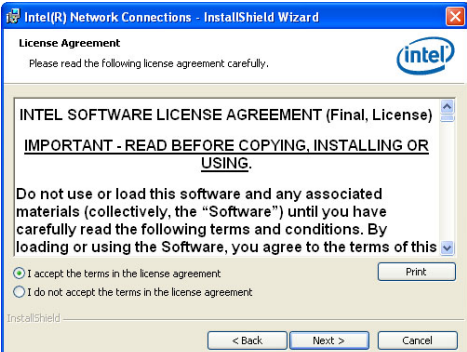

3. Select the program featuers you want installed then click "Next".

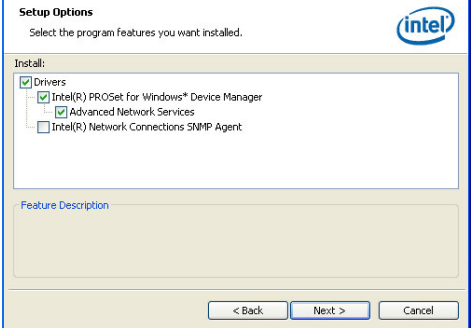

4. Click "Install" to begin the installation.

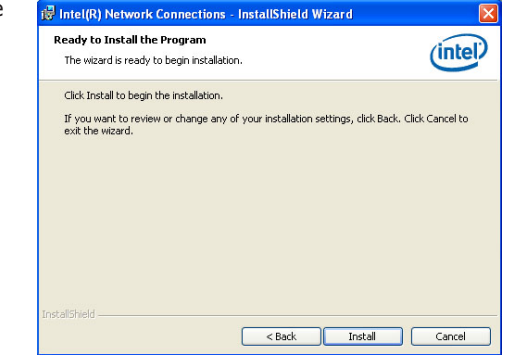

5. After completing installation, click "Finish".

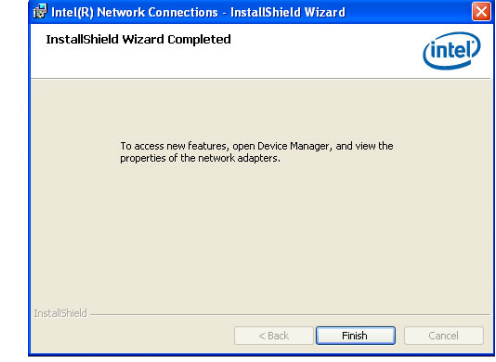

# **Kernel Mode Driver (For Windows 7 only)**

To install the driver, click "Kernel Mode Driver Framework" on the main menu.

1. Click "Yes" to install the update.

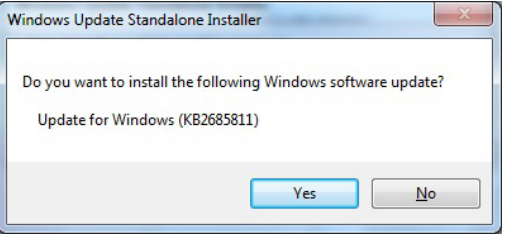

3. Click "Restart Now" to restart your computer when the installation is complete.

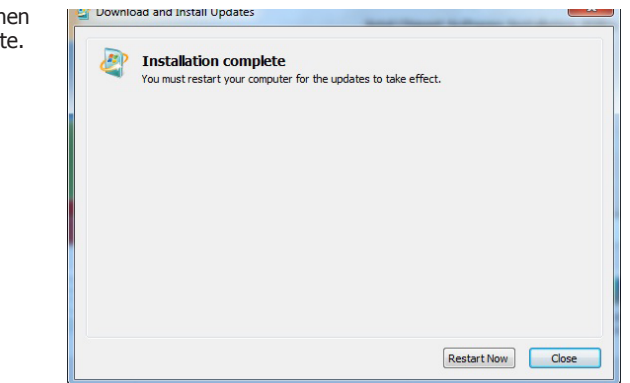

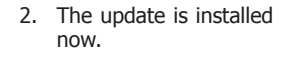

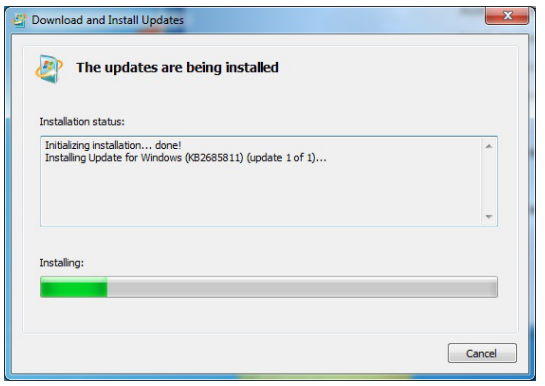

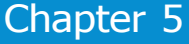

3. Setup is currently installing the driver. After installation has completed, click "Next".

Setup

 $\bigcirc$ 

You have successfully installed the following product: Intel® Management Engine Components Click here to open log file location. Intel Corporation

Intel® Management Engine Components<br>Destination Folder

Click Next to install to the default folder, or click Change to choose another destination folder.

## **Intel Management Engine Drivers**

To install the driver, click "Intel Management Engine Drivers" on the main menu.

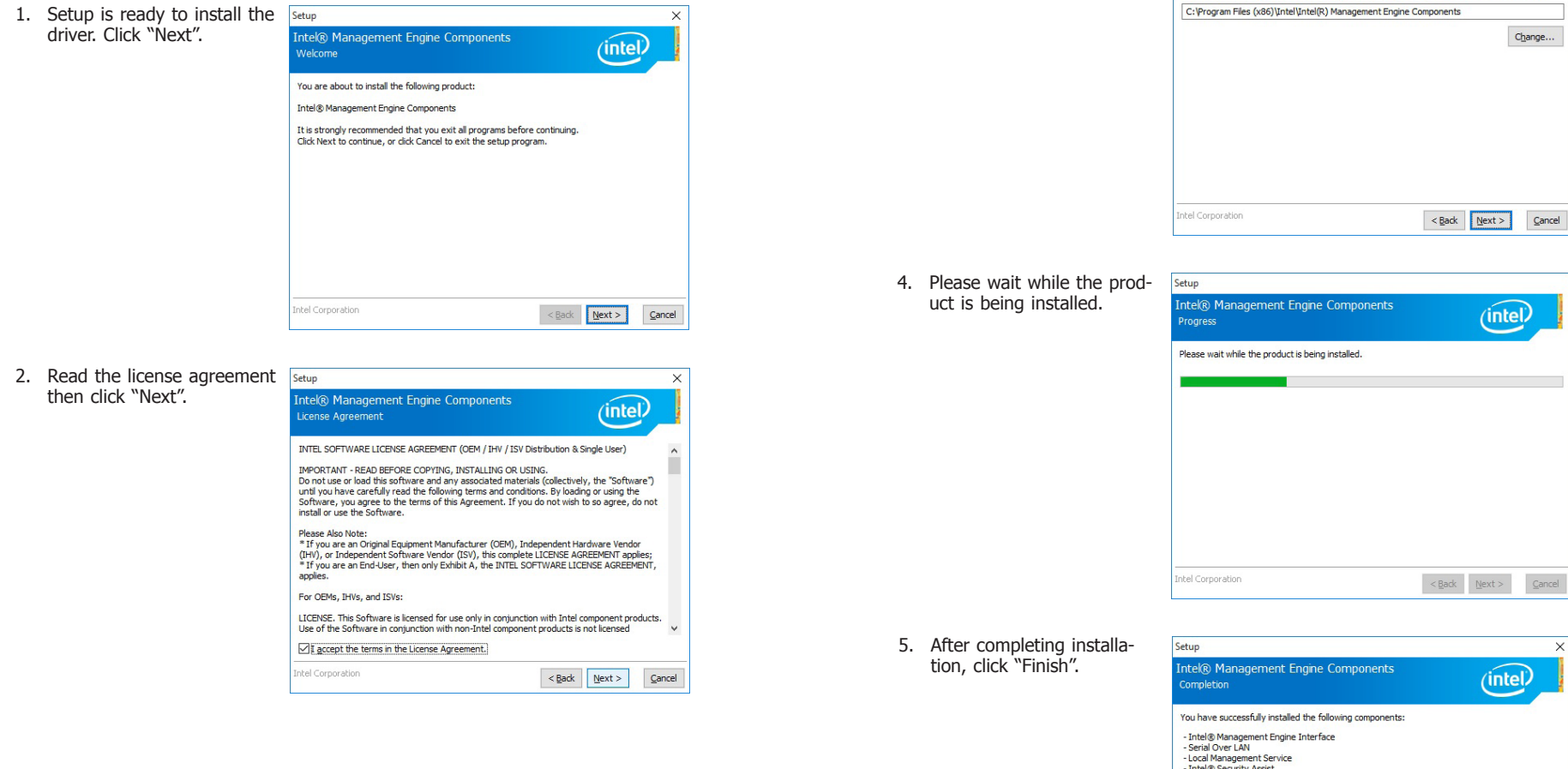

 $\overline{\mathbf{v}}$ 

 $(intel)$ 

 $Change...$ 

itel<sup>)</sup>

 $\leq$  Back Next > Einish

### **HW Utility**

HW Utility provides information about the board, Watchdog, and DIO. To access the utility, click "HW Utility" on the main menu.

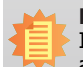

**Note:**

If you are using Windows 7 or later versions, you need to access the operating system as an administrator to be able to install the utility.

1. Setup is ready to install the driver.

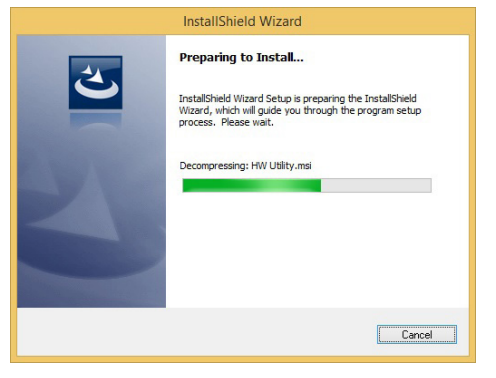

2. Click "Next" to continue.

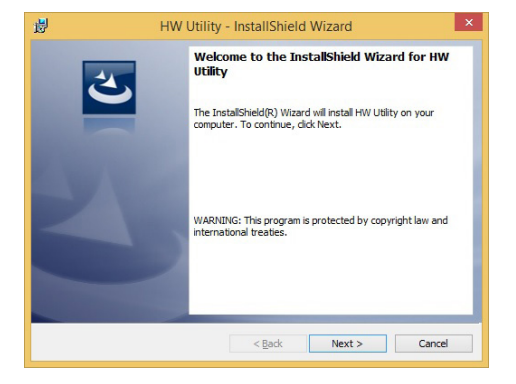

3. Read the license agreement then click "I accept the terms in the license agreement". Click "Next".

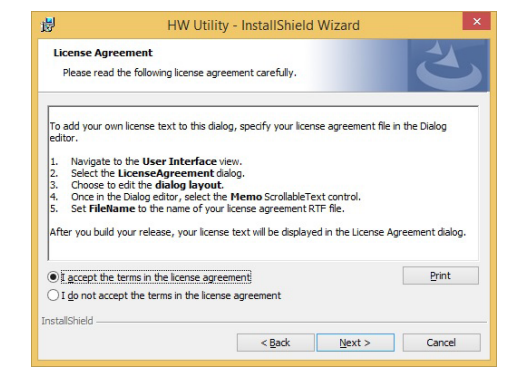

4. The wizard is ready to begin installation. Click "Install".

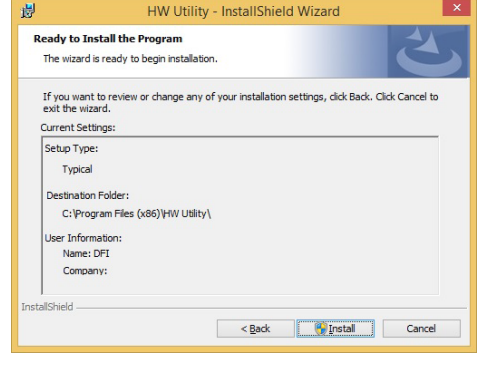

5. Please wait while the program features are being installed.

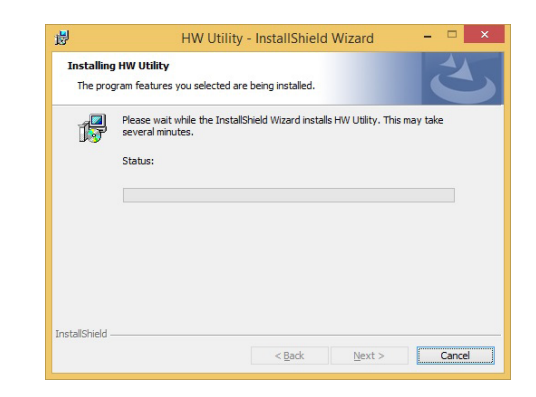

6. After completing installation, click "Finish".

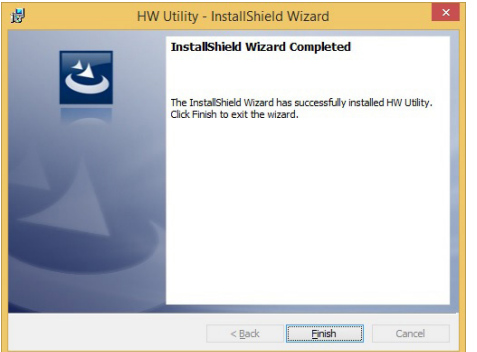

The HW Utility icon will appear on the desktop. Double-click the icon to open the utility.

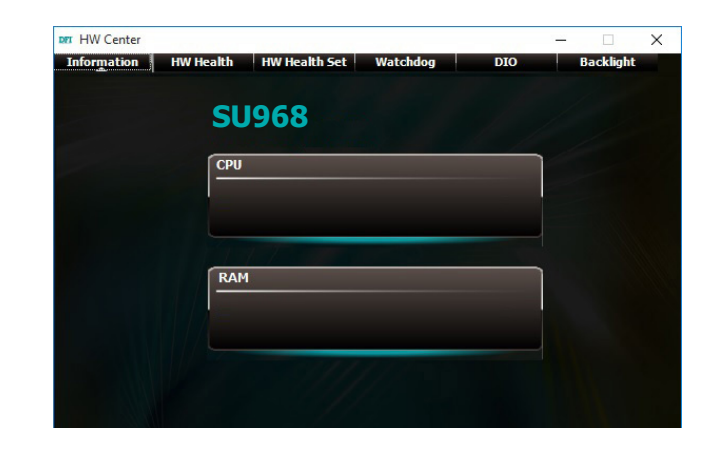

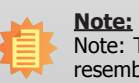

Note: The screenshot displayed above is for illustrative purpose only, and may not resemble the actual screen.

The SU968 HW Utility features the following tabs: Information, HW Health, HW Healthset, Watchdog, DIO and Backlight. Click on the tabs to access information about the board.

3. Go through the readme document for more installation tips Intel® Installation Framework

**Readme File Information** 

a Yes T want to restart this computer now No, I will restart this computer later.

Click Finish, then remove any installation media from the drives

Thtel® USB 3.0 eXtensible Host Controller Driver

then click "Next".

### **Intel USB 3.0 Drivers**

To install the driver, click "Intel USB 3.0 Driver" on the main menu.

1. Setup is ready to install the driver. Intel® Installation Framework Refer to the Readme file below to view the system requirements and installation information. Click "Next". Intel® USB 3.0 eXtensible Host Controller Driver (intel) F Production Version Releases Welcome to the Setup Program **\*** Microsoft Windows\* 7 \*<br>\* Intel(R) USB 3.0 eXtensible Host Controller: 1.0.1.209 This setup program will install the following components: . Intel@ USB 3.0 eXtensible Host Controller Drive \* January 2012 inter@ USB 3.0 extensiore Host Controller Dr. • Intel@ USB 3.0 Hub Driver<br>• Intel@ USB 3.0 Hub Driver<br>• Intel@ USB 3.0 Host Controller Switch Driver \* NOTE: This document refers to systems containing the · Intel@ USB 3.0 Monitor following Intel processors/chipsets  $\leq$  Back  $\|$  Next > Cancel Click Next to continue. Intel® Installat 4. Setup is currently installing the Intel® Installation Framework driver. After installation has com-<Back Next > Cancel Intel® USB 3.0 eXtensible Host Controller Driver pleted, click "Next". **Intel@ Installation Frame** (intel) **Setup Progress** 2. Read the license agreement then Intel<sup>®</sup> Installation Framework Please wait while the following setup operations are performed: click "Yes". Intel® USB 3.0 eXtensible Host Controller Driver Copying File: C: \Program Files (x86)\Intel\Intel\Intel(R) USB 3.0 eXtensible Host Controller Driver\A Copying File: C:Program Files (x86) Untel/Intellig(1) USB 3.0 eXtensible Host Controller Diver\A<br>Copying File: C:Program Files (x86) Untel/Intellig(1) USB 3.0 eXtensible Host Controller Diver\A<br>Copying File: C:Program File (intel) **License Agreement** Copying File: C: Program Files (x86) Untel Untel(R) USB 3.0 eXtensible Host Controller Driver (A<br>Creating Registry Key: HKLM\SOFTWARE\Microsoft\Windows\CurrentVersion\Run\USB3MON= You must accent all of the terms of the license agreement in order to continue the setup program. Do you accept the terms? INTEL SOFTWARE LICENSE AGREEMENT (OEM / IHV / ISV Distribution & Single User) **Click Next to continue**  $\leftarrow$ |<br>|IMPORTANT - READ BEFORE COPYING, INSTALLING OR USING.<br>|Do not use or load this software and any associated materials (collectively, the "Software")<br>|until you have carefully read the following terms and conditions. By l  $Next >$ and you nave call compare to the terms of this Agreement. If you do not wish to so agree, do not<br>Software, you agree to the terms of this Agreement. If you do not wish to so agree, do not<br>install or use the Software. el® Installation Fran |<br>|Please Also Note:<br>| CHV), or Independent Software Vendor (ISV), Independent Hardware Vendor<br>|(IHV), or Independent Software Vendor (ISV), this complete LICENSE AGREEMENT applies;<br>|\*If you are an End-User, then only Exhi Intel® Installation Framework 5. After completing installation, click  $\leq$  Back  $\left[\begin{array}{ccc} & \gamma_{\text{e}} & \gamma_{\text{e}} & \cdots & \gamma_{\text{e}} \end{array}\right]$ "Finish".Intel® USB 3.0 eXtensible Host Controller Driver - Intel® Installation Fran  $(intel)$ Setup Is Complete You must restart this computer for the changes to take effect. Would you like to restart the computer now

Finish

Intel® Installation (

 $\boxed{\phantom{a}}$ 

 $\Box$ 

 $\overline{1}$ 

 $(intel)$ 

### **Microsoft Framework 4.5.2 (For Windows 7)**

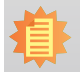

Before installing Microsoft Framework 4.5.2, make sure you have updated your Windows 7 operating system to Service Pack 1.

To install the driver, click "Microsoft Framework 4.5.2" on the main menu.

1. Setup is now extracting files.

**Note:**

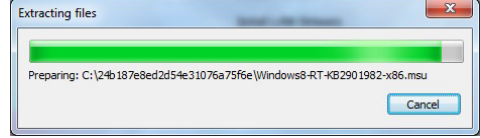

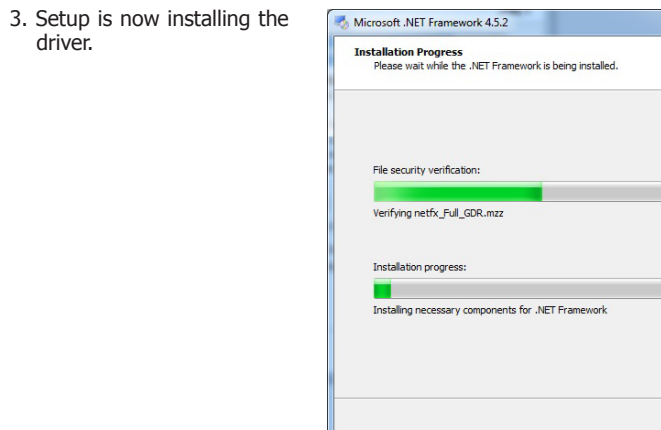

4. Click "Finish".

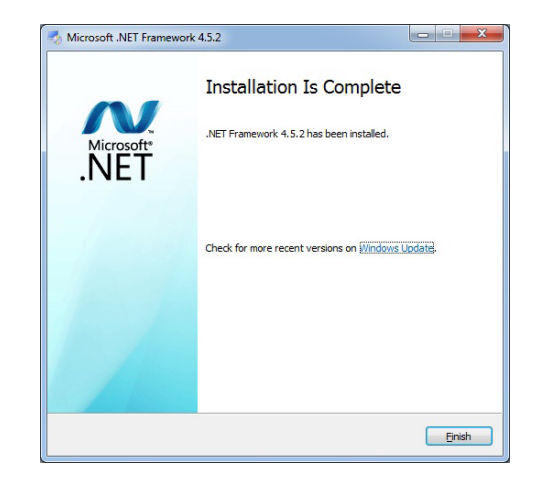

**NET** 

z.

y.

Cancel

2. Read the license agreement carefully.

 Click "I have read and accept the terms of the License Agree ment" then click "Install".

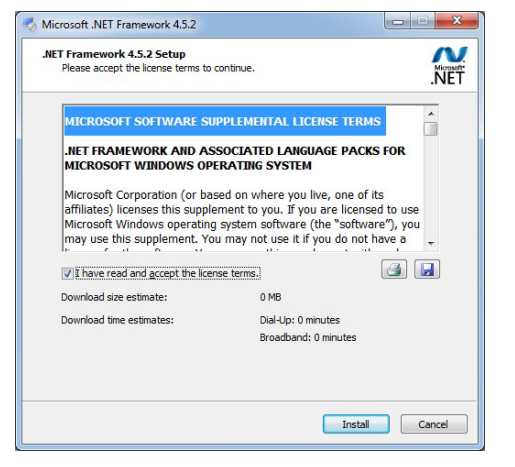

### **Intel Rapid Storage Technology**

The Intel Rapid Storage Technology is a utility that allows you to monitor the current status of the SATA drives. It enables enhanced performance and power management for the storage subsystem.

To install the driver, click "Intel Rapid Storage Technology" on the main menu. Please refer to **Chapter 6** for more information.

### **Infineon TPM 1.2 Driver and Tool (Optional)**

To install the driver, click "Infineon TPM driver and tool (option)" on the main menu.

1. The setup program is preparing to install the driver.

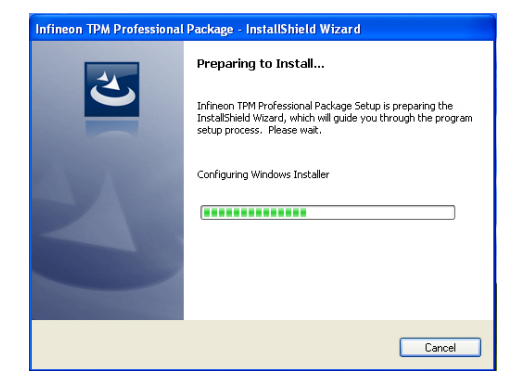

2. The setup program is now ready to install the utility. Click "Next".

license agreement" click "Next".

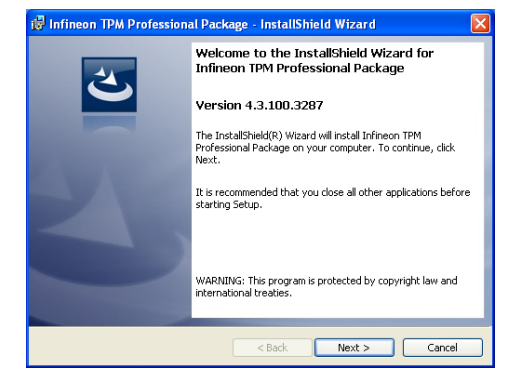

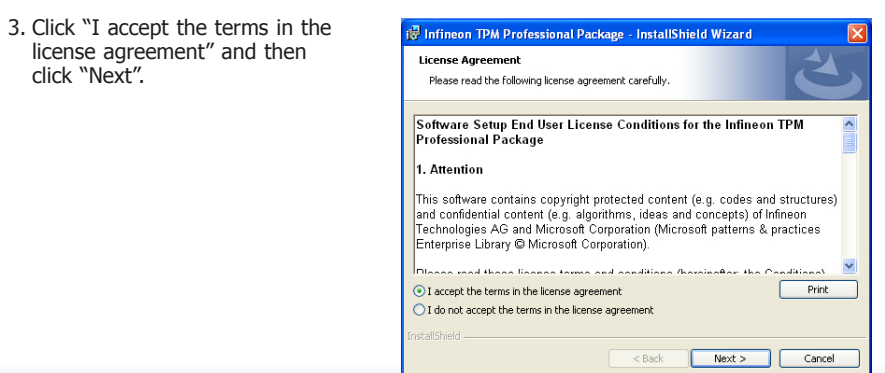

4. Enter the necessary information and then click "Next".

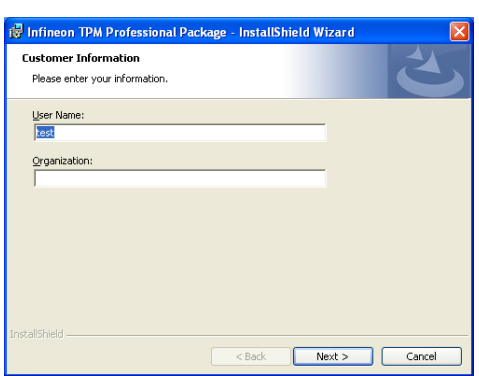

5. Select a setup type and then click "Next".

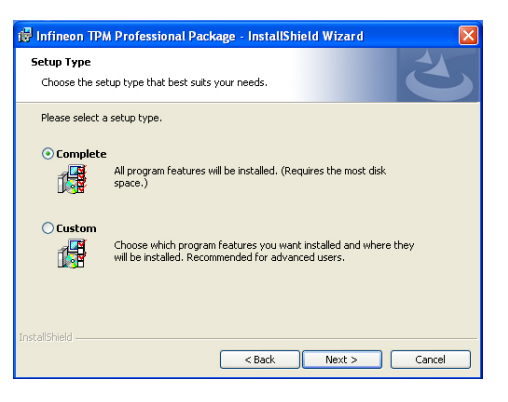

#### 6. Click "Install".

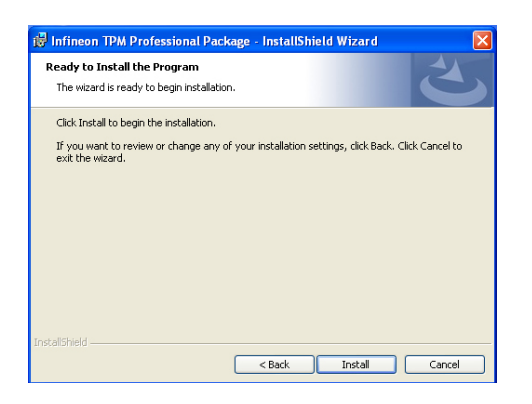

7. TPM requires installing the Microsoft Visual C++ package prior to installing the utility. Click "Install".

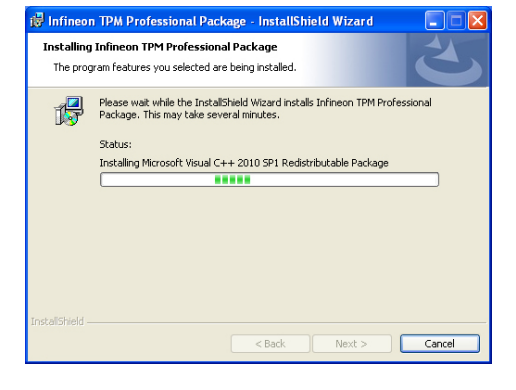

8. The setup program is currently installing the Microsoft Visual C++ package.

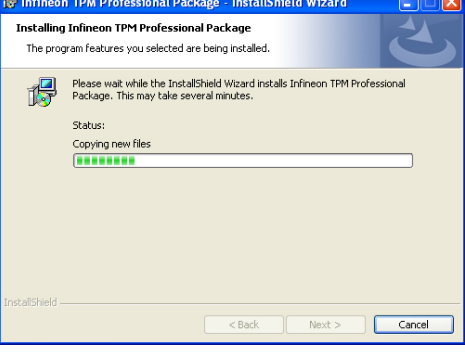

9. Click "Finish".

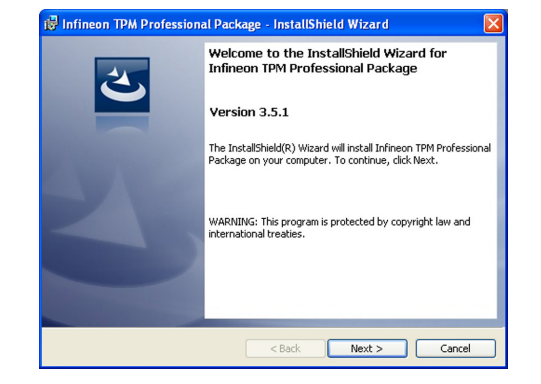

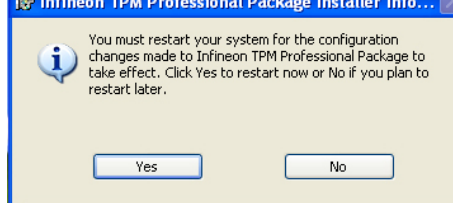

### 10. Click "Yes" to restart your system. **Adobe Acrobat Reader 9.3**

To install the reader, click "Adobe Acrobat Reader 9.3" on the main menu.

**18** Adobe Reader 9.3 - Setup

1. Click Next to install or click Change Destination Folder to select another folder.

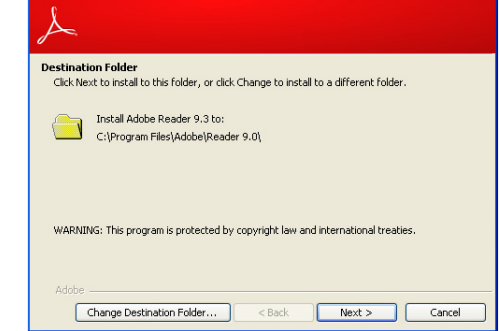

 $\overline{\mathbf{x}}$ 

2. Click "Install" to begin installation.

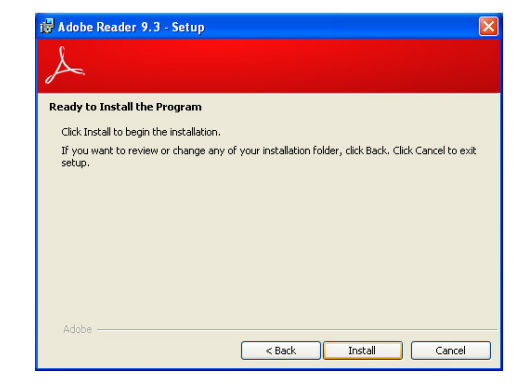

3. Click "Finish" to exit installation.

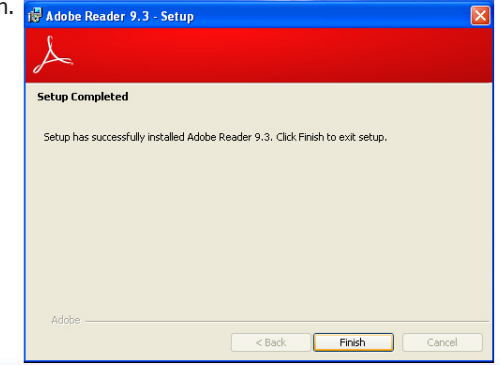

# **Chapter 6 - RAID**

The system board allows configuring RAID on Serial ATA drives. It supports RAID 0, RAID 1, RAID 5 and RAID 10.

# **RAID Levels**

### **RAID 0 (Striped Disk Array without Fault Tolerance)**

RAID 0 uses two new identical hard disk drives to read and write data in parallel, interleaved stacks. Data is divided into stripes and each stripe is written alternately between two disk drives. This improves the I/O performance of the drives at different channel; however it is not fault tolerant. A failed disk will result in data loss in the disk array.

### **RAID 1 (Mirroring Disk Array with Fault Tolerance)**

RAID 1 copies and maintains an identical image of the data from one drive to the other drive. If a drive fails to function, the disk array management software directs all applications to the other drive since it contains a complete copy of the drive's data. This enhances data protection and increases fault tolerance to the entire system. Use two new drives or an existing drive and a new drive but the size of the new drive must be the same or larger than the existing drive.

### **RAID 5**

RAID 5 stripes data and parity information across hard drives. It is fault tolerant and provides better hard drive performance and more storage capacity.

### **RAID 10 (Mirroring and Striping)**

RAID 10 is a combination of data striping and data mirroring providing the benefits of both RAID 0 and RAID 1. Use four new drives or an existing drive and three new drives for this configuration.

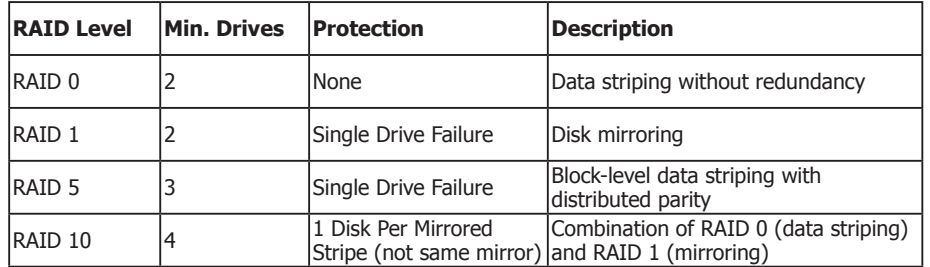

# **Settings**

To enable the RAID function, the following settings are required.

- 1. Connect the Serial ATA drives.
- 2. Enable Serial ATA in the Insyde BIOS.
- 3. Create a RAID volume.
- 4. Install the Intel Rapid Storage Technology Utility.

### **Step 1: Connect the Serial ATA Drives**

Refer to Chapter 2 for details on connecting the Serial ATA drives.

### **Important:**

- 1. Make sure you have installed the Serial ATA drives and connected the data cables otherwise you won't be able to enter the RAID BIOS utility.
- 2. Treat the cables with extreme caution especially while creating RAID. A damaged cable will ruin the entire installation process and operating system. The system will not boot and you will lost all data in the hard drives. Please give special attention to this warning because there is no way of recovering back the data.

### **Step 2: Enable RAID in the Insyde BIOS**

- 1. Power-on the system then press <Del> to enter the main menu of the Insyde BIOS.
- 2. Go to "Advanced" menu, and select the "SATA Configuration" menu.
- 3. Change the "SATA Mode Selection" to "RAID" mode.
- 4. Save the changes in the "Save & Exit" menu.
- 5. Reboot the system.

### **Step 3: Create a RAID Volume**

- 1. When the Intel® RST option ROM status screen displays during POST, press <Ctrl> and <I> simultaneously to enter the option ROM user interface.
- 2. Select 1: Create RAID Volume and press <Enter>.
- 3. Use the up or down arrow keys to select the RAID level and press <Enter>.
- 4. Use the up or down arrow keys to select the strip size and press <Enter>.
- 5. Press <Enter> to select the physical disks.
- 6. Use the up or down arrow keys to scroll through the list of hard drives and press <Space> to select the drive.
- 7. Press <Enter>.
- 8. Select the volume size and press <Enter>. You must select less than one hundred percent of the available volume space to leave space for the second volume.
- 9. Press <Enter> to create the volume.
- 10. At the prompt, press <Y> to confirm volume creation.
- 11. Select 4: Exit and press <Enter>.
- 12. Press <Y> to confirm exit.

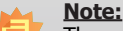

These steps are cited from the Intel® Suppot site, "Set Up a System with Intel® Matrix RAID Technology" (Article ID: 000005789). http://www.intel.com/content/www/us/en/support/boards-and-kits/000005789.htm

### **Step 3-1: Create a RAID Volume if the boot type is UEFI**

If the boot type is set to UEFI, RAID volume creation will be different. Please use the following steps to create RAID volumes. To set the boot type, enter the Insyde BIOS and go to "Boot" >"Boot type".

- 1. Go to the "Advanced" menu of the Insyde BIOS.
- 2. The "Intel® Rapid Storage Technology" menu appears. Enter this menu.

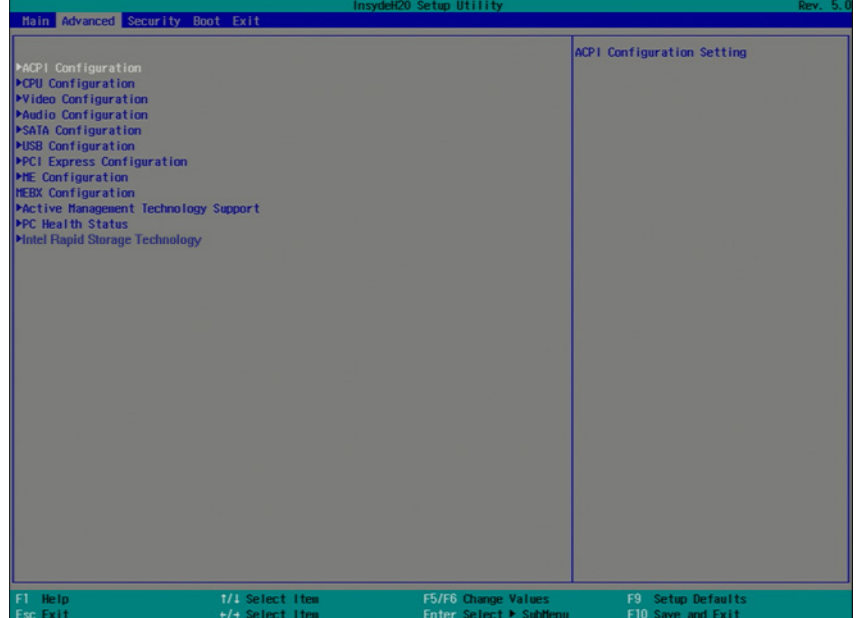

- 3. The screen displays all available drives. Select "Create RAID volume" to create a RAID volume".
- 4. Use the up or down arrow keys to select the RAID level and press <Enter>.
- 5. Use the up or down arrow keys to scroll through the list of hard drives and press <Space> to select the drive.
- 6. Press <Enter>.
- 7. Use the up or down arrow keys to select the strip size and press <Enter>.
- 8. Enter the volume size and press <Enter>.
- 9. At the prompt, press <Y> to confirm volume creation.

### **Step 4: Install the Intel Rapid Storage Technology Utility**

The Intel Rapid Storage Technology Utility can be installed from within Windows. It allows RAID volume management (create, delete, migrate) from within the operating system. It will also display useful SATA device and RAID volume information. The user interface, tray icon service and monitor service allow you to monitor the current status of the RAID volume and/ or SATA drives. It enables enhanced performance and power management for the storage subsystem.

- 1. Insert the provided DVD into an optical drive.
- 2. Click "Intel Rapid Storage Technology Utility" on the main menu.
- 3. Setup is ready to install the utility. Click "Next".

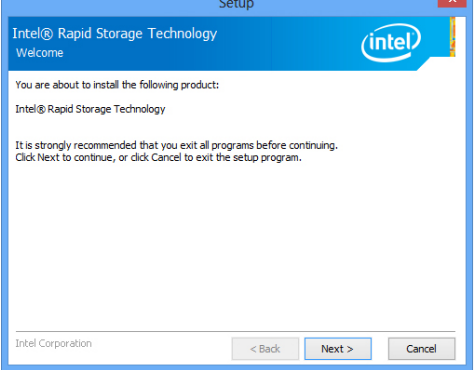

4. Read the license agreement and click "I accept the terms in the License Agreement." Then, click "Next".

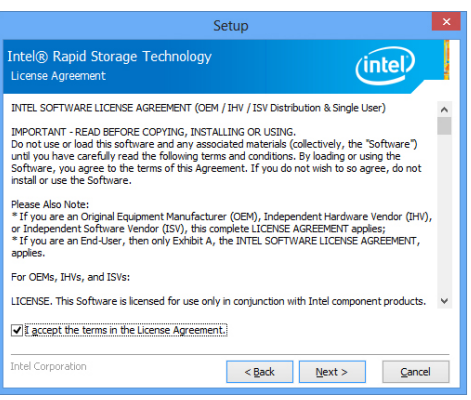

5. Go through the readme document to view system requirements and installation information then click "Next".

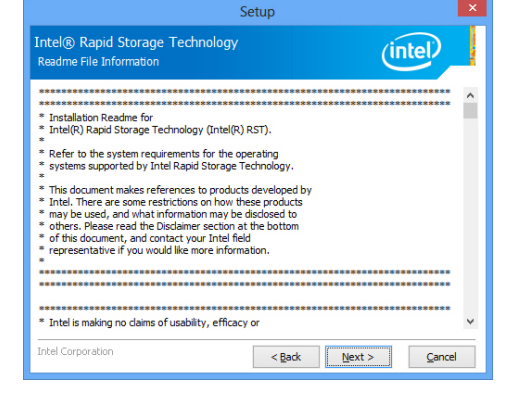

6. Click "Next" to install to the default folder or click change to choose another

destination folder.

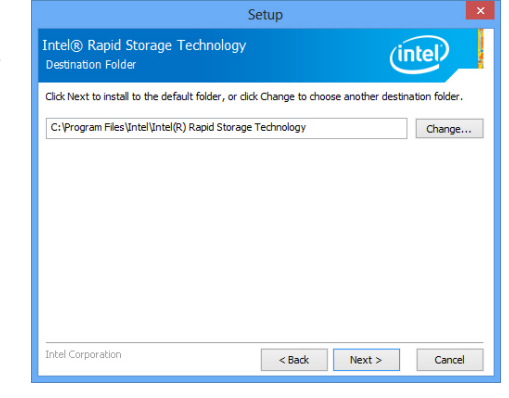

7. Confirm the installation and click "Next".

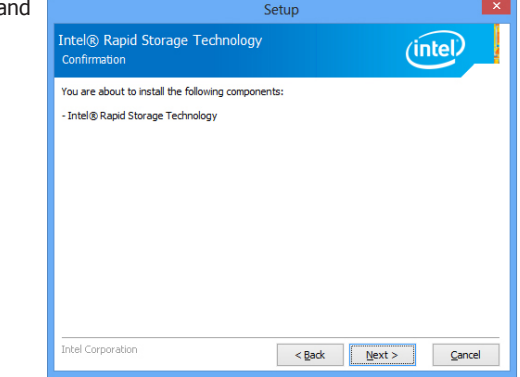

8. Click "Yes, I want to restart this computer now" to complete the installation and then click "Finish".

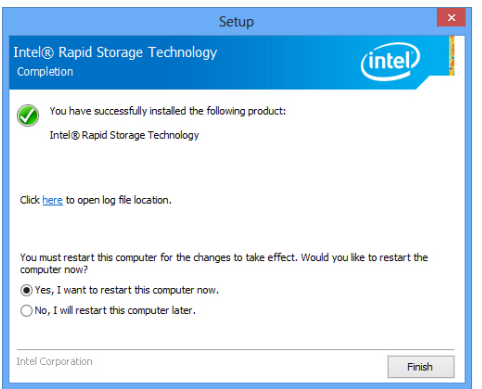

# **Chapter 7 - Intel AMT Settings**

# **Overview**

Intel Active Management Technology (Intel® AMT) combines hardware and software solution to provide maximum system defense and protection to networked systems.

The hardware and software information are stored in non-volatile memory. With its built-in manageability and latest security applications, Intel® AMT provides the following functions.

### • **Discover**

Allows remote access and management of networked systems even while PCs are powered off; significantly reducing desk-side visits.

### • **Repair**

Remotely repair systems after OS failures. Alerting and event logging help detect problems quickly to reduce downtime.

### • **Protect**

Intel AMT's System Defense capability remotely updates all systems with the latest security software. It protects the network from threats at the source by proactively blocking incoming threats, reactively containing infected clients before they impact the network, and proactively alerting when critical software agents are removed.

# **Enable Intel® AMT in the Insyde BIOS**

- 1. Power-on the system then press <Del> to enter the main menu of the Insyde BIOS.
- 2. In the **Advanced** menu, select **AMT Configuration**.

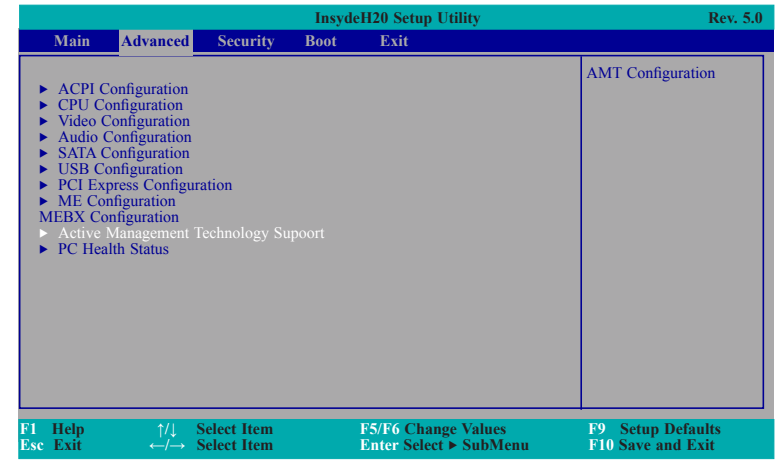

#### 3. In the **Advanced** menu, select **Enable** in the **AMT** field.

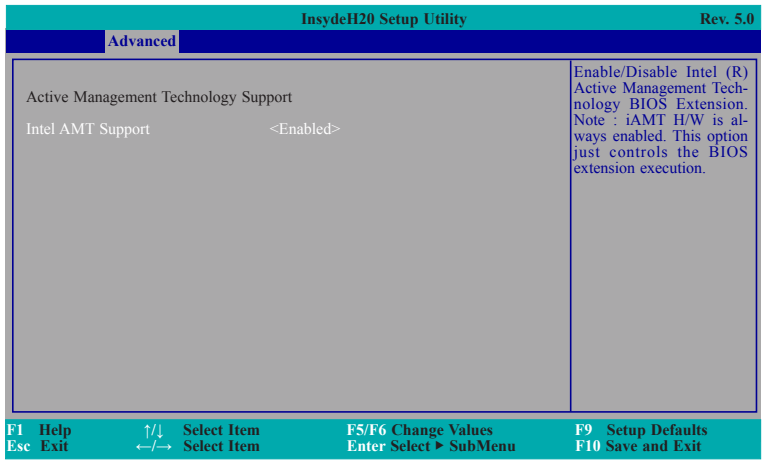

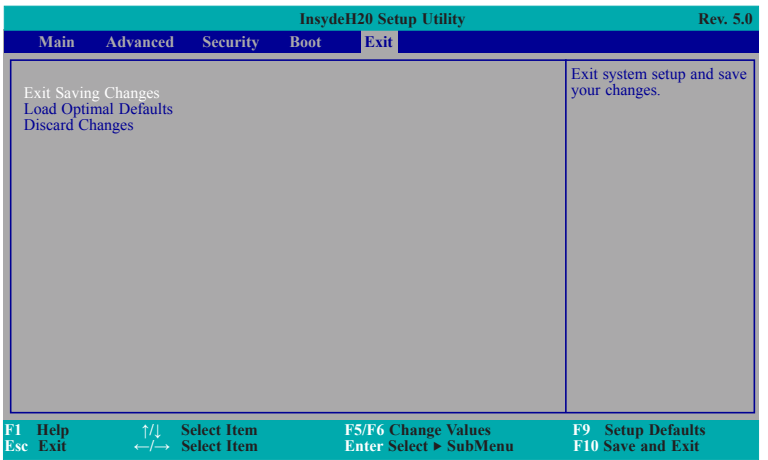

# 4. In the **Save & Exit** menu, select **Save Changes and Reset** then select **OK**. **Enable Intel® AMT in the Intel® Management Engine BIOS Extension (MEBX) Screen**

1. When the system reboots, you will be prompted for a password. The default password is "**admin**". Enter the default password in the space provided under Intel(R) ME Password then press Enter.

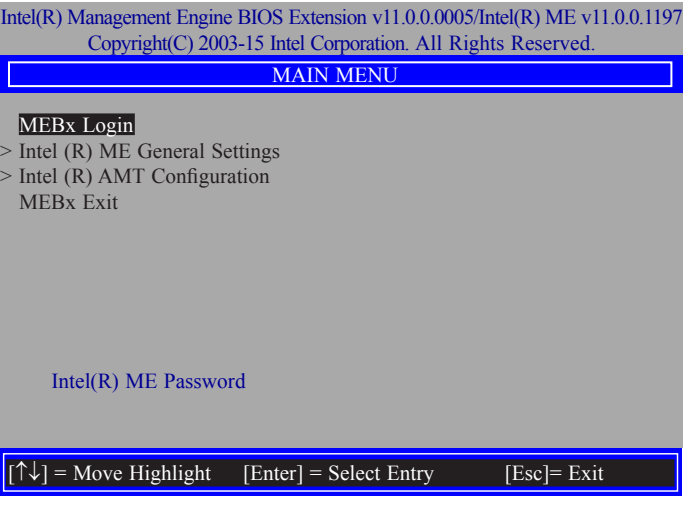

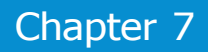

- 2. Enter a new password in the space provided under Intel(R) ME New Password then press Enter. The password must include:
	- 8-32 characters
	- Strong 7-bit ASCII characters excluding **: ,** and **"** characters
	- At least one digit character (0, 1, ...9)
	- At least one 7-bit ASCII non alpha-numeric character, above 0x20, (e.g. !, \$, ;)
	- Both lower case and upper case characters

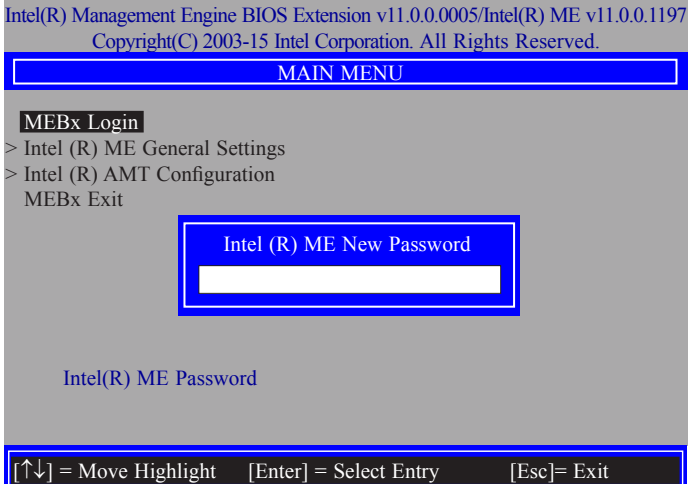

3. You will be asked to verify the password. Enter the same new password in the space provided under Verify Password then press Enter.

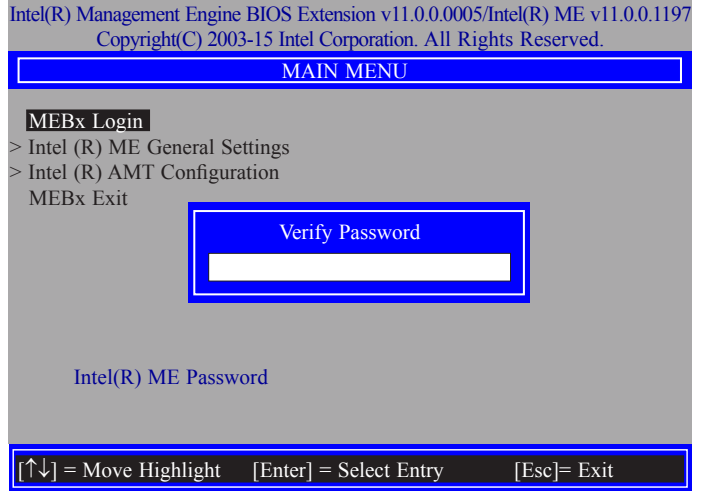

4. Select **Intel(R) ME General Settings** then press Enter.

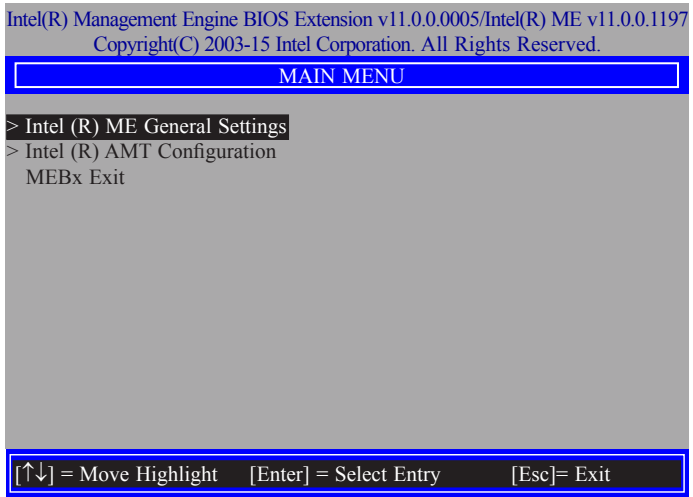

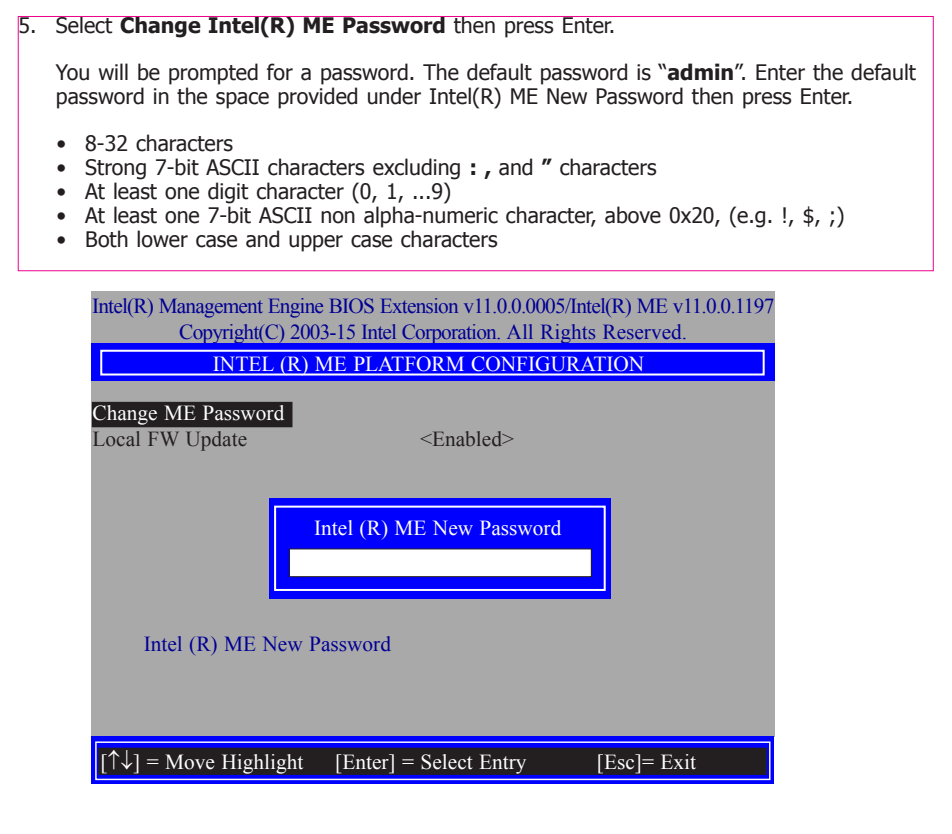

6. Select **Local FW Update** then press Enter. Select **Enabled** then press Enter.

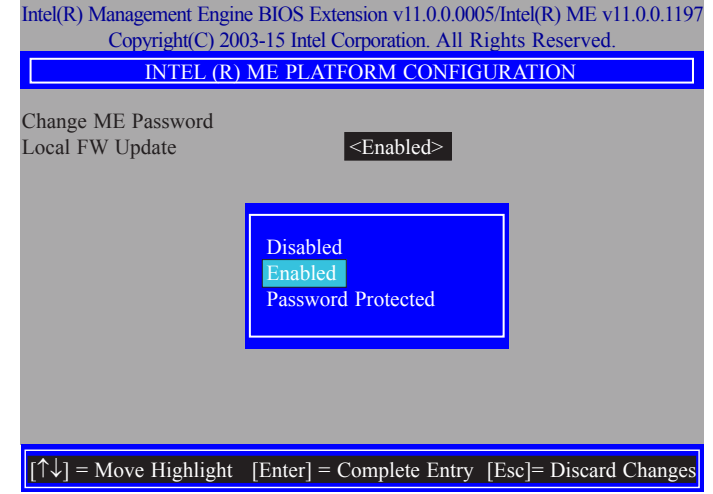

7. Select Previous Menu until you return to the **Main Menu**. Select **Intel(R) AMT Configuration** then press Enter.

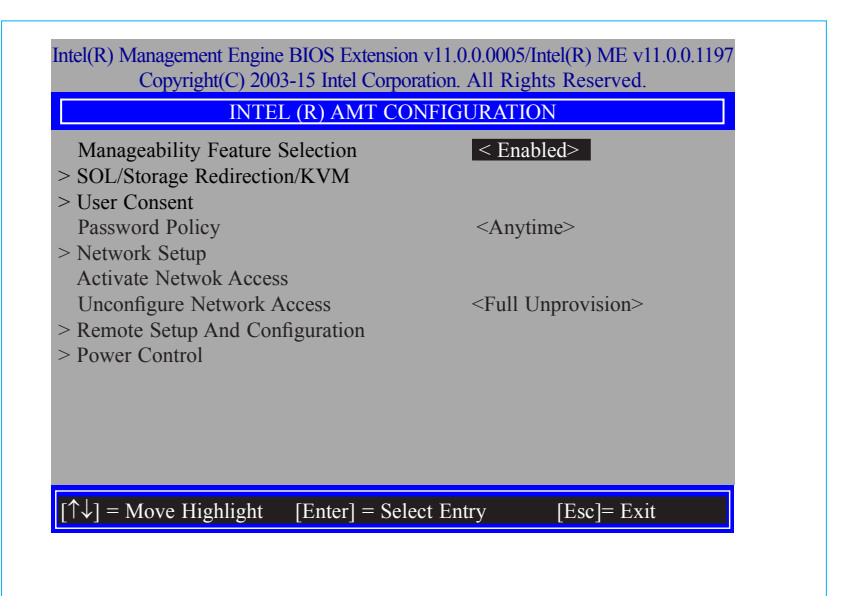

8. In the **Intel(R) AMT Configuration** menu**,** select **Manageability Feature Selection** then press Enter. Select **Enabled** or **Disabled** then press Enter.

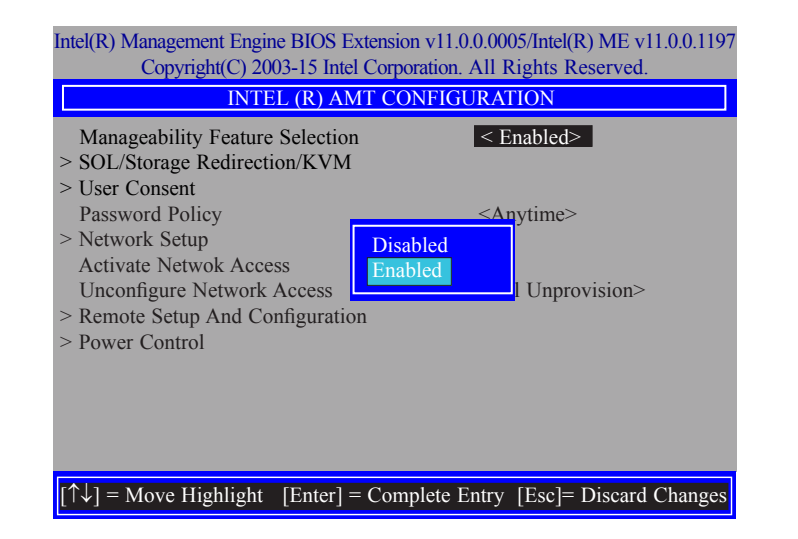

9. In the **Intel(R) AMT Configuration** menu**,** select **SOL/Storage Redirection/KVM** then press Enter.

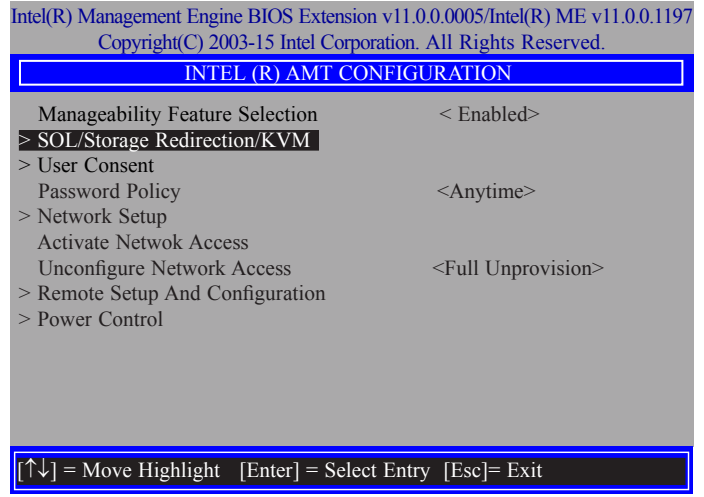

10. In the **SOL/Storage Redirection/KVM** menu**,** select **Username and Password** then press Enter. Select **Enabled** or **Disabled** then press Enter.

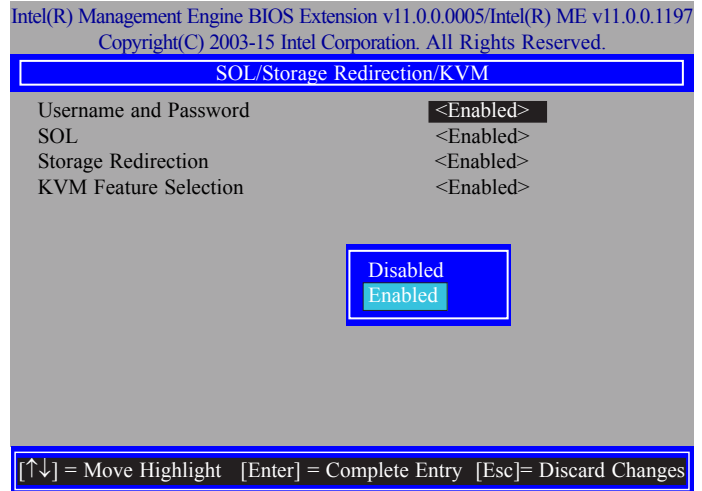

11. In the **SOL/Storage Redirection/KVM** menu**,** select **SOL** then press Enter. Select **Enabled** or **Disabled** then press Enter.

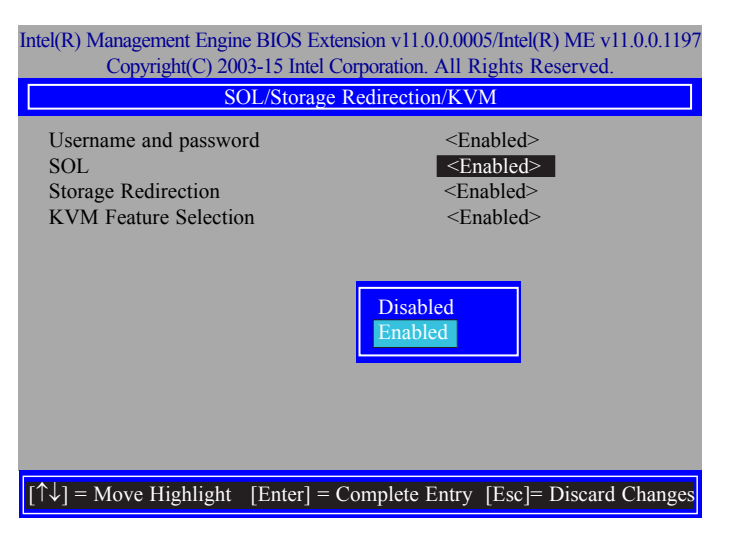

12. In the **SOL/Storage Redirection/KVM** menu**,** select **Storage Redirection** then press Enter. Select **Enabled** or **Disabled** then press Enter.

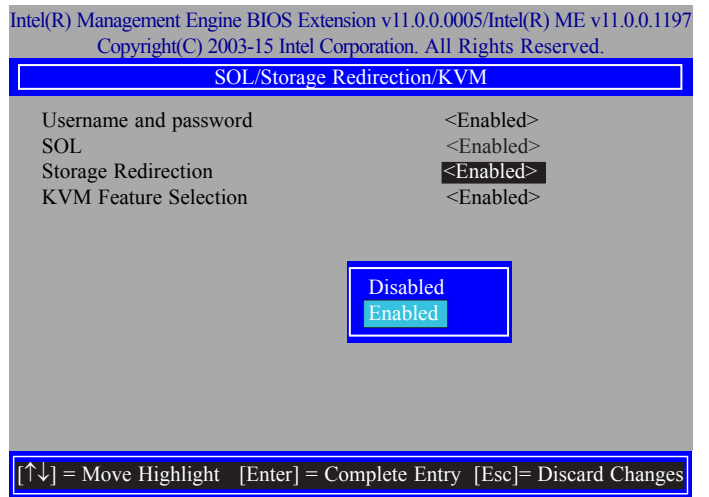

13. In the **SOL/Storage Redirection/KVM** menu**,** select **KVM Feature Selection** then press Enter. Select **Enabled** or **Disabled** then press Enter.

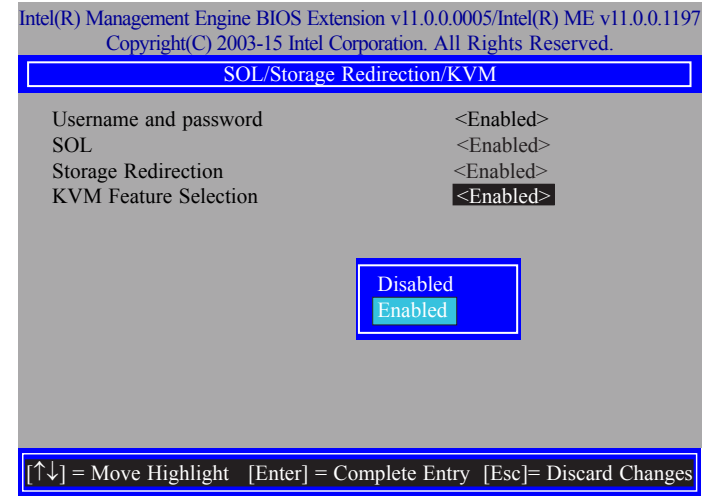

14. Select Previous Menu until you return to the **Intel(R) AMT Configuration** menu. Select **User Consent** then press Enter.

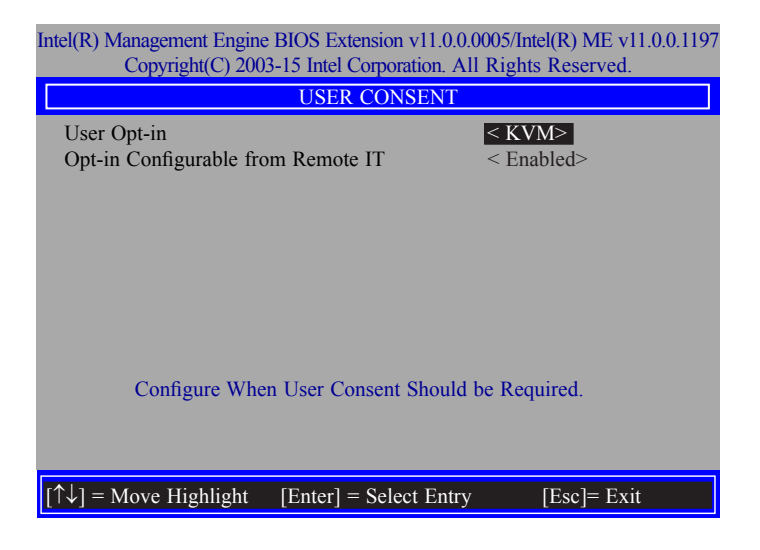

15. In the **User Consent** menu**,** select **User Opt-in** then press Enter. Select **None** or **KVM**  or **ALL** then press Enter.

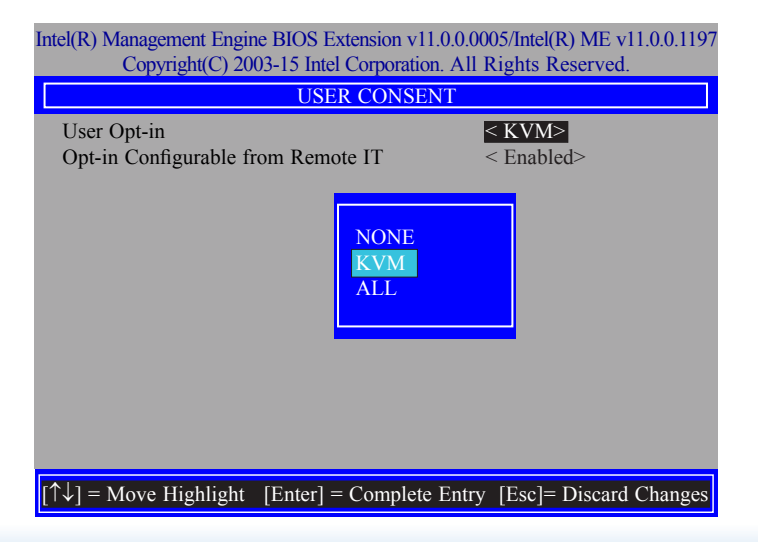

16. In the **User Consent** menu**,** select **Opt-in Configurable from Remote IT** then press Enter. Select **Enabled** or **Disable Remote Control of KVM Opt-in Policy** then press Enter.

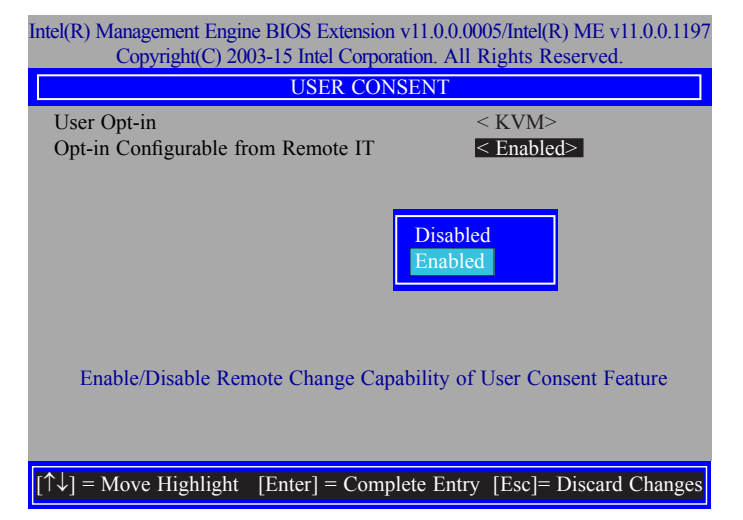

17. Select Previous Menu until you return to the **Intel(R) AMT Configuration** menu. Select **Password Policy** then press Enter.

You may choose to use a password only during setup and configuration or to use a password anytime the system is being accessed.

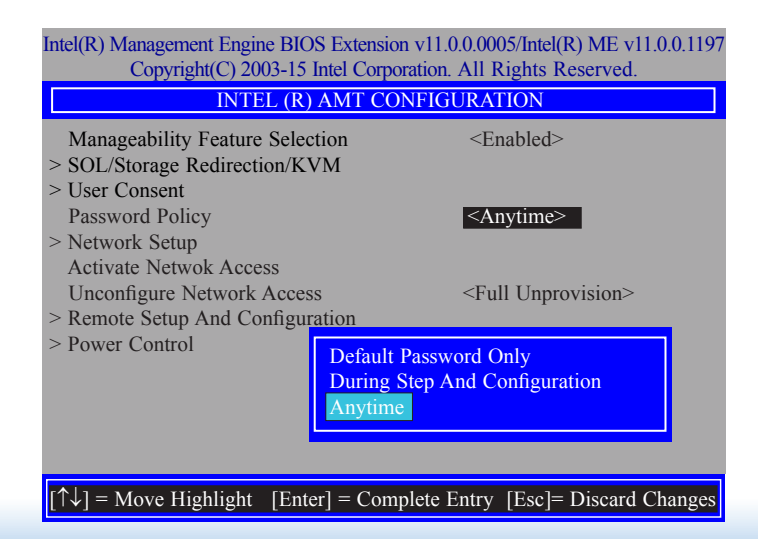

18. In the **Intel(R) AMT Configuration** menu**,** select **Network Setup** then press Enter.

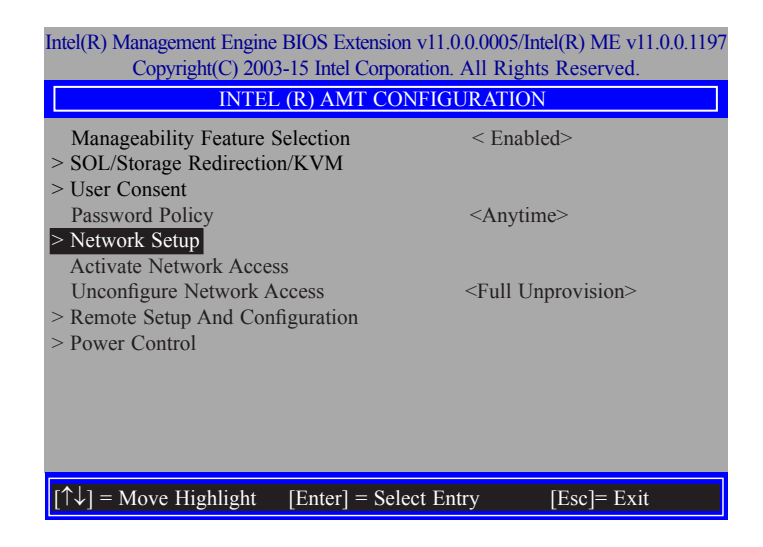

19. In the **Intel(R) ME Network Setup** menu, select **Intel(R) ME Network Name Settings** then press Enter.

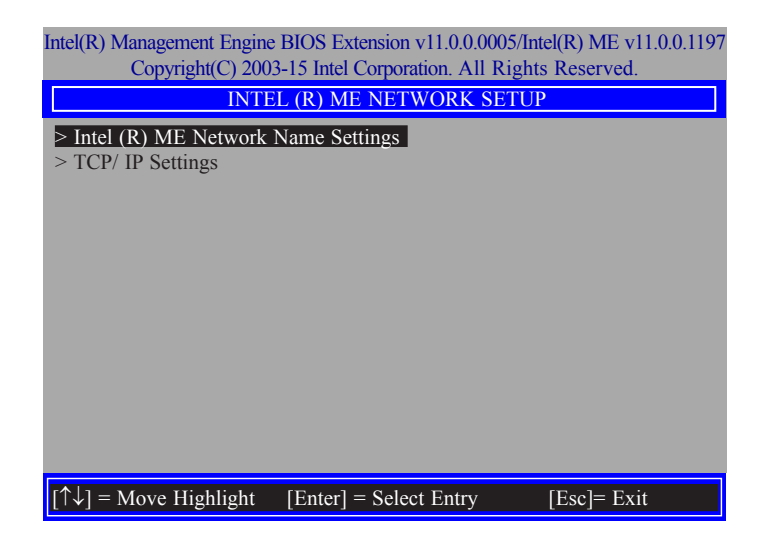

20. In the **Intel(R) ME Network Name Settings** menu, select **Host Name** then press Enter. Enter the computer's host name then press Enter.

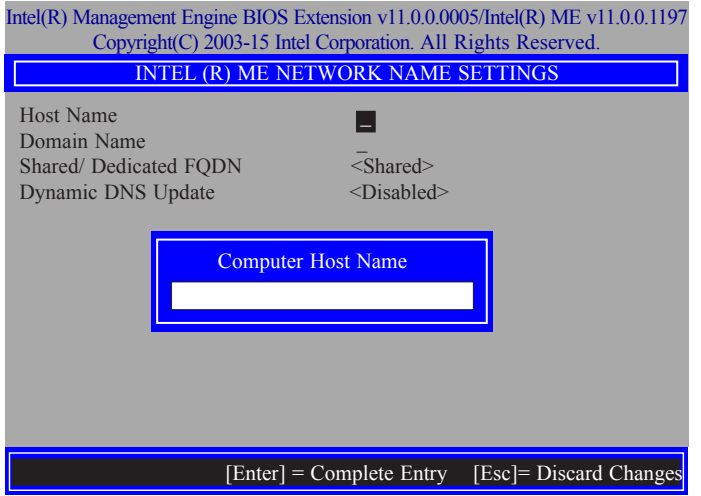

21. Select **Domain Name** then press Enter. Enter the computer's domain name then press Enter.

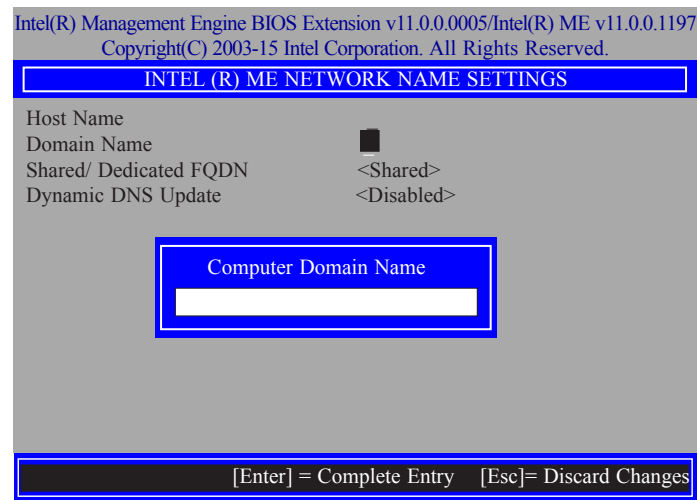

22. Select **Shared/Dedicated FQDN** then press Enter. Select **Shared** or **Dedicated** then press Enter.

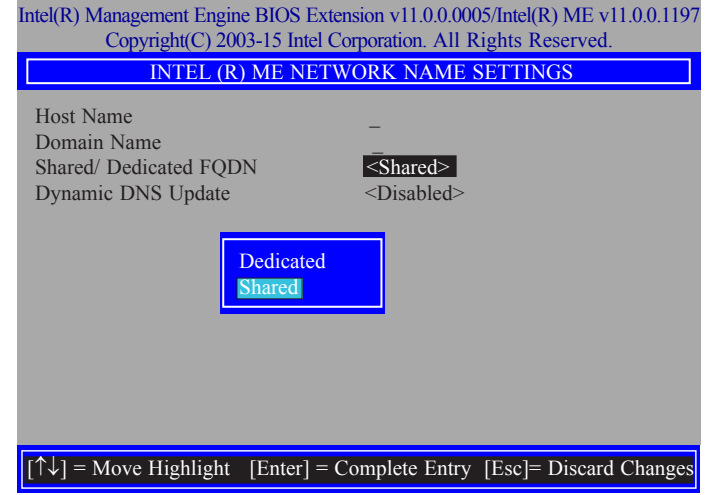

23. Select **Dynamic DNS Update** then press Enter. Select **Enabled** or **Disabled** then press Enter.

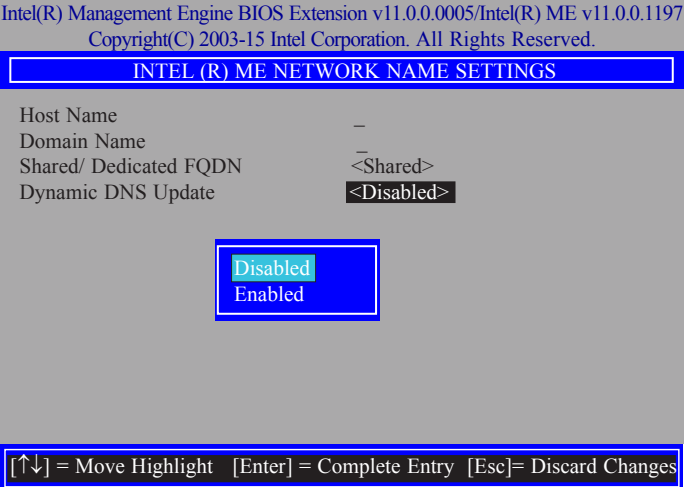

24. Select Previous Menu until you return to the **Intel(R) ME Network Setup** menu. Select **TCP/IP Settings** then press Enter.

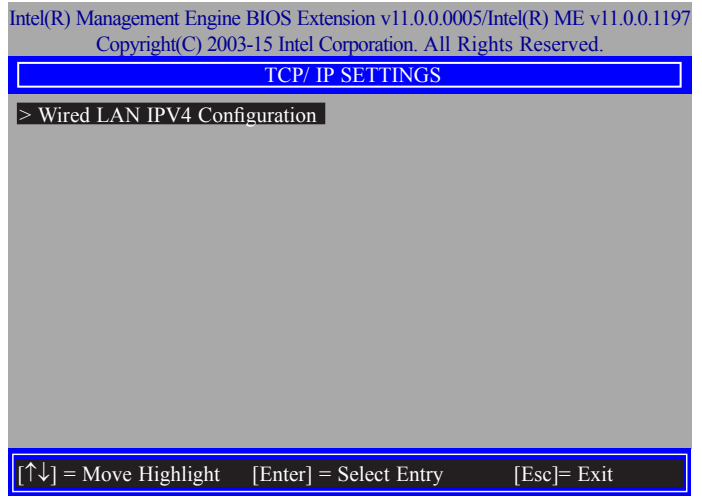

25. In the **TCP/IP Settings** menu, select **Wired LAN IPV4 Configuration** then press Enter. Select **Enabled** or **Disable IPV4 DHCP Mode** then press Enter.

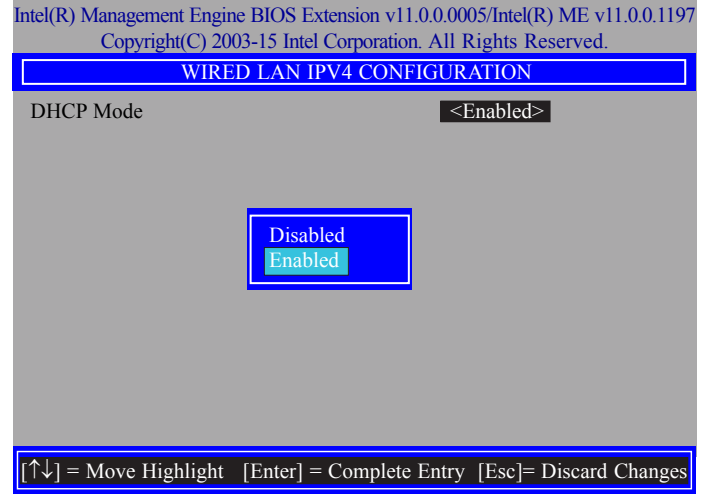

26. In the **Intel(R) AMT Configuration** menu, select **Activate Network Access** then press Enter. Press **Y** then press Enter.

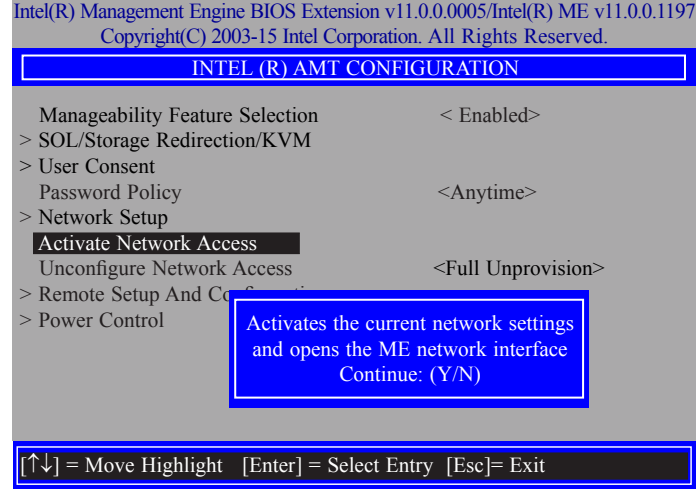

27. In the **Intel(R) AMT Configuration** menu, select **Unconfigure Network Access** then press Enter.

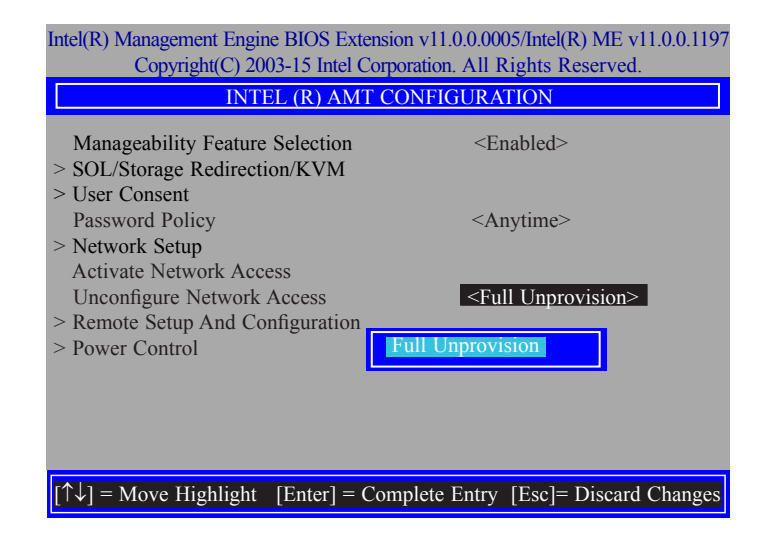

28. In the **Intel(R) AMT Configuration** menu, select **Remote Setup And Configuration** then press Enter.

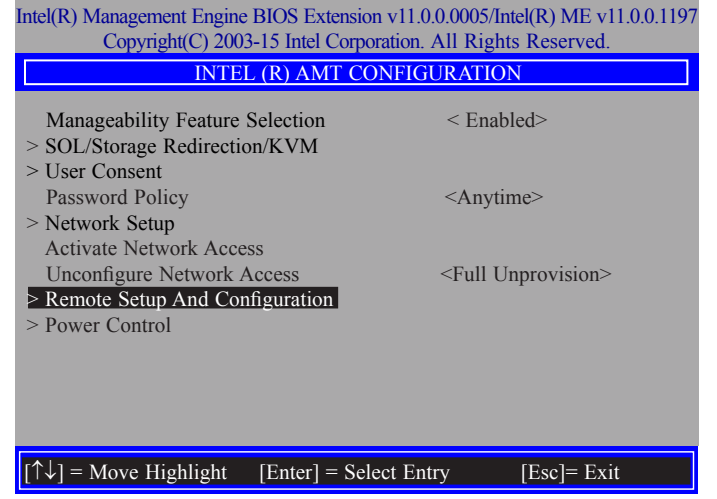

29. In the **Intel(R) Remote Setup And Configuration** menu**,** select **Current Provisioing Mode** then press Enter.

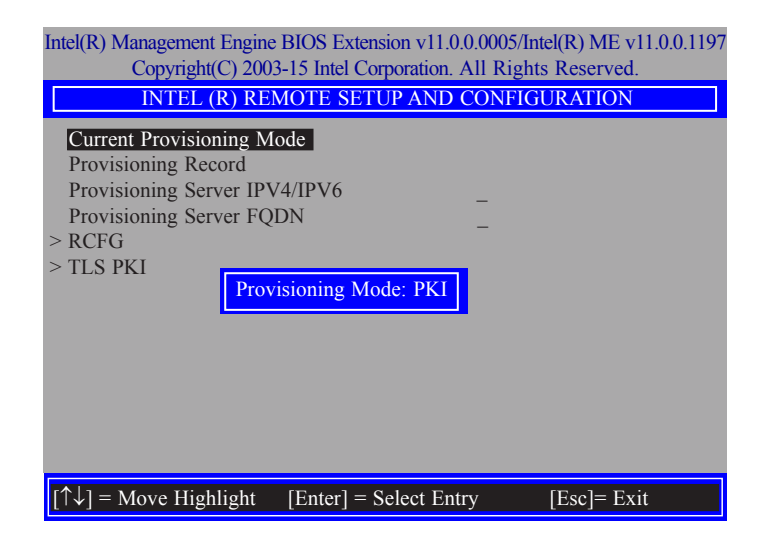

30. In the **Intel(R) Remote Setup And Configuration** menu**,** select **Provisioning Record** then press Enter.

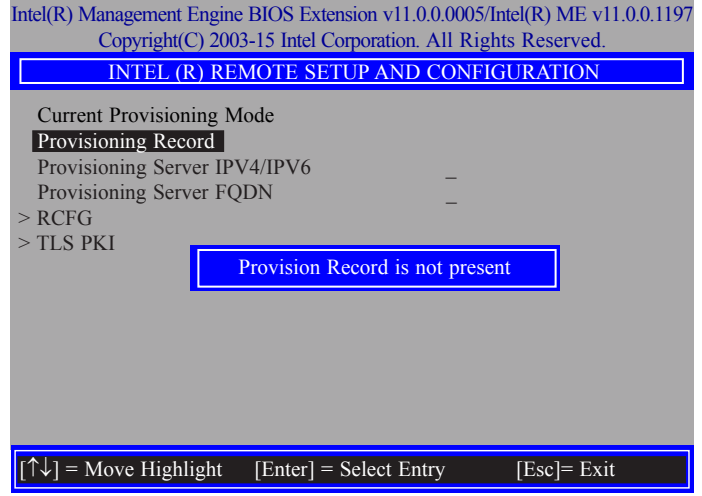

31. In the **Intel(R) Remote Setup And Configuration** menu**,** select **Provisioning server IPV4/IPV6,** enter the Provisioning server address then press Enter.

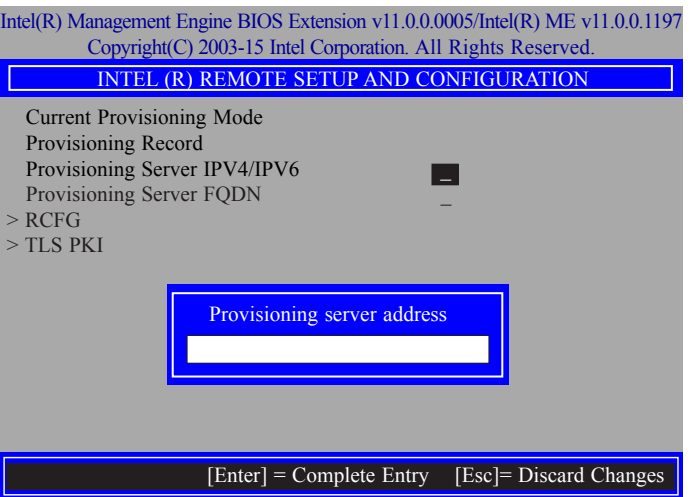

32. In the **Intel(R) Remote Setup And Configuration** menu**,** select **Provisioning server FODN,** enter the FODN of Provisioning server then press Enter.

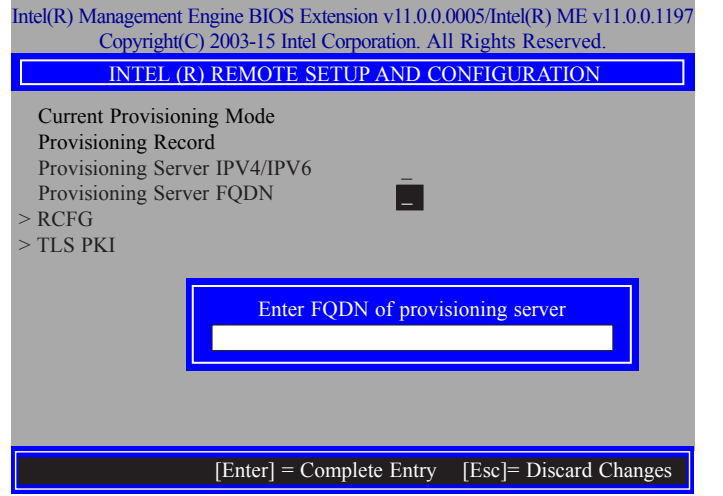

33. In the **Intel(R) Remote Setup And Configuration** menu**,** select **RCFG** then press Enter, and select **Start Configuration** then press enter. Type **Y** then press enter.

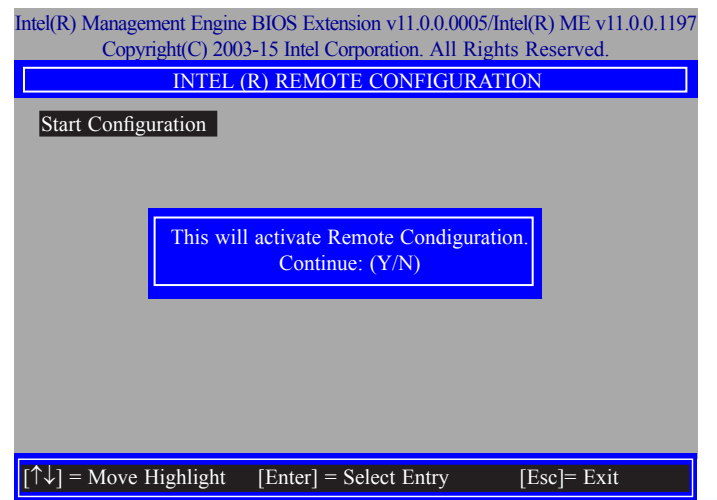

34. In the **Intel(R) Remote Setup And Configuration** menu**,** select **TLS PKI** then press Enter.

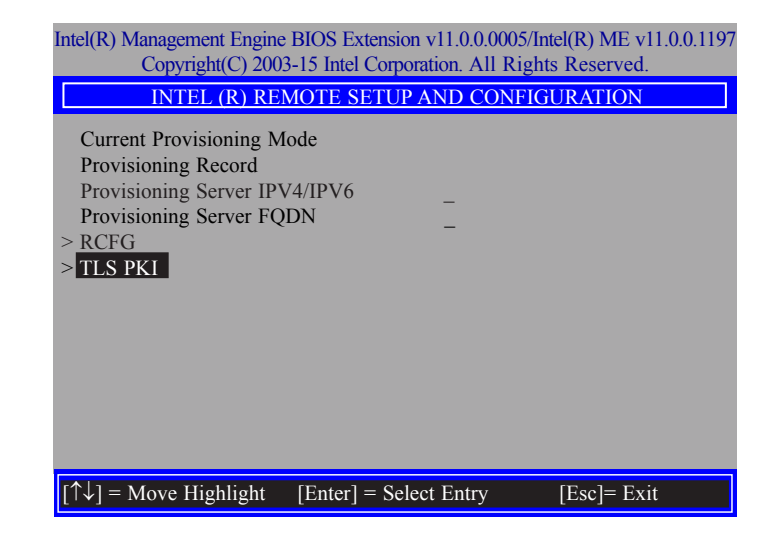

35. In the **Intel(R) Remote Configuration** menu**,** select **Remote Configuration\*\*** then press Enter, select **Enabled** or **Disabled** then press Enter.

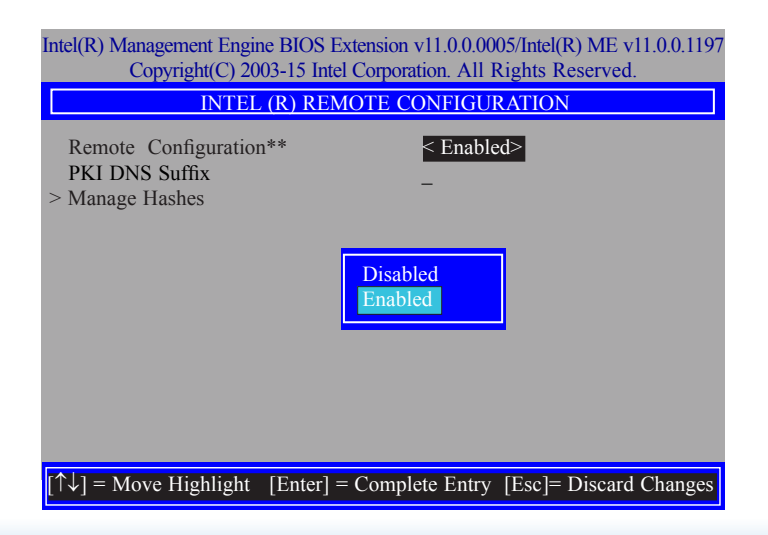

36. In the **Intel(R) Remote Configuration** menu, select **PKI DNS Suffix** then press Enter. Type PKI DNS Suffix then press Enter.

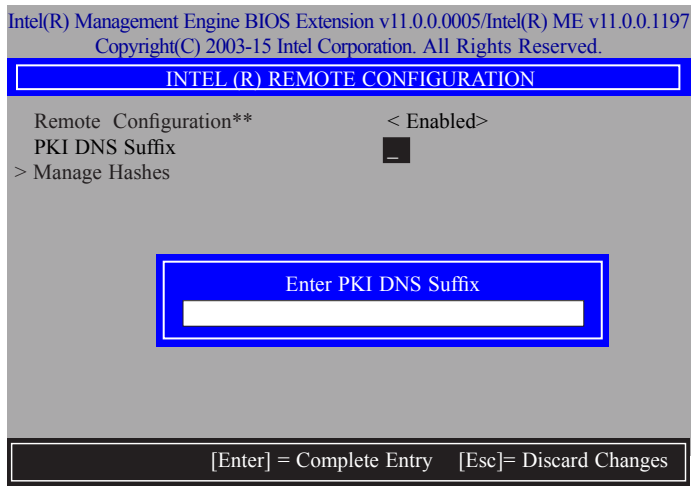

37. Select **Manage Hashes** then press Enter, and select one of hash name.

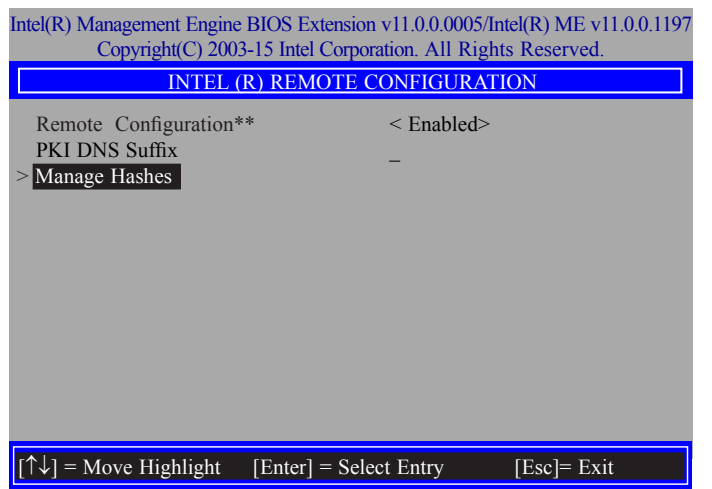

38. In the **Intel(R) Remote Configuration** menu, select **Manage Hashes** then press Enter.

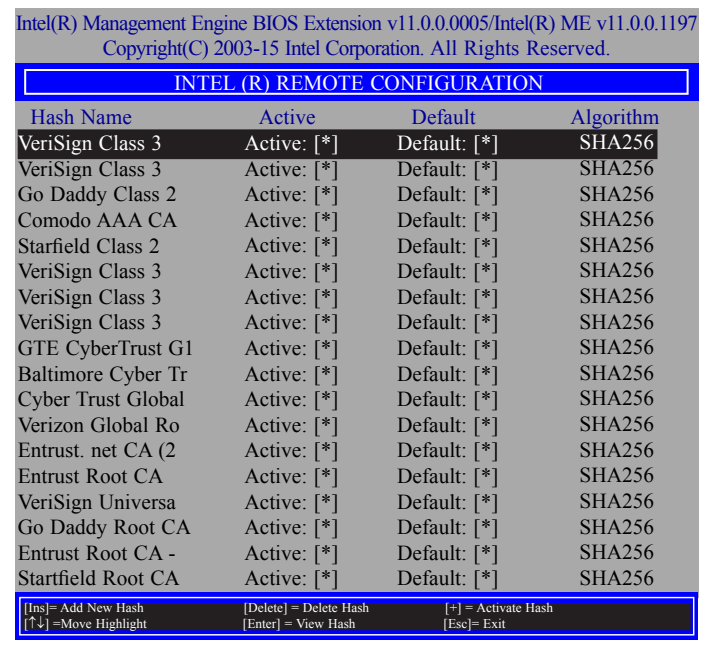

39. In the **Intel(R) AMT Configuration** menu**,** select **Power Control** then press Enter.

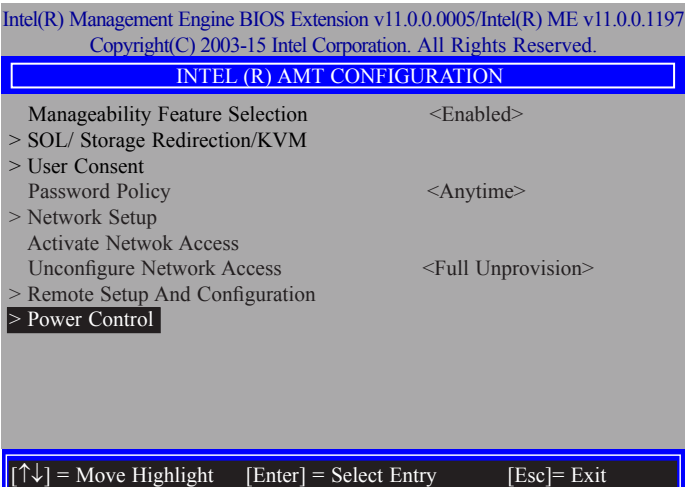

40. In the **Intel(R) AMT Power Control** menu**,** select **Intel(R) AMT ON in Host Sleep States** then press Enter. Select an option then press Enter.

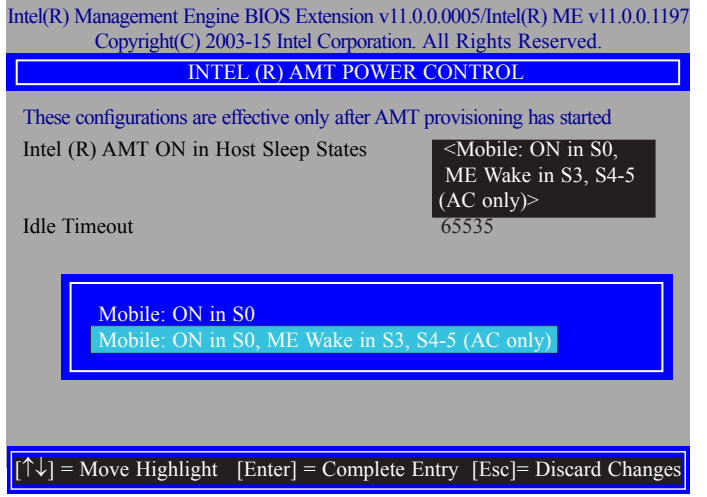

41. In the **Intel(R) AMT Power Control** menu**,** select **Idle Timeout** then press Enter. Enter the timeout value (1-65535).

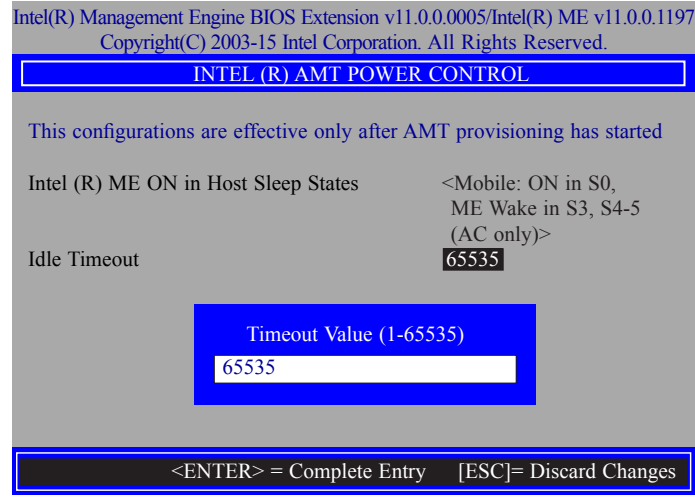

42. Select Previous Menu until you return to the **Main Menu**. Select **Exit** then press Enter. Type **Y** then press Enter.

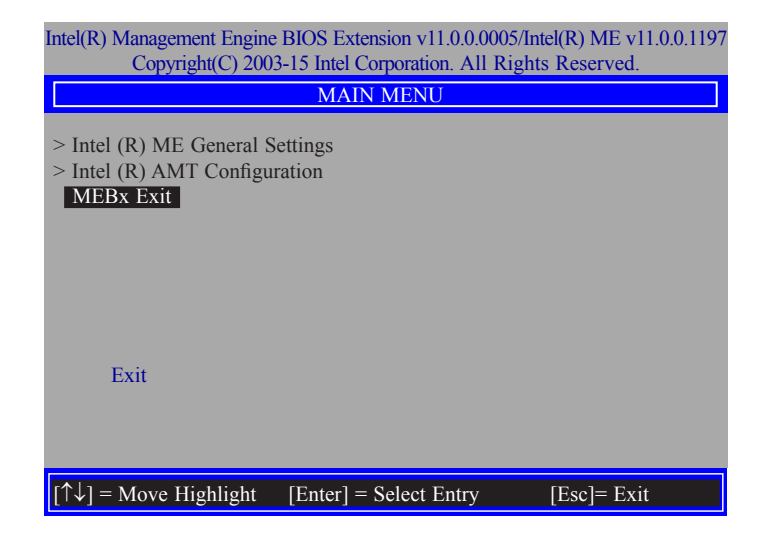

# **Appendix A - Troubleshooting**

### **Troubleshooting Checklist**

This chapter of the manual is designed to help you with problems that you may encounter with your personal computer. To efficiently troubleshoot your system, treat each problem individually. This is to ensure an accurate diagnosis of the problem in case a problem has multiple causes.

Some of the most common things to check when you encounter problems while using your system are listed below.

1. The power switch of each peripheral device is turned on.

2. All cables and power cords are tightly connected.

3. The electrical outlet to which your peripheral devices are connected is working. Test the outlet by plugging in a lamp or other electrical device.

4. The monitor is turned on.

5. The display's brightness and contrast controls are adjusted properly.

6. All add-in boards in the expansion slots are seated securely.

7. Any add-in board you have installed is designed for your system and is set up correctly.

### **Monitor/Display**

#### **If the display screen remains dark after the system is turned on:**

1. Make sure that the monitor's power switch is on.

2. Check that one end of the monitor's power cord is properly attached to the monitor and the other end is plugged into a working AC outlet. If necessary, try another outlet.

3. Check that the video input cable is properly attached to the monitor and the system's display adapter.

4. Adjust the brightness of the display by turning the monitor's brightness control knob.

#### **The picture seems to be constantly moving.**

1. The monitor has lost its vertical sync. Adjust the monitor's vertical sync.

2. Move away any objects, such as another monitor or fan, that may be creating a magnetic field around the display.

3. Make sure your video card's output frequencies are supported by this monitor.

#### **The screen seems to be constantly wavering.**

1. If the monitor is close to another monitor, the adjacent monitor may need to be turned off. Fluorescent lights adjacent to the monitor may also cause screen wavering.

### **Power Supply**

#### **When the computer is turned on, nothing happens.**

1. Check that one end of the AC power cord is plugged into a live outlet and the other end properly plugged into the back of the system.

2. Make sure that the voltage selection switch on the back panel is set for the correct type of voltage you are using.

3. The power cord may have a "short" or "open". Inspect the cord and install a new one if necessary.
# Appendix A

# **Hard Drive**

### **Hard disk failure.**

1. Make sure the correct drive type for the hard disk drive has been entered in the BIOS.

2. If the system is configured with two hard drives, make sure the bootable (first) hard drive is configured as Master and the second hard drive is configured as Slave. The master hard drive must have an active/bootable partition.

## **Excessively long formatting period.**

If your hard drive takes an excessively long period of time to format, it is likely a cable connection problem. However, if your hard drive has a large capacity, it will take a longer time to format.

# **Serial Port**

### **The serial device (modem, printer) doesn't output anything or is outputting garbled**

### **characters.**

1. Make sure that the serial device's power is turned on and that the device is on-line.

2. Verify that the device is plugged into the correct serial port on the rear of the computer.

3. Verify that the attached serial device works by attaching it to a serial port that is working and configured correctly. If the serial device does not work, either the cable or the serial device has a problem. If the serial device works, the problem may be due to the onboard I/O or the address setting.

4. Make sure the COM settings and I/O address are configured correctly.

# **Keyboard**

### **Nothing happens when a key on the keyboard was pressed.**

1. Make sure the keyboard is properly connected.

2. Make sure there are no objects resting on the keyboard and that no keys are pressed during the booting process.

## **System Board**

1. Make sure the add-in card is seated securely in the expansion slot. If the add-in card is loose, power off the system, re-install the card and power up the system.

- 2. Check the jumper settings to ensure that the jumpers are properly set.
- 3. Verify that all memory modules are seated securely into the memory sockets.
- 4. Make sure the memory modules are in the correct locations.

5. If the board fails to function, place the board on a flat surface and seat all socketed components. Gently press each component into the socket.

6. If you made changes to the BIOS settings, re-enter setup and load the BIOS defaults.

# **Appendix B - Insyde BIOS Standard Status POST Code**

### SEC Phase 8-Bit POST Code Values

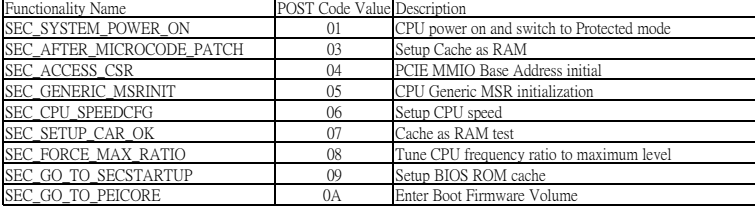

#### PEI Phase 8-Bit POST Code Values

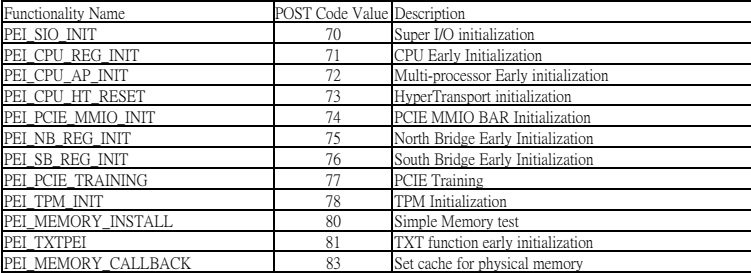

#### DXE Phase 8-Bit POST Code Values

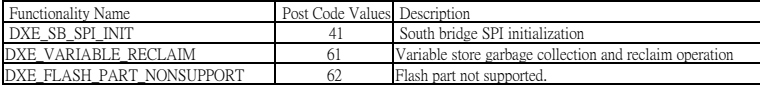

#### BDS Phase 8-Bit POST Code Values

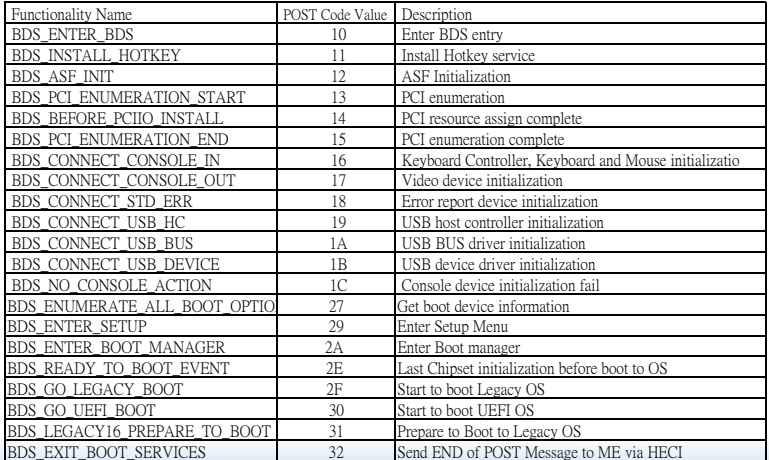

#### PostBDS Phase 8-Bit POST Code Values

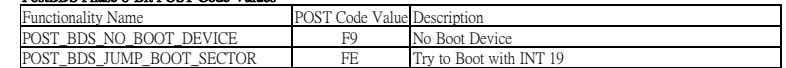

 BDS\_CONNECT\_USB\_DEVICE 1B USB device driver initialization BDS\_NO\_CONSOLE\_ACTION 1C Console device initialization fail  $B$  between 27 Get boots and the value information  $\mathcal{L}_\mathbf{p}$ BDS\_ENTER\_SETUP 29 Enter Setup Menu

### ACPI 8-Bit POST Code Values

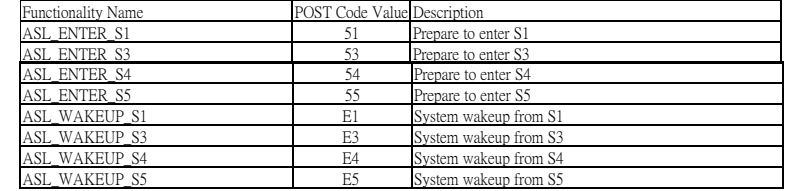

### SMM 8-Bit POST Code Values

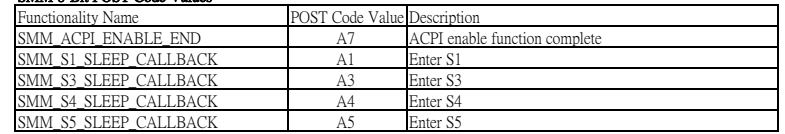